<span id="page-0-0"></span>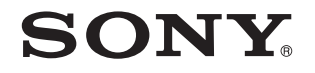

# Guía del usuario

Ordenador Serie VPCL14

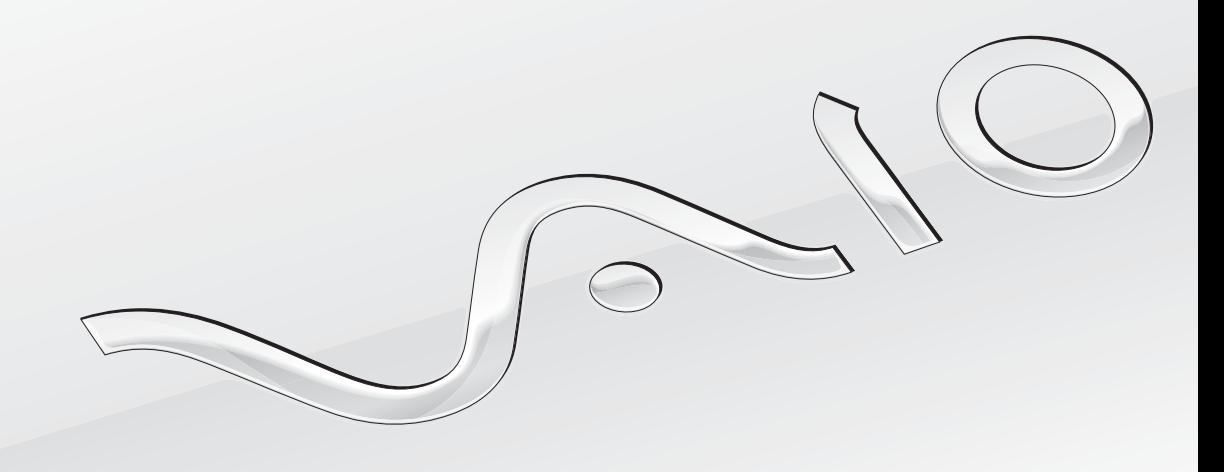

 $\blacktriangleright$ 

### <span id="page-1-0"></span>Contenido

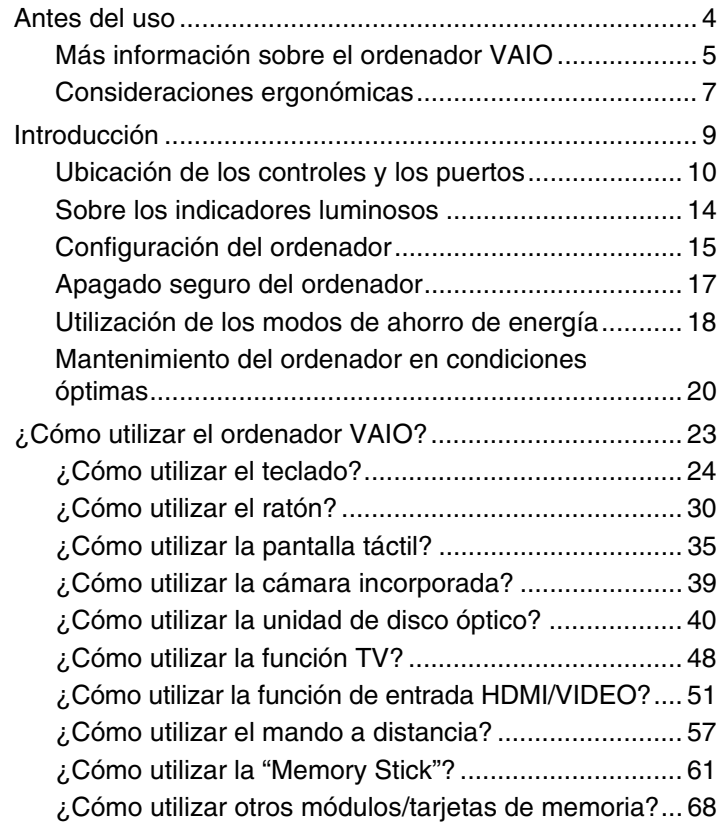

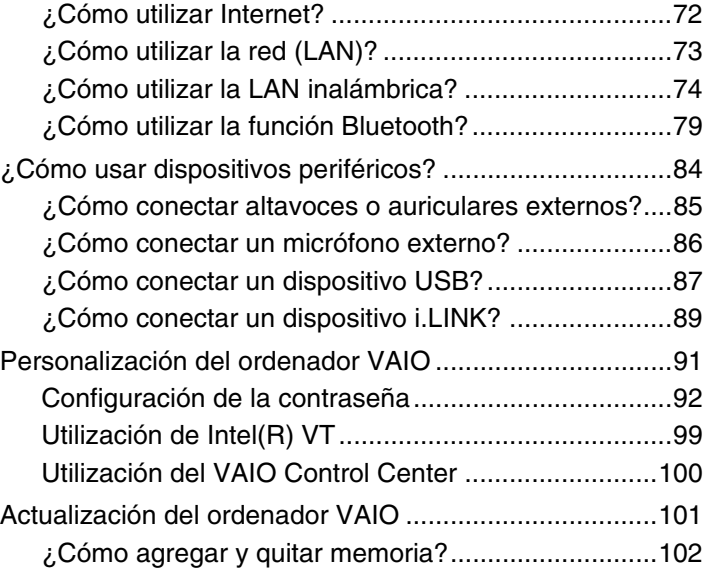

<span id="page-2-0"></span>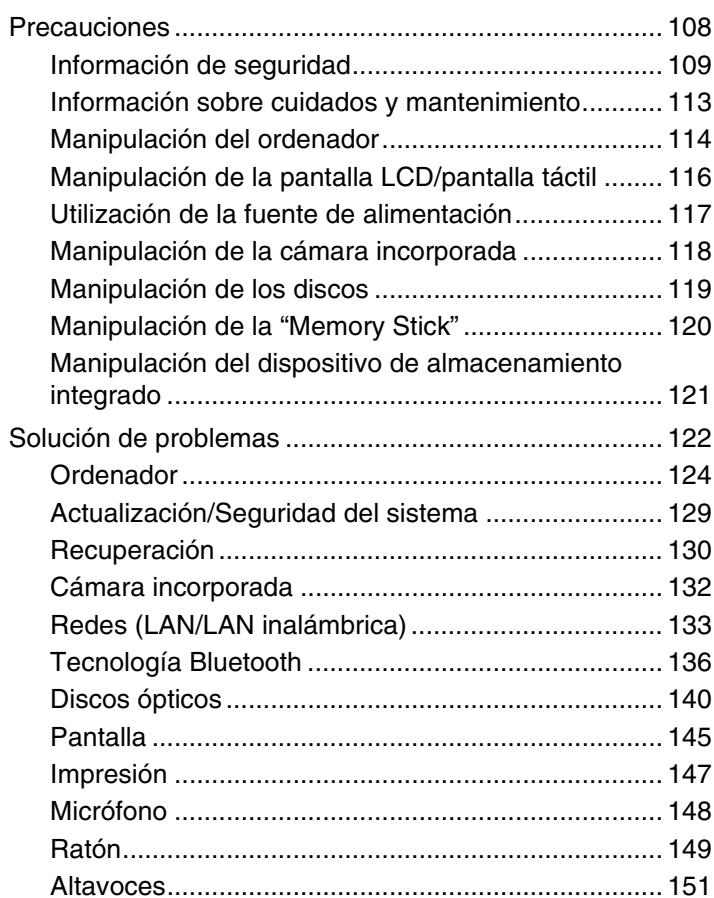

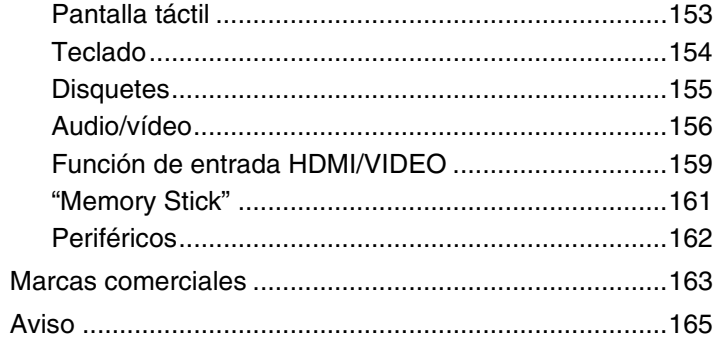

## <span id="page-3-1"></span><span id="page-3-0"></span>Antes del uso

Le damos la enhorabuena por adquirir este ordenador Sony VAIO®, así como la bienvenida a la **Guía del usuario** en pantalla. Sony ha combinado las últimas tecnologías en sonido, vídeo, informática y comunicaciones para ofrecerle una experiencia informática de vanguardia.

**!** Las vistas externas que se ilustran en este manual pueden ser ligeramente diferentes de las del ordenador.

## ¿Cómo encontrar especificaciones?

Es posible que algunas funciones, opciones y elementos suministrados no se encuentren disponibles en su ordenador. Para conocer la configuración del ordenador, visite el sitio Web de VAIO Support en [http://support.vaio.sony.eu/.](http://support.vaio.sony.eu/)

### <span id="page-4-1"></span><span id="page-4-0"></span>Más información sobre el ordenador VAIO

Esta sección ofrece información de ayuda sobre el ordenador VAIO.

### 1. Documentación impresa

- ❑ **Guía de inicio rápido**: resumen de la conexión de los componentes, información de instalación, etc.
- ❑ **Guía de recuperación, copia de seguridad y solución de problemas**
- ❑ **Normas, garantía y servicio de asistencia**

 $\mathbb{Z}_n$ 

Antes de activar las funciones inalámbricas como la LAN inalámbrica y la tecnología Bluetooth, lea atentamente la sección **Normas, garantía y servicio de asistencia**.

### 2. Documentación en pantalla

❑ **Guía del usuario de VAIO**: información general del ordenador VAIO que incluye información sobre asistencia y solución de problemas.

Para acceder a la Guía del usuario de VAIO, haga clic en Iniciar **(H)**, Todos los programas y Manual de VAIO.

❑ **Ayuda y soporte técnico de Windows**: recurso completo con consejos prácticos, tutoriales y demostraciones que le enseñarán a utilizar su ordenador.

Para acceder a la **Ayuda y soporte técnico de Windows**, haga clic en **Iniciar** y **Ayuda y soporte técnico** o mantenga pulsada la tecla de Microsoft Windows y pulse la tecla **F1**.

### <span id="page-5-0"></span>3. Sitios Web de soporte

Si tiene algún problema con el ordenador VAIO, ejecute **VAIO Care**, que le ofrece diferentes opciones de ayuda para solucionar la mayoría de los problemas. Para obtener más información, consulte **[Utilización de VAIO Care \(página 22\)](#page-21-0)**.

Si necesita más asistencia, visite el sitio Web de VAIO Support en<http://support.vaio.sony.eu/>.

Cuando se ponga en contacto con VAIO Support, se le pedirá el número de serie del ordenador.

El número de serie es un número de 15 dígitos que se encuentra en la parte inferior de la ventana **VAIO Care**, en la parte inferior o en el panel posterior del ordenador, o dentro del compartimento de la batería.

Otras fuentes de información acerca del ordenador VAIO son:

- ❑ El foro de VAIO en [http://club-vaio.com,](http://club-vaio.com) que le permite interactuar con otros usuarios de VAIO
- ❑ El sitio Web de VAIO en [http://www.vaio.eu/,](http://www.vaio.eu/) que le ofrece información acerca de los productos
- ❑ La tienda en línea Sony style en<http://www.sonystyle-europe.com>

### <span id="page-6-1"></span><span id="page-6-0"></span>Consideraciones ergonómicas

Siempre que sea posible, debería tener en cuenta las siguientes consideraciones ergonómicas:

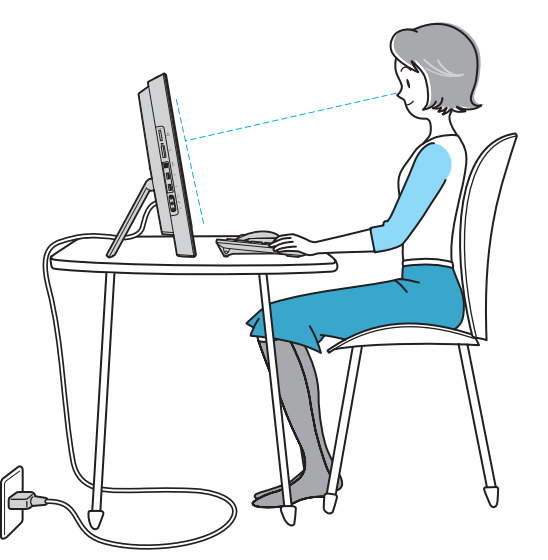

- ❑ **Ubicación del ordenador**: coloque la pantalla delante de usted. Mientras utiliza el teclado o el dispositivo señalador, mantenga los antebrazos en posición horizontal, con las muñecas en una posición neutra y cómoda. Deje que la parte superior de los brazos caiga de forma natural a los lados. Descanse con frecuencia cuando utilice el ordenador. El empleo excesivo del ordenador puede producir tensión en los ojos, los músculos o los tendones.
- ❑ **Mobiliario y postura**: siéntese en una silla que tenga un respaldo adecuado. Ajuste la altura de la silla de forma que los pies reposen en el suelo. Un reposapiés puede resultarle cómodo. Siéntese en una postura relajada, erguida y evite agacharse hacia adelante o echarse demasiado hacia atrás.

<span id="page-7-0"></span>❑ **Ángulo de visión de la pantalla**: utilice la función de inclinación de la pantalla para encontrar la mejor posición. Puede reducir la tensión en los ojos y la fatiga muscular ajustando la inclinación de la pantalla hasta la posición adecuada. También puede ajustar el brillo de la pantalla.

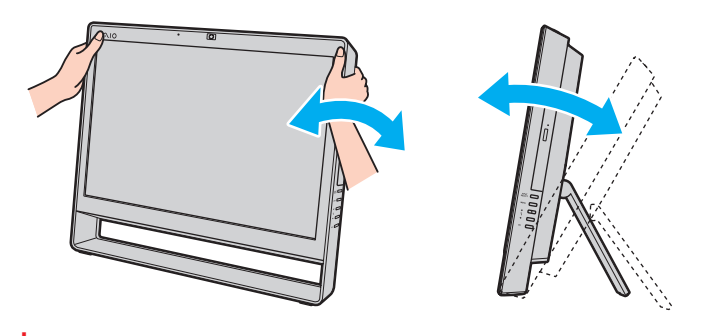

**!** Al ajustar el ángulo de visión, no ejerza una presión excesiva en el ordenador con el fin de evitar el riesgo de daño mecánico.

- ❑ **Iluminación**: elija una ubicación donde las lámparas y ventanas no causen resplandor ni se reflejen en la pantalla. Utilice iluminación indirecta para evitar puntos brillantes en la pantalla. Una iluminación adecuada aumenta el confort y la eficacia en el trabajo.
- ❑ **Ventilación**: asegúrese de reservar al menos 10 cm de espacio detrás y 20 cm a cada lado de la unidad principal.

#### [n](#page-7-0) [N](#page-9-1)*9*

## <span id="page-8-1"></span><span id="page-8-0"></span>Introducción

Esta sección describe cómo iniciarse en el uso del ordenador VAIO.

**!** Antes de encender el ordenador por primera vez, no conecte ningún hardware que no viniera de serie con el ordenador. Tras esto, conecte un dispositivo (por ejemplo, una impresora, una unidad de disco duro externa, un escáner, etc.) cada vez, siguiendo las instrucciones del fabricante.

- ❑ **[Ubicación de los controles y los puertos \(página 10\)](#page-9-0)**
- ❑ **[Sobre los indicadores luminosos \(página 14\)](#page-13-0)**
- ❑ **[Configuración del ordenador \(página 15\)](#page-14-0)**
- ❑ **[Apagado seguro del ordenador \(página 17\)](#page-16-0)**
- ❑ **[Utilización de los modos de ahorro de energía \(página 18\)](#page-17-0)**
- ❑ **[Mantenimiento del ordenador en condiciones óptimas \(página 20\)](#page-19-0)**

## <span id="page-9-1"></span><span id="page-9-0"></span>Ubicación de los controles y los puertos

Observe durante un momento los controles y los puertos que se muestran en las páginas siguientes e identifíquelos.

La apariencia del ordenador puede ser diferente de la que se muestra en este manual debido a variaciones de las especificaciones.

### Parte frontal

**!**

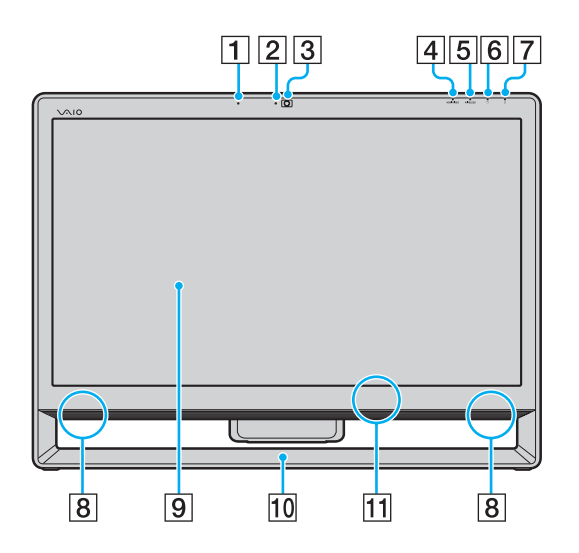

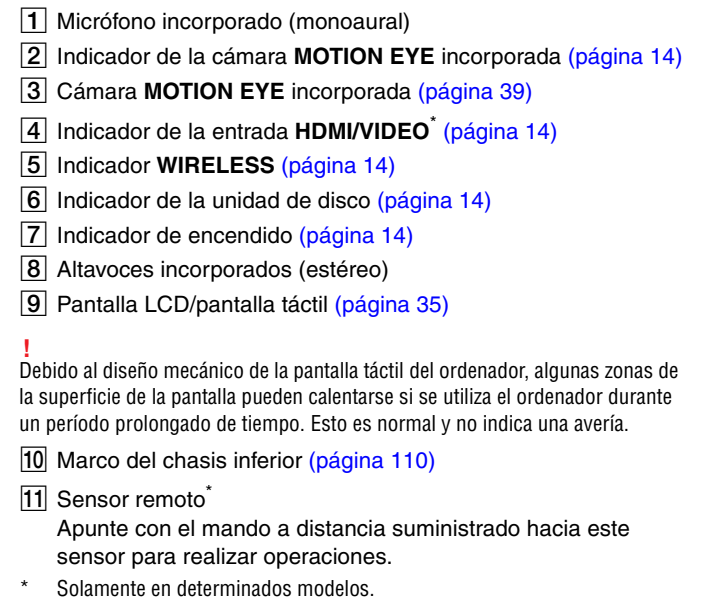

### <span id="page-10-0"></span>Parte posterior

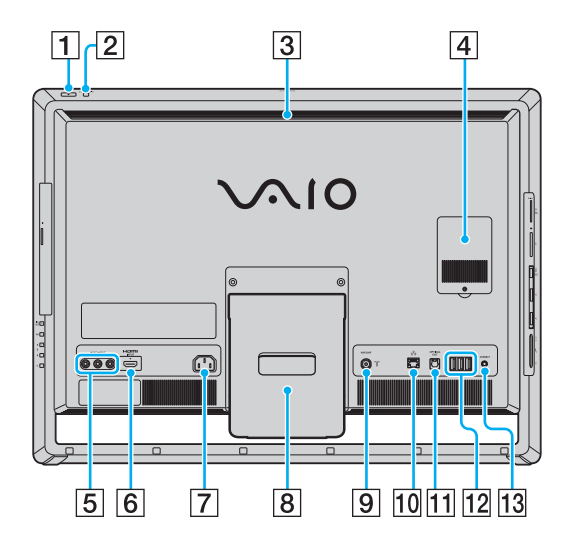

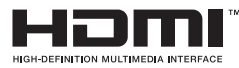

**!** El área que rodea la rejilla de ventilación (3) se calienta mucho mientras el ordenador está encendido. Antes de tocarla, espere a que el ordenador se enfríe.

- A Botón de encendido
- B Botón **DISPLAY OFF**/Indicador **DISPLAY OFF** [\(página 14\)](#page-13-0) Pulse este botón para apagar la luz de fondo de la pantalla LCD. Mientras que la entrada HDMI o la entrada de vídeo estén seleccionadas como fuente de entrada de audio/vídeo mediante el botón **INPUT SELECT** [\(página 12\)](#page-11-1), al pulsar este botón también se apaga el volumen.
- $\overline{3}$  Rejilla de ventilación
- $\overline{4}$  Tapa del compartimento del módulo de memoria [\(página 102\)](#page-101-1)
- **E** Conexiones **VIDEO INPUT**<sup>\*1</sup> [\(página 51\)](#page-50-1)
- **6** Puerto **HDMI INPUT**<sup>\*1</sup> [\(página 51\)](#page-50-1)
- **7** Puerto de entrada de CA [\(página 15\)](#page-14-1)
- 8 Soporte [\(página 110\)](#page-109-0)
- **9** Puerto de entrada **VHF/UHF**<sup>\*1</sup> [\(página 48\)](#page-47-1)
- 10 Puerto de red (LAN) [\(página 73\)](#page-72-1)
- K Puerto **OPTICAL OUT** [\(página 85\)](#page-84-1) (Frecuencia de muestreo de salida: 44,1 KHz/48,0 KHz/96,0 KHz)
- 12 Puertos USB<sup>\*2</sup> [\(página 87\)](#page-86-1)
- M Botón **CONNECT** [\(página 29\),](#page-28-0) [\(página 33\)](#page-32-0)
- \*1 Solamente en determinados modelos.
- \*2 Compatibles con el estándar USB 2.0 y admiten velocidades alta, completa y baja.

### <span id="page-11-1"></span><span id="page-11-0"></span>Lado derecho

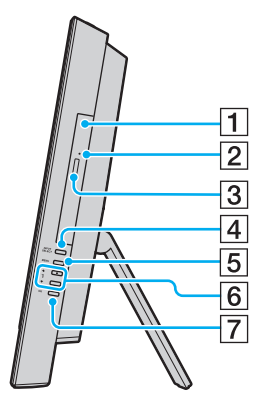

- **1** Unidad de disco óptico [\(página 40\)](#page-39-1)
- **2** Orificio de expulsión manual [\(página 140\)](#page-139-1)
- 3 Botón de expulsión de disco [\(página 40\)](#page-39-1)
- **4** Botón **INPUT SELECT**<sup>\*</sup> [\(página 53\)/](#page-52-0) Indicador **INPUT SELECT**\* [\(página 14\)](#page-13-0)
- E Botón **MENU**\* [\(página 53\)](#page-52-0)
- **6** Botones +/+ (Arriba/Abajo)<sup>\*</sup> [\(página 53\)](#page-52-0)
- G Botón **OK**\* [\(página 53\)](#page-52-0)
- \* Solamente en determinados modelos.

### <span id="page-12-0"></span>Lado izquierdo

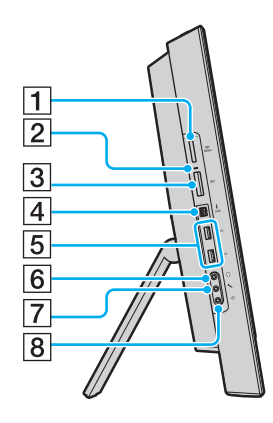

- 1 Ranura "Memory Stick Duo"<sup>\*1</sup> [\(página 61\)](#page-60-1)
- $\boxed{2}$  Indicador de acceso de soportes [\(página 14\)](#page-13-0)
- C Ranura para la tarjeta de memoria **SD** [\(página 68\)](#page-67-1)
- 4 Puerto i.LINK de 4 terminales (S400) [\(página 89\)](#page-88-1)
- 5 Puertos USB<sup>\*2</sup> [\(página 87\)](#page-86-1)
- $\boxed{6}$  Conector de auriculares [\(página 85\)](#page-84-1)
- G Conector de micrófono [\(página 86\)](#page-85-1)
- $\boxed{8}$  Conector de entrada de línea Permite conectar un dispositivo de audio externo para recibir señales de audio.
- \*1 Su ordenador es compatible solamente con la "Memory Stick" de tamaño Duo.
- $*2$  Compatibles con el estándar USB 2.0 y admiten velocidades alta, completa y baja.

### <span id="page-13-1"></span><span id="page-13-0"></span>Sobre los indicadores luminosos

El ordenador incorpora los siguientes indicadores luminosos:

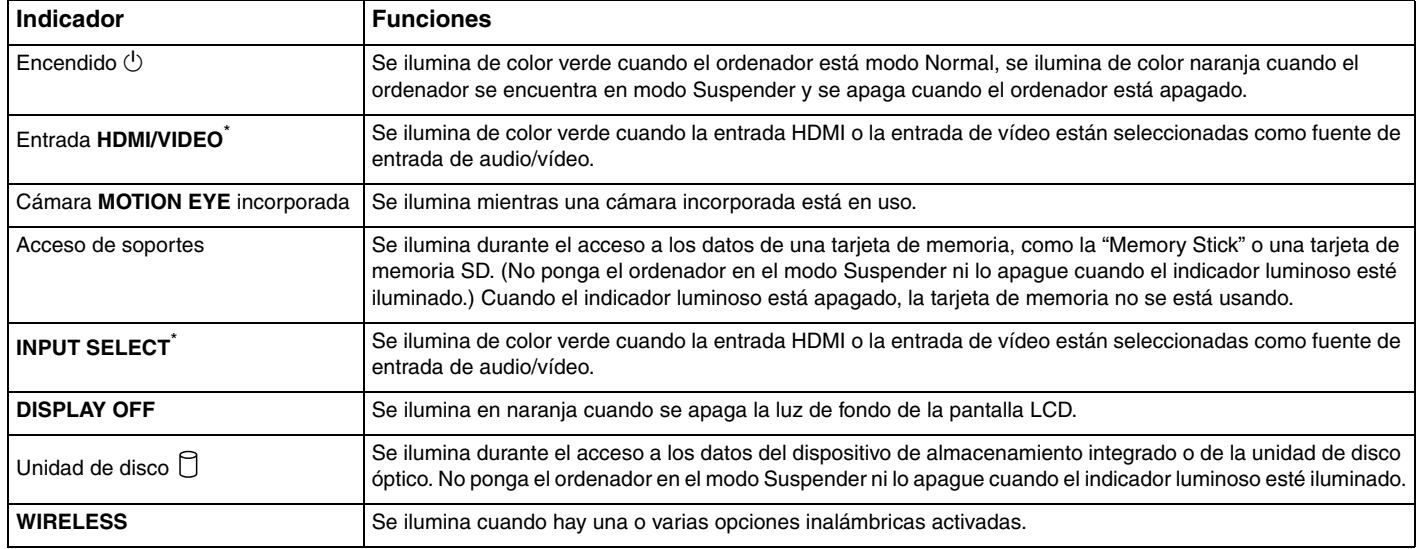

\* Solamente en determinados modelos.

### <span id="page-14-2"></span><span id="page-14-0"></span>Configuración del ordenador

### <span id="page-14-1"></span>Conexión de una fuente de alimentación

Para conectar el ordenador a una fuente de alimentación de CA, se requiere un cable de alimentación.

#### ✍

Utilice únicamente el cable de alimentación suministrado con el ordenador.

<span id="page-15-0"></span>Para conectar el cable de alimentación

- **1** Enchufe un extremo del cable de alimentación (1) en una toma de CA (2).
- **2** Introduzca el cable de alimentación por el agujero (3) del soporte y enchufe el otro extremo en el puerto de entrada de CA (4) del ordenador.

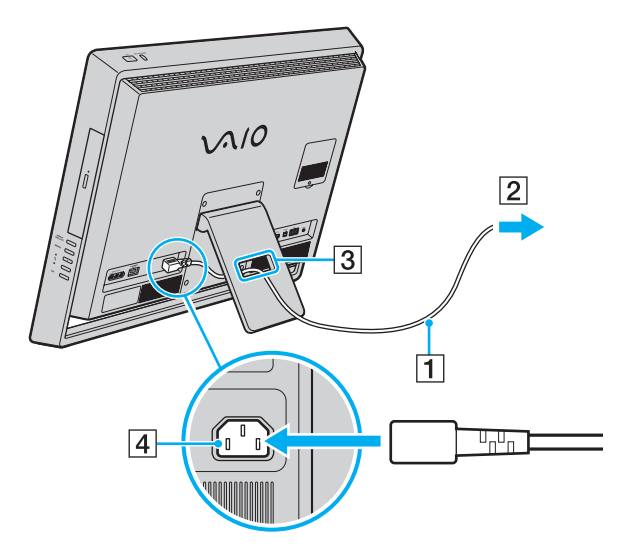

#### $\n *A*$

Para desconectar el ordenador completamente de una fuente de alimentación de CA, apague el ordenador y desenchufe el cable de alimentación. Asegúrese de que la toma de CA tenga un fácil acceso.

**!** Si desenchufa el cable de alimentación del ordenador mientras está encendido, perderá todos los datos que no haya guardado.

### <span id="page-16-1"></span><span id="page-16-0"></span>Apagado seguro del ordenador

Para evitar la pérdida de información que no se haya guardado, asegúrese de que apaga el ordenador de modo seguro, tal como se indica a continuación.

Para apagar el ordenador

- **1** Desactive los dispositivos periféricos conectados al ordenador.
- **2** Guarde los datos y cierre todas las aplicaciones de software que se estén ejecutando.
- **3** Haga clic en **Iniciar** y el botón **Apagar**.

Tras unos breves instantes, el ordenador se apagará automáticamente. Asegúrese de que se apaga el indicador de encendido.

### <span id="page-17-2"></span><span id="page-17-1"></span><span id="page-17-0"></span>Utilización de los modos de ahorro de energía

Además del modo de funcionamiento normal, el ordenador tiene un modo de ahorro de energía distinto llamado modo Suspender.

#### **!**

Apague el ordenador si no piensa utilizarlo durante un período prolongado de tiempo.

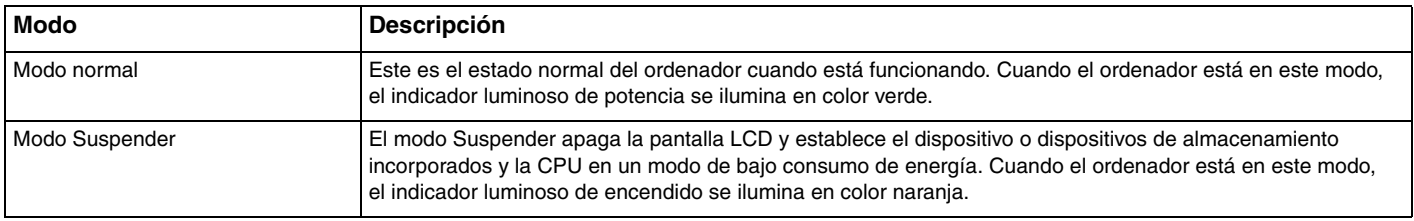

### <span id="page-18-0"></span>Utilización del modo Suspender

Para activar el modo Suspender

Haga clic en **Iniciar**, en la flecha **Al al lado del botón Apagar** y en **Suspender**.

#### $\mathbb{Z}_p$

También puede pulsar el botón Suspender del teclado inalámbrico o del mando a distancia (si se incluye) para que el ordenador pase al modo Suspender.

#### Para volver al modo Normal

- ❑ Pulse cualquier tecla del teclado inalámbrico o el botón Suspender en el mando a distancia (si se incluye).
- ❑ Pulse el botón de encendido en el ordenador.

**!** Asegúrese de que las pilas del teclado inalámbrico y del mando a distancia (si se incluye) están correctamente instaladas y no están gastadas.

Si mantiene pulsado el botón de encendido durante más de cuatro segundos, el ordenador se apagará automáticamente. Perderá todos los datos que no haya guardado.

Si no se usa el ordenador durante un período de tiempo, entrará en el modo Suspender. Si desea modificarlo, puede cambiar la configuración del modo Suspender.

Para cambiar la configuración del modo Suspender

- **1** Haga clic en **Iniciar**, **Panel de control**, **Hardware y sonido** y en **Opciones de energía**.
- **2** Haga clic en **Cambiar la configuración del plan** en el plan de energía actual.
- **3** Cambie el tiempo que tardará el ordenador en entrar en el modo Suspender y haga clic en **Guardar cambios**.

### <span id="page-19-1"></span><span id="page-19-0"></span>Mantenimiento del ordenador en condiciones óptimas

### Actualización del ordenador

Asegúrese de actualizar su ordenador VAIO con las siguientes aplicaciones de software para mejorar la eficiencia, seguridad y funcionalidad del ordenador.

**VAIO Update** le informa automáticamente sobre nuevas actualizaciones que están disponibles en Internet; asimismo las descarga e instala en el equipo.

#### ❑ **Windows Update**

Haga clic en **Iniciar**, **Todos los programas** y **Windows Update** y después siga las instrucciones en pantalla.

#### ❑ **VAIO Update 5**

Haga clic en **Iniciar**, **Todos los programas** y **VAIO Update 5** y después siga las instrucciones en pantalla.

#### **!**

El ordenador debe estar conectado a Internet para poder descargar las actualizaciones.

### <span id="page-20-0"></span>Actualizaciones del software antivirus

Puede mantener al día los programas de software de seguridad de Internet con las últimas actualizaciones descargando e instalando las actualizaciones desde el sitio web del fabricante.

**!** El ordenador debe estar conectado a Internet para poder descargar las actualizaciones.

- ❑ Cuando utilice **McAfee**:
	- **1** Haga clic en **Iniciar**, **Todos los programas**, **McAfee** y **McAfee SecurityCenter**.
	- **2** Haga clic en la pestaña de actualización y seleccione la opción para comprobar las actualizaciones disponibles.
	- **3** Siga las instrucciones en pantalla para completar las actualizaciones.
- ❑ Cuando utilice **Norton Internet Security**:
	- **1** Haga clic en **Iniciar**, **Todos los programas**, **Norton Internet Security** y **LiveUpdate** o **Norton Internet Security**.
	- **2** Siga las instrucciones en pantalla para completar las actualizaciones.

#### ✍

Consulte el archivo de ayuda que se incluye con el software para obtener más información.

#### **!**

El procedimiento real puede diferir del anteriormente descrito dependiendo de las actualizaciones instaladas en el ordenador. En tal caso, siga las instrucciones en pantalla.

### <span id="page-21-1"></span><span id="page-21-0"></span>Utilización de VAIO Care

Con **VAIO Care**, puede llevar a cabo con regularidad comprobaciones y ajustes de rendimiento en su ordenador para mantenerlo funcionando a un nivel óptimo. Ejecute **VAIO Care** cuando detecte un problema en el ordenador. **VAIO Care** proporcionará las medidas apropiadas para solucionar el problema.

### Para ejecutar VAIO Care

❑ En los modelos con el botón **ASSIST**

Presione el botón **ASSIST** mientras el ordenador está encendido.

❑ En los modelos sin el botón **ASSIST**

Haga clic en **Iniciar**, **Todos los programas**, **VAIO Care** y **VAIO Care**.

#### ✍

Consulte el archivo de ayuda de **VAIO Care** para obtener más información.

En los modelos con el botón **ASSIST**, pulsar el botón **ASSIST** mientras el ordenador está apagado lanza **VAIO Care Rescue**. **VAIO Care Rescue** se puede utilizar para recuperar el ordenador en caso de emergencia, por ejemplo, cuando no se inicia Windows.

## <span id="page-22-1"></span><span id="page-22-0"></span>¿Cómo utilizar el ordenador VAIO?

El siguiente apartado describe cómo obtener el máximo rendimiento del ordenador VAIO.

- ❑ **[¿Cómo utilizar el teclado? \(página 24\)](#page-23-0)**
- ❑ **[¿Cómo utilizar el ratón? \(página 30\)](#page-29-0)**
- ❑ **[¿Cómo utilizar la pantalla táctil? \(página 35\)](#page-34-0)**
- ❑ **[¿Cómo utilizar la cámara incorporada? \(página 39\)](#page-38-0)**
- ❑ **[¿Cómo utilizar la unidad de disco óptico? \(página 40\)](#page-39-0)**
- ❑ **[¿Cómo utilizar la función TV? \(página 48\)](#page-47-0)**
- ❑ **[¿Cómo utilizar la función de entrada HDMI/VIDEO? \(página 51\)](#page-50-0)**
- ❑ **[¿Cómo utilizar el mando a distancia? \(página 57\)](#page-56-0)**
- ❑ **[¿Cómo utilizar la "Memory Stick"? \(página 61\)](#page-60-0)**
- ❑ **[¿Cómo utilizar otros módulos/tarjetas de memoria? \(página 68\)](#page-67-0)**
- ❑ **[¿Cómo utilizar Internet? \(página 72\)](#page-71-0)**
- ❑ **[¿Cómo utilizar la red \(LAN\)? \(página 73\)](#page-72-0)**
- ❑ **[¿Cómo utilizar la LAN inalámbrica? \(página 74\)](#page-73-0)**
- ❑ **[¿Cómo utilizar la función Bluetooth? \(página 79\)](#page-78-0)**

## <span id="page-23-1"></span><span id="page-23-0"></span>¿Cómo utilizar el teclado?

Junto con el ordenador, se suministra un teclado inalámbrico.

El teclado inalámbrico utiliza una disposición de teclas estándar con teclas adicionales que realizan funciones específicas.

### <span id="page-23-2"></span>¿Cómo utilizar el teclado inalámbrico?

Con el teclado inalámbrico se suministran dos pilas alcalinas AA. Antes de intentar utilizar el teclado inalámbrico, extraiga la tapa del compartimento para pilas (1) que está debajo del teclado inalámbrico e instale las dos pilas AA suministradas (2) en el compartimento de la batería.

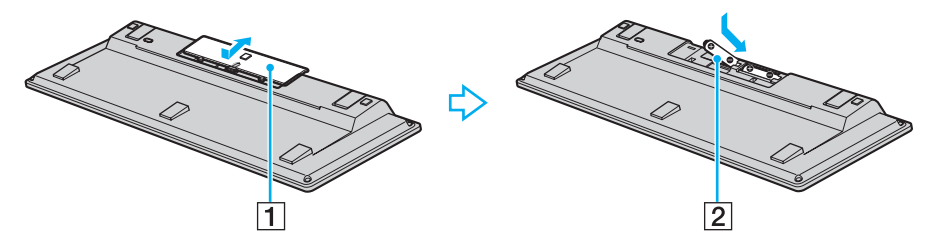

#### $\mathbb{Z}_n$

Si el teclado inalámbrico no funciona correctamente, puede que sea necesario sustituir las pilas. Si el teclado inalámbrico no se va a utilizar durante un largo período de tiempo, extraiga las pilas para evitar posibles daños debidos a fugas.

Si el teclado inalámbrico deja de utilizarse durante 20 minutos o más, el ordenador entra en modo Suspender. Para volver al modo Normal, pulse cualquier tecla del teclado inalámbrico.

 $\sim$  25

<span id="page-24-0"></span>**!** Para mantener una buena comunicación, utilice el teclado inalámbrico dentro de los límites de distancia estipulados para el teclado: aproximadamente 10 m del ordenador.

No puede utilizar el teclado inalámbrico junto con la función de entrada HDMI/VIDEO [\(página 51\)](#page-50-0).

Si el teclado inalámbrico no funciona, por ejemplo después de haberlo utilizado con otro modelo VAIO, vuelva a conectar el teclado. Consulte **[Para](#page-28-1)  [conectar el teclado inalámbrico \(página 29\)](#page-28-1)** para obtener información más detallada sobre el procedimiento.

Evite el uso de dispositivos inalámbricos que intercambian señales de radio en la banda de 2,4 GHz al lado del teclado inalámbrico. Estos dispositivos pueden provocar interferencias de radio e impedir que el teclado funcione correctamente.

No coloque muebles u objetos de metal cerca del ordenador o del teclado inalámbrico, ya que pueden provocar interferencias de radio e impedir que el teclado funcione correctamente.

No mezcle pilas viejas (usadas) con nuevas cuando cambie las pilas del teclado inalámbrico. Asegúrese de utilizar el mismo tipo y fabricante de pilas.

No mezcle pilas alcalinas con pilas de manganeso. Si utiliza pilas incompatibles o mezcla pilas usadas con nuevas o diferentes tipos de pilas puede provocar daños en el teclado inalámbrico.

<span id="page-25-0"></span>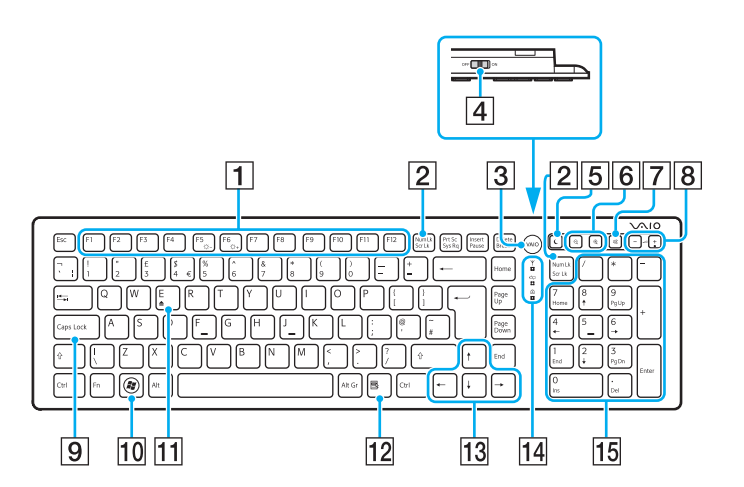

#### ✍

En la ilustración anterior se muestra un teclado inglés a modo de ejemplo. La apariencia del teclado inalámbrico puede ser diferente de la que se muestra en este manual debido a variaciones de las especificaciones.

#### $\P$  Teclas de función

Realizan determinadas tareas. La tarea asociada a cada tecla de función varía en función de la aplicación de software, excepto las siguientes combinaciones con la tecla **Fn** para cambiar el brillo del LCD de la pantalla del ordenador. **Fn**+**F5**: disminuye la intensidad del brillo de la pantalla LCD. **Fn**+**F6**: aumenta la intensidad del brillo de la pantalla LCD.

**!** Mientras utilice la función de entrada HDMI/VIDEO, no podrá usar las teclas de función del teclado inalámbrico para cambiar el brillo del LCD. Para cambiar el brillo mientras utiliza la función de entrada HDMI/VIDEO, consulte **[¿Cómo](#page-52-1)  [utilizar los botones de control de la entrada HDMI/VIDEO? \(página 53\)](#page-52-1)** para ver el procedimiento.

#### B Tecla **Num Lk**/**Scr Lk**

Activa/desactiva el modo Num Lk. Para activar/desactivar el modo Scr Lk, utilice esta tecla junto con la tecla **Fn**. Cuando el modo Num Lk o Scr Lk está activado o desactivado, aparece el icono  $\hat{H}$  (Num lock) o  $\hat{H}$  (Scroll lock) en la barra de tareas junto con un mensaje emergente para indicar un cambio de modo.

#### ✍

Puede mantener el icono Num lock y/o Scroll lock en la barra de tareas. Para ello, haga clic con el botón derecho del ratón en el icono  $\Delta$  de la barra de tareas, haga clic en **Personalizar iconos de notificación** y, a continuación, seleccione **Mostrar icono y notificaciones** para el icono que desee.

**3** Botón VAIO

Lanza la **Media Gallery**.

 $|4|$  Interruptor de encendido

Deslice este interruptor para encender y apagar el teclado inalámbrico.

#### <span id="page-26-0"></span>**5** Botón Suspender

Proporciona un nivel más bajo de consumo de energía. Para obtener información sobre la administración de energía, consulte **[Utilización de los modos de ahorro de energía \(página 18\)](#page-17-2)**.

#### 6 Botones de zoom

Cambian el tamaño de una imagen o un documento mostrado en cualquier software.

Para hacer la vista más pequeña y más lejana (alejar), pulse  $\Theta$ .

Para hacer la vista más grande y más cercana (acercar), pulse  $\bigoplus$ . Consulte el archivo de ayuda que se incluye con el **VAIO Control Center** para obtener más información.

 $\boxed{7}$  Botón de silencio $\degree$ 

Enciende y apaga el volumen.

- $\boxed{8}$  Botones de control de volumen $\frac{1}{2}$ Aumentan (+) o reducen (-) el volumen.
- **9** Tecla **Caps Lock**

Activa/desactiva el modo Caps Lock en el que las letras se escriben todas en mayúsculas.

10 Tecla Windows

Muestra el menú **Iniciar**.

**T1** Tecla **E** 

Expulsa la bandeja de la unidad de disco óptico cuando se utiliza conjuntamente con la tecla **Fn**.

12 Tecla de aplicaciones

Muestra un menú abreviado sensible al contexto (si lo hay).

13 Teclas de flechas de dirección Desplazan el puntero por la pantalla del ordenador.

#### 14 Indicadores luminosos

(Batería): permanece apagada mientras que las pilas AA del teclado inalámbrico tienen suficiente carga y parpadea cuando las pilas empiezan a agotarse.

 (Caps Lock): se enciende mientras está activado el modo Caps Lock.

 (Conexión): parpadea lentamente mientras que el teclado inalámbrico no está conectado al ordenador, parpadea rápidamente cuando el teclado está preparado para la conexión con el ordenador y se apaga cuando se establece la conexión.

15 Teclado numérico

Utilice el teclado numérico para escribir números o para realizar cálculos matemáticos básicos.

Desactivado mientras que utiliza la función de entrada HDMI/VIDEO.

<span id="page-27-0"></span>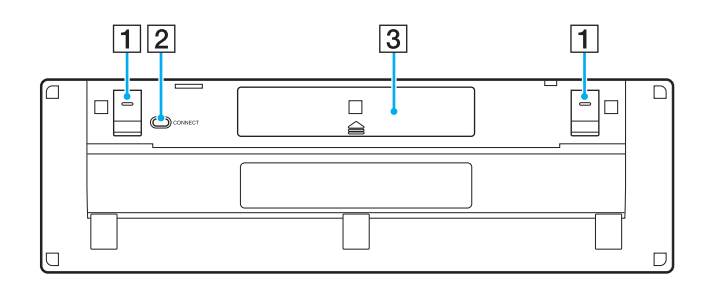

 $\Box$  Patillas del teclado

Ábralas para colocar el teclado inalámbrico en una posición más ergonómica.

- **2** Botón **CONNECT** [\(página 29\)](#page-28-1) Pulse este botón para permitir que el teclado inalámbrico se comunique con el ordenador.
- 3 Compartimento para pilas [\(página 24\)](#page-23-2) Compartimento de almacenamiento de las pilas AA.

#### <span id="page-28-2"></span><span id="page-28-1"></span><span id="page-28-0"></span>Para conectar el teclado inalámbrico

**!** Para conectar el teclado inalámbrico, tiene que estar colocado a una distancia de entre 30 cm y 1 m del ordenador.

- **1** Asegúrese de que las dos pilas AA suministradas se han colocado correctamente.
- **2** Encienda el ordenador.
- **3** Deslice el interruptor de encendido que se encuentra en la parte posterior del teclado hasta la posición **ON**.
- **4** Pulse el botón **CONNECT** (1) que se encuentra en la parte inferior del teclado.
- **5** Pulse el botón **CONNECT** (2) que se encuentra en la parte posterior del ordenador mientras que el indicador luminoso de conexión Y parpadea rápidamente. El indicador luminoso de conexión que parpadea rápidamente se apaga cuando se establece la conexión entre el ordenador y el teclado. Si no es así, repita el procedimiento.

**!** El indicador luminoso de conexión  $\mathsf Y$  parpadea rápidamente durante aproximadamente un minuto para indicar que el teclado está preparado para conectarse con el ordenador. Si no se realiza ninguna conexión durante este período, el indicador luminoso empieza a parpadear lentamente para indicar que la conexión se está perdiendo.

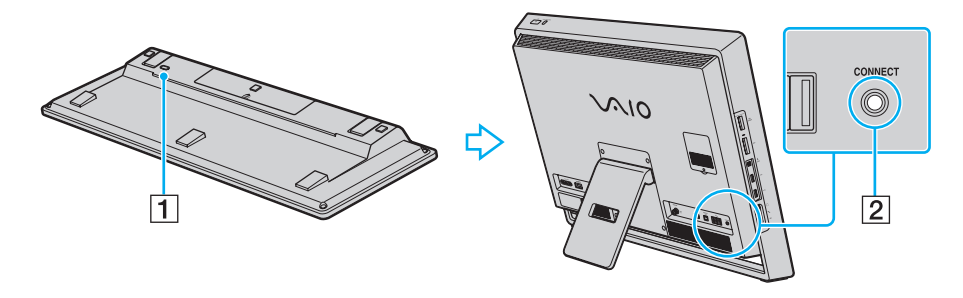

## <span id="page-29-1"></span><span id="page-29-0"></span>¿Cómo utilizar el ratón?

Junto con el ordenador, se suministra un ratón inalámbrico.

El ratón inalámbrico no tiene cables que haya que enchufar y utiliza un sensor láser en lugar de una bola.

### <span id="page-29-2"></span>¿Cómo utilizar el ratón inalámbrico?

Con el ratón inalámbrico se suministran dos pilas alcalinas AA. Antes de intentar utilizar el ratón inalámbrico, extraiga la tapa del compartimento de las pilas (1) que está debajo del ratón inalámbrico e instale las dos pilas AA suministradas (2) en el compartimento de la batería.

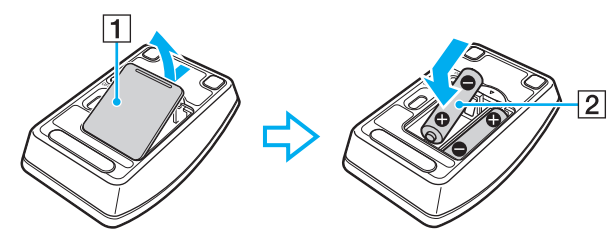

#### $\mathbb{Z}_{n}$

Si el ratón inalámbrico no funciona correctamente, puede que sea necesario sustituir las pilas. Si el ratón inalámbrico no se va a utilizar durante un largo período de tiempo, extraiga las pilas para evitar posibles daños debidos a fugas.

 $\sim$  31

<span id="page-30-0"></span>**!** Para mantener una buena comunicación, utilice el ratón inalámbrico dentro de los límites de distancia estipulados para el ratón: aproximadamente 10 m del ordenador.

Si el ratón inalámbrico no funciona, por ejemplo después de haberlo utilizado con otro modelo VAIO, vuelva a conectar el ratón. Consulte **[Para conectar](#page-32-1)  [el ratón inalámbrico \(página 33\)](#page-32-1)** para obtener información más detallada sobre el procedimiento.

Evite el uso de dispositivos inalámbricos que intercambian señales de radio en la banda de 2,4 GHz al lado del ratón inalámbrico. Estos dispositivos pueden provocar interferencias de radio e impedir que el ratón funcione correctamente.

Utilice superficies como el papel estándar, tarjetas o tela que producen patrones de repetición mínimos.

Evite usar el ratón inalámbrico sobre superficies como espejos, cristal liso o revistas, que están impresas a medio tono.

No coloque muebles u objetos de metal cerca del ordenador o del ratón inalámbrico, ya que pueden provocar interferencias de radio e impedir que el ratón funcione correctamente.

No mezcle pilas viejas (usadas) con nuevas cuando cambie las pilas del ratón inalámbrico. Utilice siempre el mismo tipo y fabricante de pilas.

No mezcle pilas alcalinas con pilas de manganeso. Si utiliza pilas incompatibles o mezcla pilas usadas con nuevas o diferentes tipos de pilas puede provocar daños en el ratón inalámbrico.

<span id="page-31-0"></span>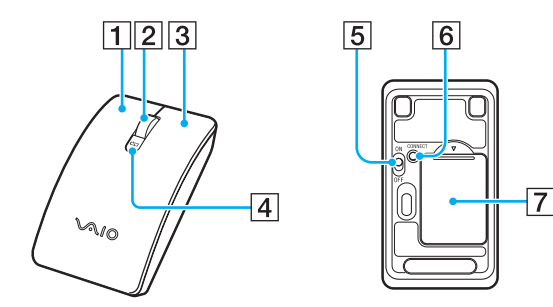

#### $\boxed{1}$  Botón izquierdo

Haga clic o doble clic en el botón izquierdo para seleccionar elementos. Para arrastrar y colocar elementos, mantenga pulsado el botón izquierdo mientras desliza el ratón y suelte el botón para colocar el elemento.

#### 2 Rueda central

Haga girar la rueda central para desplazarse hacia arriba y hacia abajo por la página. Pulse la rueda una vez para bloquear la acción de desplazamiento y controlar el movimiento moviendo todo el ratón (la función de desplazamiento sólo está disponible para las aplicaciones que la admiten).

#### 3 Botón derecho

Pulse una vez el botón derecho para mostrar un menú de accesos directos contextuales (si los hay).

- $\overline{4}$  Indicador luminoso de la batería Parpadea cuando el ratón se está quedando sin batería.
- **5** Interruptor de encendido Deslice este interruptor para encender y apagar el ratón.
- **6** Botón **CONNECT** [\(página 33\)](#page-32-1)

Pulse este botón para activar la comunicación entre el ordenador y el ratón inalámbrico.

- G Compartimento para pilas [\(página 30\)](#page-29-2)
	- Compartimento de almacenamiento de las pilas AA.

### <span id="page-32-2"></span><span id="page-32-1"></span><span id="page-32-0"></span>Para conectar el ratón inalámbrico

**!** Para conectar el ratón inalámbrico, tiene que estar colocado a una distancia de entre 30 cm y 1 m del ordenador.

- **1** Asegúrese de que las dos pilas AA suministradas se han colocado correctamente.
- **2** Encienda el ordenador.
- **3** Coloque el interruptor de encendido (1) de la parte inferior del ratón en la posición **ON**.

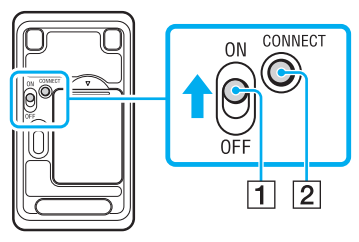

- **4** Pulse el botón **CONNECT** (2) que se encuentra en la parte inferior del ratón.
- **5** Pulse el botón **CONNECT** (3) de la parte posterior del ordenador durante 10 segundos desde el paso 4. Debería establecerse comunicación entre el ratón y el ordenador. Si no es así, repita el procedimiento.

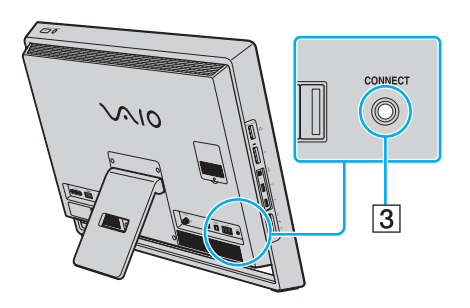

### <span id="page-33-0"></span>¿Cómo configurar las funciones del ratón?

- **1** Haga clic en **Iniciar** y después en **Panel de control**.
- **2** Haga clic en **Mouse** en **Hardware y sonido**. Aparece la ventana **Propiedades: Mouse** .
- **3** Cambie la configuración.

## <span id="page-34-2"></span><span id="page-34-1"></span><span id="page-34-0"></span>¿Cómo utilizar la pantalla táctil?

Los sensores ópticos de infrarrojos incorporados en la pantalla táctil del ordenador permiten la interacción directa con el ordenador mediante los dedos. Puede realizar diferentes gestos en la pantalla táctil para compensar el funcionamiento del ratón, como seleccionar elementos y desplazarse.

**!** La función de pantalla táctil se puede deshabilitar dependiendo de la aplicación de software que esté utilizando.

El ordenador viene equipado con dos sensores ópticos y es compatible con la entrada táctil múltiple de hasta dos puntos. Al girar una imagen en la pantalla táctil, por ejemplo, puede que el ordenador no reconozca el gesto de giro correctamente, lo cual, no obstante, no indica un mal funcionamiento.

La función de pantalla táctil se desactiva cuando utiliza la función de entrada HDMI/VIDEO. Consulte **[¿Cómo utilizar la función de entrada HDMI/](#page-50-0) [VIDEO? \(página 51\)](#page-50-0)** para obtener más información.

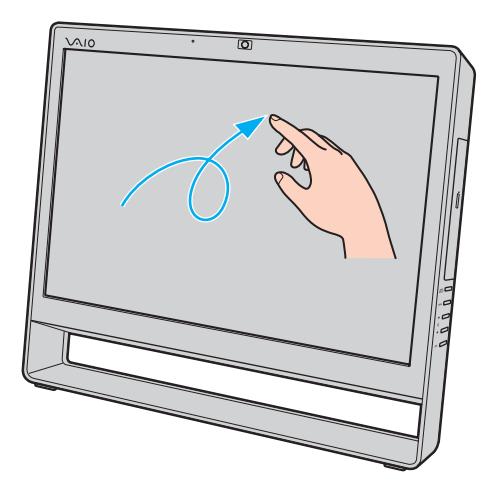

<span id="page-35-0"></span>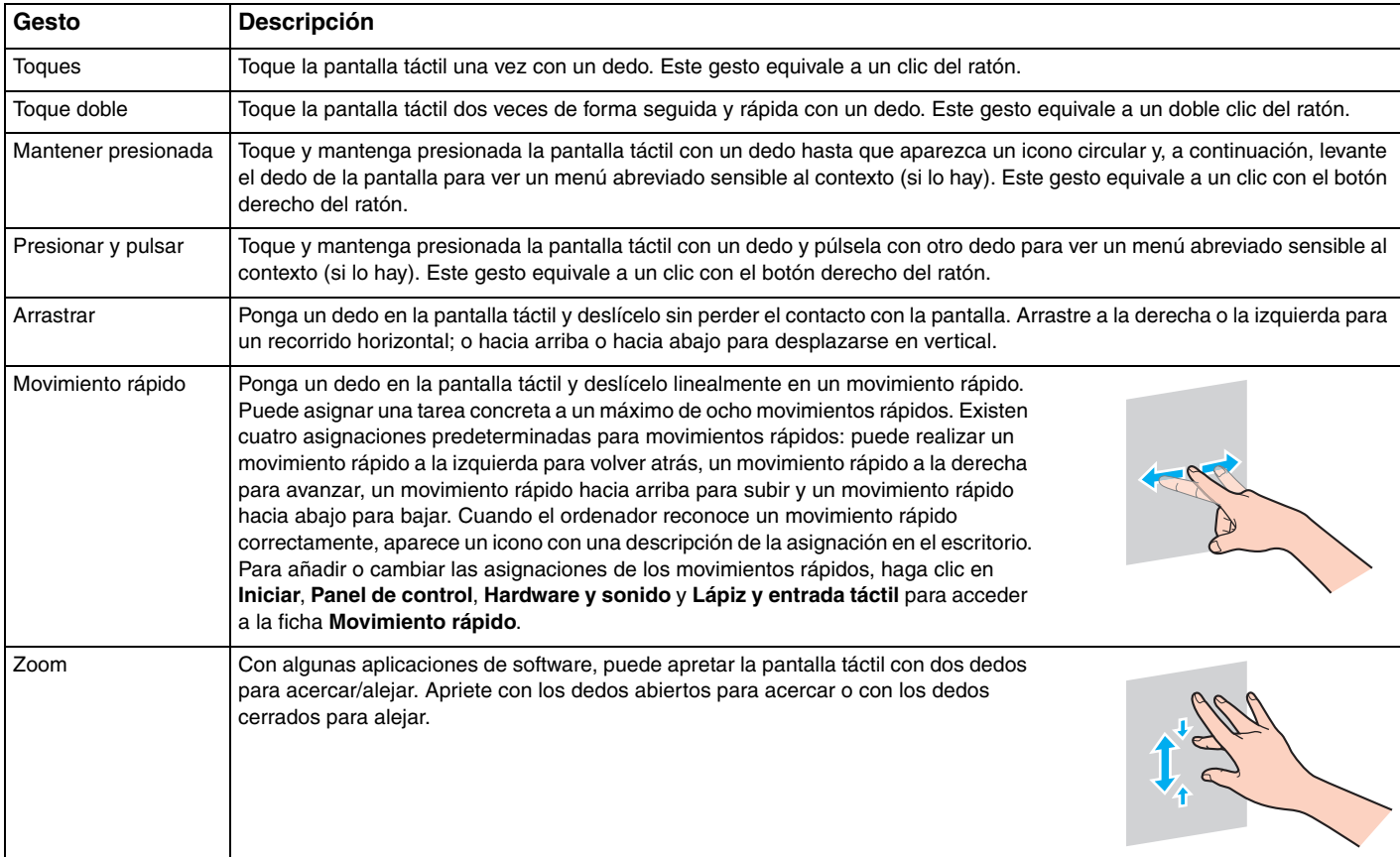

 $\blacksquare$  36
<span id="page-36-0"></span>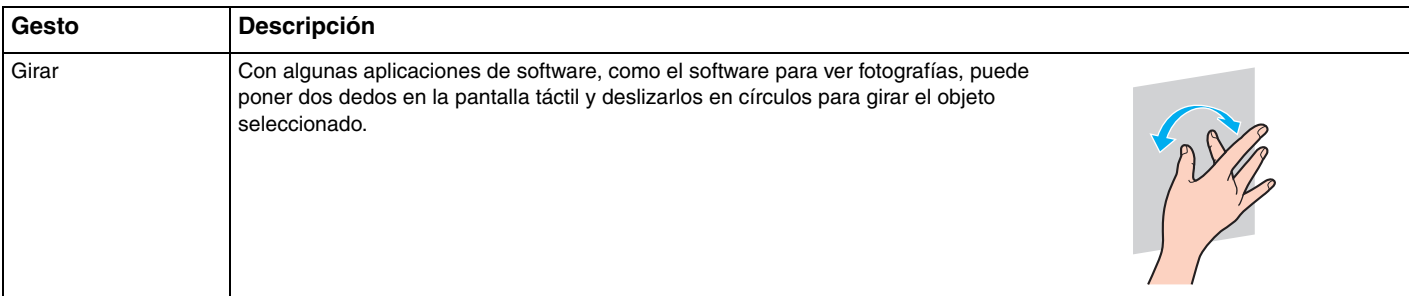

### $\n *A*$

Puede desactivar la función de pantalla táctil con el **Panel de control**. Haga clic en **Iniciar**, **Panel de control**, **Hardware y sonido** y **Lápiz y entrada táctil** y, a continuación, haga clic para cancelar la casilla de verificación **Usar el dedo como dispositivo de entrada** en la ficha **Entrada táctil**.

Puede cambiar los PPP para ampliar el tamaño de visualización de la pantalla táctil de modo que sea más fácil utilizar la función táctil. Para ello, haga clic en **Iniciar**, **Panel de control**, **Hardware y sonido**, **Pantalla** y **Establecer tamaño de texto personalizado (PPP)** y, a continuación, especifique sus preferencias. No obstante, cambiar los PPP podría distorsionar la visión de la pantalla si utiliza una aplicación de software que no sea compatible o si visualiza un sitio web no compatible. Dependiendo del modelo que haya adquirido, el tamaño del texto puede estar establecido como **Grande** de forma predeterminada.

Puede hacer que su ordenador pase de modo Suspender a modo Normal tocando la pantalla táctil. Sin embargo, puede que esto no funcione en algunos casos, como por ejemplo si estaba utilizando la función de entrada HDMI/VIDEO cuando el ordenador entró en modo Suspender. En tal caso, pulse cualquier tecla del teclado inalámbrico o el botón de encendido del ordenador para que éste vuelva al modo Normal.

# <span id="page-37-0"></span>Visualización del teclado en pantalla

Cuando la función de pantalla táctil está activada, puede utilizar el teclado en pantalla, en lugar del teclado inalámbrico, para introducir texto. Para ver el teclado en pantalla, basta con que pulse sobre un campo de entrada de texto. Otra opción es utilizar la ficha del teclado que se encuentra en el margen izquierdo del escritorio para ver el teclado en pantalla. Pulse sobre la ficha para abrirla y, a continuación, vuelva a pulsar sobre ella otra vez para ver el teclado en vista completa.

# Notas sobre el uso de la pantalla táctil

- ❑ Para repetir los toques, asegúrese de levantar el dedo al menos 4 mm de la pantalla táctil después de cada toque.
- ❑ Cuando ocurra algo involuntario al dar los toques, asegúrese de que ninguna otra parte del cuerpo, incluida la ropa, está en contacto con la pantalla táctil. La pantalla táctil puede incluso responder a un toque dado por un insecto que entra en contacto con la pantalla.
- ❑ Asegúrese de tocarla suavemente con la yema de los dedos, no con todo el dedo. Si el área de contacto con la pantalla táctil va más allá de las especificaciones de la función de la pantalla táctil, el ordenador podría no reconocer el toque.
- ❑ Dependiendo del punto de toque en la pantalla, la sensibilidad de la pantalla táctil varía. Esto es normal y no indica una avería.
- ❑ Los toques suaves siempre funcionan. El grado de presión ejercida no cuenta, ya que la pantalla táctil utiliza tecnología óptica.

# <span id="page-38-0"></span>¿Cómo utilizar la cámara incorporada?

El ordenador está equipado con una cámara **MOTION EYE** incorporada.

Con el software de captura de imágenes apropiado, puede realizar las siguientes operaciones:

- ❑ Capturar películas e imágenes estáticas
- ❑ Detectar y capturar movimientos de objetos para su supervisión
- ❑ Editar datos capturados

#### ✍

Al encender el ordenador se activa la cámara incorporada.

Si tiene el software apropiado, puede realizar videollamadas.

#### **!**

Al iniciar el software de mensajería instantánea o edición de vídeo o al salir de él, no se activa ni se desactiva la cámara incorporada.

No active el modo Suspender del ordenador mientras utiliza la cámara incorporada.

#### Para utilizar el software de captura de imágenes

- **1** Haga clic en **Iniciar**, **Todos los programas**, **ArcSoft WebCam Companion 3** y **WebCam Companion 3**.
- **2** Haga clic en el icono deseado de la ventana principal. Para obtener información sobre cómo utilizar el software, consulte el archivo de ayuda que se incluye con el software.

 $\n *A*$ 

Cuando capture una imagen o película en un lugar oscuro, haga clic en el icono **Capturar** (Capture) de la ventana principal y, a continuación, haga clic en el icono **Configuración de cámara Web** (WebCam Settings) y seleccione la opción de poca luz o compensación de poca luz en la ventana de propiedades.

# <span id="page-39-0"></span>¿Cómo utilizar la unidad de disco óptico?

El ordenador dispone de una unidad de disco óptico.

### $\boxed{\mathsf{Q}}$

Es posible que su ordenador no cuente con algunas de las características y opciones descritas en esta sección. Consulte las especificaciones para conocer la configuración de su ordenador.

<span id="page-40-0"></span>Para insertar un disco

- **1** Encienda el ordenador.
- **2** Pulse el botón de expulsión de la unidad (1) o las teclas **Fn+E** para abrir la unidad de disco. La bandeja de la unidad se desliza hacia afuera.
- **3** Sujete la parte posterior de la bandeja de la unidad con una mano, coloque un disco en el centro de la bandeja de la unidad con la etiqueta orientada hacia usted y empuje suavemente hacia la bandeja de la unidad hasta que el disco encaje con un clic.

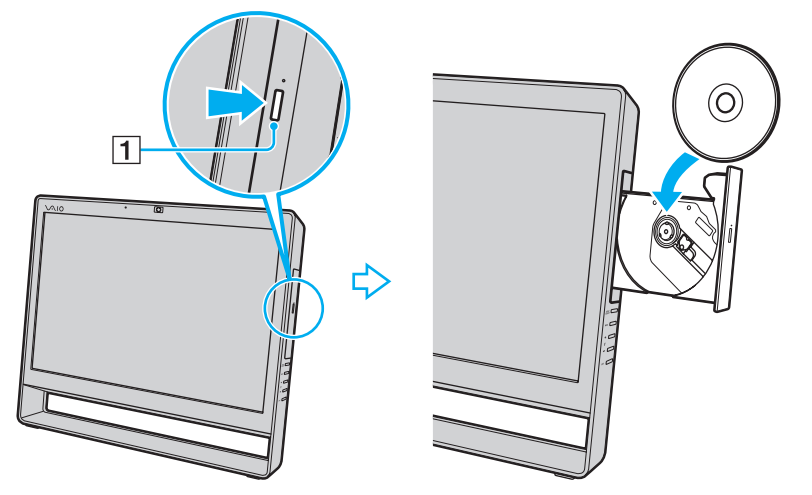

**!**

No ejerza presión sobre la bandeja de la unidad. Asegúrese de sujetar la parte trasera de la bandeja de la unidad cuando coloque o quite un disco de la bandeja de la unidad.

**4** Cierre la bandeja de la unidad empujándola con suavidad.

**!** No extraiga el disco óptico cuando el ordenador se encuentre en el modo Suspender. Asegúrese de volver a poner el ordenador en el modo Normal antes de quitar el disco.

# <span id="page-41-0"></span>Discos admitidos

El ordenador lee y graba soportes multimedia CD, DVD y Blu-ray Disc™, según el modelo adquirido.

Consulte el siguiente cuadro de referencia para averiguar qué tipo de unidad de disco óptico admiten los diferentes tipos de soportes.

> RG: reproducible y grabable R: reproducible pero no grabable –: ni reproducible ni grabable

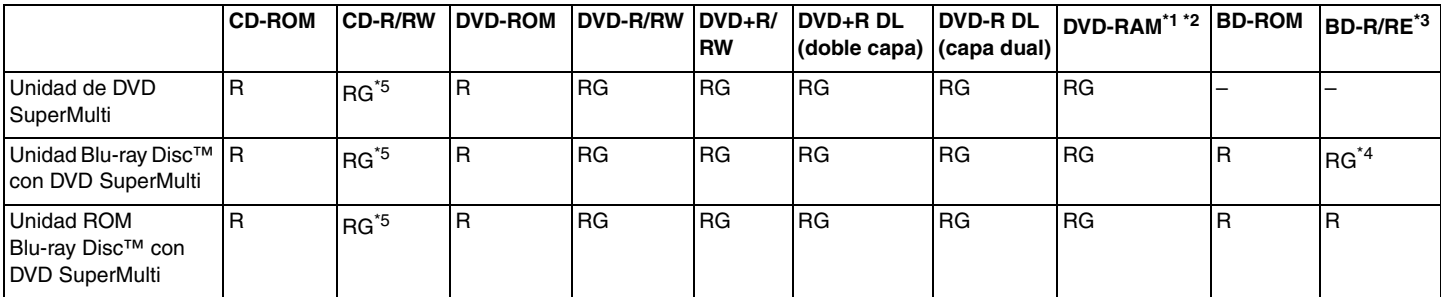

La unidad de DVD SuperMulti del ordenador no admite el cartucho DVD-RAM. Utilice discos sin cartucho o con un cartucho extraíble.

\*2 No se admite la grabación de datos en discos DVD-RAM de una sola cara (2,6 GB) compatibles con la versión 1.0 de DVD-RAM. No se admite el disco de revisión 5.0 de la versión 2.2 de DVD-RAM/12X-SPEED DVD-RAM.

\*3 La unidad de Blu-ray Disc del ordenador no admite discos BD-RE, versión 1.0 ni soportes Blu-ray Disc con un cartucho.

\*4 Admite la escritura de datos en discos BD-R parte 1, versiones 1.1/1.2/1.3 (discos de una sola capa con una capacidad de 25 GB, discos de capa dual con una capacidad de 50 GB) y discos BD-RE parte 1, versión 2.1 (discos de una sola capa con una capacidad de 25 GB, discos de capa dual con una capacidad de 50 GB).

 $*5$  No se admite la escritura de datos en discos CD-RW de alta velocidad.

 $\blacktriangleleft$  $\blacktriangleleft$  $\blacktriangleleft$  43

<span id="page-42-0"></span>**!** Esta unidad está diseñada para reproducir discos que cumplan con el estándar Compact Disc (CD). Los DualDiscs y algunos discos de música codificados con tecnologías de protección de derechos de autor no cumplen con el estándar Compact Disc (CD). Por tanto, puede que estos discos no sean compatibles con esta unidad.

Antes de comprar discos vírgenes o grabados para usarlos con el ordenador VAIO, lea con atención las indicaciones en el embalaje de los discos para asegurarse de que su lectura y escritura es compatible con las unidades de disco óptico del ordenador. Sony NO garantiza la compatibilidad de las unidades de disco ópticas de VAIO con discos que no cumplan con el estándar oficial de "CD", "DVD" o "Blu-ray Disc". EL USO DE DISCOS NO COMPATIBLES PUEDE PRODUCIR DAÑOS GRAVES EN EL ORDENADOR VAIO O GENERAR CONFLICTOS DE SOFTWARE Y HACER QUE EL SISTEMA SE BLOQUEE.

Para cualquier cuestión acerca del formato de los discos, póngase en contacto con el editor de los discos grabados o con el fabricante de los vírgenes.

#### $\n *A*$

No se admite la grabación en discos de 8 cm.

#### **!**

Para reproducir de forma continua soportes multimedia Blu-ray Disc protegidos por copyright, actualice la clave AACS. La actualización de la clave AACS requiere acceso a Internet.

Al igual que con otros dispositivos de soportes ópticos, las circunstancias podrían limitar la compatibilidad o evitar la reproducción de soportes Blu-ray Disc. Los ordenadores VAIO podrían no admitir la reproducción de películas en soportes grabados en formatos AVC o VC1 a altas tasas de bits.

La configuración de región se necesita para algún contenido de los soportes DVD y BD-ROM Disc. Si la configuración de región de la unidad de disco óptico no coincide con la codificación de región del disco, no se podrá llevar a cabo la reproducción.

Algunos contenidos pueden restringir la salida de vídeo a una definición estándar o prohibir la salida de vídeo analógico. Cuando las señales de vídeo salen a través de conexiones digitales, como una conexión HDMI o una conexión DVI, se recomienda implementar un entorno compatible con HDCP digital para una calidad de visualización y una compatibilidad óptimas.

Cierre todos los programas residentes en memoria antes de reproducir un disco o escribir en él, ya que podría provocar un mal funcionamiento del ordenador.

# <span id="page-43-0"></span>Notas sobre la utilización de la unidad de disco óptico

### Notas sobre la grabación de datos en un disco

- ❑ Utilice únicamente discos circulares. No utilice discos de otras formas (estrella, corazón, tarjeta, etc.), ya que podrían dañar la unidad óptica.
- ❑ No golpee ni sacuda el ordenador mientras la unidad de disco óptico esté escribiendo datos en un disco.
- ❑ No enchufe o desenchufe el cable de alimentación o el adaptador de CA mientras la unidad de disco óptico esté escribiendo datos en un disco.

### Notas sobre la reproducción de discos

Para conseguir un rendimiento óptimo durante la reproducción de discos, siga estas recomendaciones:

- ❑ Es posible que algunos reproductores de CD y unidades de disco óptico no puedan reproducir CD de audio creados con soporte CD-R o CD-RW.
- ❑ Es posible que algunos reproductores DVD y unidades de disco óptico no puedan reproducir DVD creados con soporte DVD+R DL, DVD-R DL, DVD+R, DVD+RW, DVD-R, DVD-RW o DVD-RAM.
- ❑ Cuando el ordenador esté equipado con una unidad Blu-ray Disc, la reproducción de Blu-ray Disc está disponible en el mismo. No obstante, es posible que la unidad no pueda reproducir algún contenido Blu-ray Disc o que el ordenador se vuelva inestable durante la reproducción de Blu-ray Disc. Para reproducir contenido con normalidad, descargue e instale las últimas actualizaciones para **WinDVD BD** utilizando **VAIO Update**. Para obtener información sobre el uso de **VAIO Update**, consulte **[Actualización del ordenador \(página 20\)](#page-19-0)**.
- ❑ Dependiendo del entorno del sistema, puede encontrar interrupciones de sonido o pérdida de marcos durante la reproducción de AVC HD.
- ❑ No deje el ordenador en el modo de ahorro de energía cuando esté reproduciendo un disco.

# <span id="page-44-0"></span>Notas sobre los códigos regionales

Los indicadores de los códigos regionales están etiquetados en los discos o paquetes para indicar en qué región y en qué tipo de reproductor puede reproducir el disco. Si el código regional indica "all", puede reproducir este disco en la mayor parte de las regiones del mundo. Si el código regional para su área de residencia es diferente de la etiqueta, no puede reproducir el disco en el ordenador.

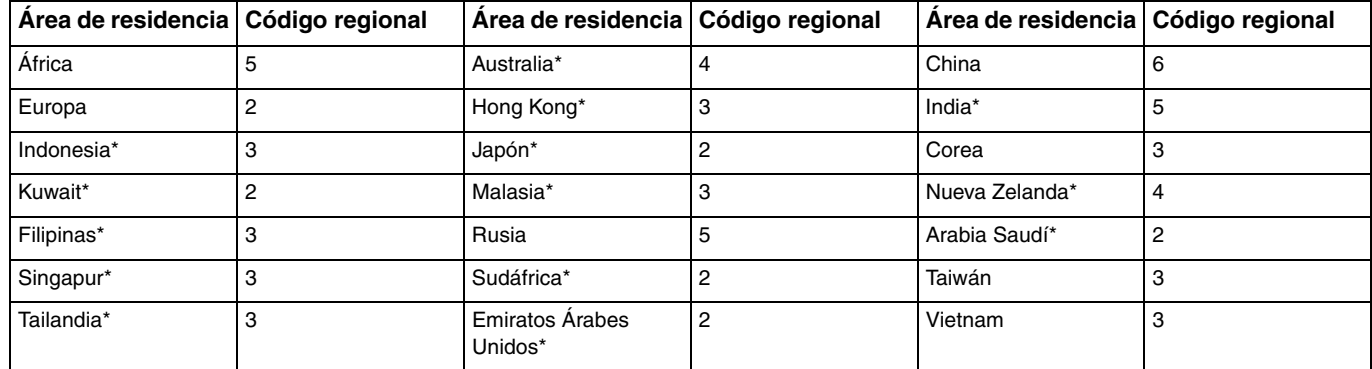

Para saber cuál es el código regional correspondiente a su área de residencia, consulte la siguiente tabla.

La unidad de disco óptico del ordenador no tiene asignado un código regional de manera predeterminada.

<span id="page-45-0"></span>Si es la primera vez que reproduce un DVD en el ordenador, siga estos pasos antes de introducir el disco:

- **1** Haga clic en **Iniciar** y **Equipo**.
- **2** Haga clic con el botón derecho en el icono de la unidad de disco óptico y seleccione **Propiedades**.
- **3** Haga clic en la ficha **Hardware**.
- **4** Seleccione su unidad de disco óptico de la lista **Todas las unidades de disco** y haga clic en **Propiedades**.
- **5** Haga clic en la ficha **Región del DVD**.
- **6** Seleccione una región apropiada de la lista y haga clic en **Aceptar**.

**!** Sólo podrá cambiar el código regional un número limitado de veces. Cuando haya superado dicho número, el código regional de la unidad quedará asignado de forma permanente y no podrá volver a cambiarlo. Volver a configurar el ordenador no reinicia el recuento. Cualquier anomalía causada por el cambio de los parámetros del código regional de la unidad no estará cubierta por la garantía.

Si cambia el código regional mientras está usando el software **WinDVD** o **WinDVD BD**, reinicie el software o expulse el disco y vuélvalo a insertar para que la nueva configuración sea efectiva.

# <span id="page-46-0"></span>Reproducción de discos

Para reproducir un disco

**1** Inserte un disco en la unidad de disco óptico.

**!** Antes de reproducir un disco, cierre todas las aplicaciones de software en ejecución.

**2** Si no aparece nada en el escritorio, haga clic en **Iniciar**, **Todos los programas** y en el software que desee para reproducir el disco.

Para obtener información sobre cómo utilizar el software, consulte el archivo de ayuda del software.

# Copia de archivos en discos

Para copiar archivos en un disco

**1** Inserte un disco grabable en la unidad de disco óptico.

**!**

Antes de copiar archivos en un disco, cierre todas las aplicaciones de software en ejecución.

**2** Si no aparece nada en el escritorio, haga clic en **Iniciar**, **Todos los programas** y en el software de grabación que desee para copiar los archivos al disco.

Para obtener información sobre cómo utilizar el software, consulte el archivo de ayuda del software.

# <span id="page-47-1"></span><span id="page-47-0"></span>¿Cómo utilizar la función TV?

El ordenador puede tener instalada una tarjeta sintonizadora de TV. El **Windows Media Center** incluido en el sistema operativo permite la visualización, grabación y reproducción de programas de TV.

### $\Omega$

Es posible que su ordenador no cuente con algunas de las características y opciones descritas en esta sección. Consulte las especificaciones para conocer la configuración de su ordenador.

#### **!**

Las funciones relacionadas con la televisión digital terrestre (DVB-T) sólo funcionarán en países en los que se emiten directamente las señales de TV terrestres digitales DVB-T. Asegúrese de que puede recibir directamente señales DVB-T en su país o región.

#### ✍

En los modelos con un panel sintonizador de TV DVB-T, puede grabar hasta dos canales digitales al mismo tiempo o ver un programa de TV mientras graba otro.

<span id="page-48-0"></span>Para conectar el ordenador a los servicios de TV por cable o digital terrestre

**!** No se suministran cables coaxiales de TV con el ordenador. Asegúrese de que tiene un cable coaxial de TV a mano.

Las condiciones de recepción de señales de TV varían ampliamente en función de los servicios disponibles en su país o región, así como de los tipos de conexión.

- **1** Conecte un extremo del cable coaxial de TV (1) a la toma de la pared de TV o al acceso al servicio por cable (2).
- **2** Conecte el otro extremo del cable al puerto de entrada **VHF/UHF** (3) del ordenador.

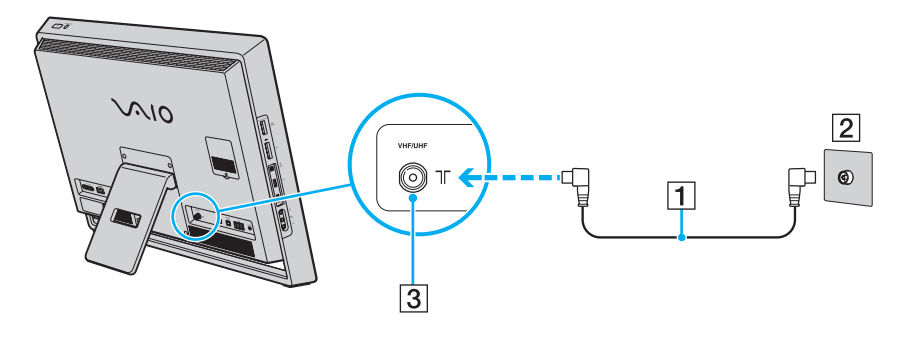

# <span id="page-49-0"></span>Configuración de Windows Media Center

La primera vez que inicie el **Windows Media Center**, se mostrará el asistente para la instalación. Si el ordenador está equipado con una tarjeta sintonizadora de TV, haga clic en la configuración **Personalizada** y siga las instrucciones que aparecen en pantalla para configurar el sintonizador de TV. En la ventana **Configuración opcional**, haga clic en **Configurar los sintonizadores, la señal de TV y la Guía**, y siga las instrucciones en pantalla.

Si el sintonizador de TV no se configuró durante la primera ejecución del **Windows Media Center**, puede hacerlo seleccionando **configuración de tv en vivo** en la sección **TV**.

Si desea cambiar la señal de entrada de TV (Señal de TV o Tipo de señal de TV) o cambiar la ubicación, haga clic en **configuración** en la sección **Tareas** y, a continuación, haga clic en **TV**.

En este caso debe realizarse una nueva búsqueda de canales, la lista de canales anterior y la información de **Guía** se perderá y las grabaciones programadas se cancelarán.

# <span id="page-50-1"></span><span id="page-50-0"></span>¿Cómo utilizar la función de entrada HDMI/VIDEO?

Es posible que su ordenador esté equipado con un puerto **HDMI INPUT** y conexiones **VIDEO INPUT** que le permiten conectar un dispositivo de audio/vídeo externo, como un grabador de vídeo HDD y un reproductor de videojuegos. Con la función de entrada HDMI/VIDEO, puede recibir señales de audio y vídeo de alta definición del dispositivo conectado, así como reproducir el contenido de audio/vídeo del ordenador sin tener que encenderlo e iniciar Windows.

### $\Omega$

Es posible que su ordenador no cuente con algunas de las características y opciones descritas en esta sección. Consulte las especificaciones para conocer la configuración de su ordenador.

**!**

No puede capturar señales de audio/vídeo que provengan del puerto **HDMI INPUT** o de las conexiones **VIDEO INPUT** y guardarlas en un archivo en el ordenador.

# <span id="page-51-0"></span>¿Cómo conectar un dispositivo externo de audio/vídeo?

Para conectar un dispositivo externo de audio/vídeo al puerto **HDMI INPUT** o a las conexiones **VIDEO INPUT** [\(página 11\),](#page-10-0) necesita un cable HDMI o un cable de audio/vídeo con tres enchufes RCA.

**!** No se suministran cables HDMI o cables de audio/vídeo con tres enchufes RCA con el ordenador. Asegúrese de tener uno a mano. Asegúrese de utilizar un cable HDMI aprobado por HDMI Licensing, LLC.

#### Para conectar un dispositivo externo de audio/vídeo al ordenador

- **1** Enchufe un extremo de un cable HDMI o un cable de audio/vídeo con tres enchufes RCA a un puerto o conexión apropiado del dispositivo externo de audio/vídeo.
- **2** Enchufe el otro extremo al puerto **HDMI INPUT** o la conexión **VIDEO INPUT** del ordenador.

#### **3** Encienda el dispositivo conectado.

El indicador luminoso **INPUT SELECT** y el indicador luminoso de entrada **HDMI/VIDEO** se iluminan en verde. De lo contrario, pulse el botón **INPUT SELECT** para cambiar la fuente de entrada de audio/vídeo a la entrada HDMI o a la entrada de vídeo.

#### $\n *A*$

No es necesario que encienda el ordenador e inicie Windows para cambiar la fuente de entrada de audio/vídeo.

## <span id="page-52-0"></span>¿Cómo utilizar los botones de control de la entrada HDMI/VIDEO?

Los botones de control de la entrada HDMI/VIDEO están situados a la derecha del ordenador [\(página 12\)](#page-11-0) para utilizarse con la función de entrada HDMI/VIDEO, incluidas las selecciones de fuente de entrada y las operaciones con el menú de visualización en pantalla (OSD).

La siguiente tabla describe las tareas asignadas a cada botón de control.

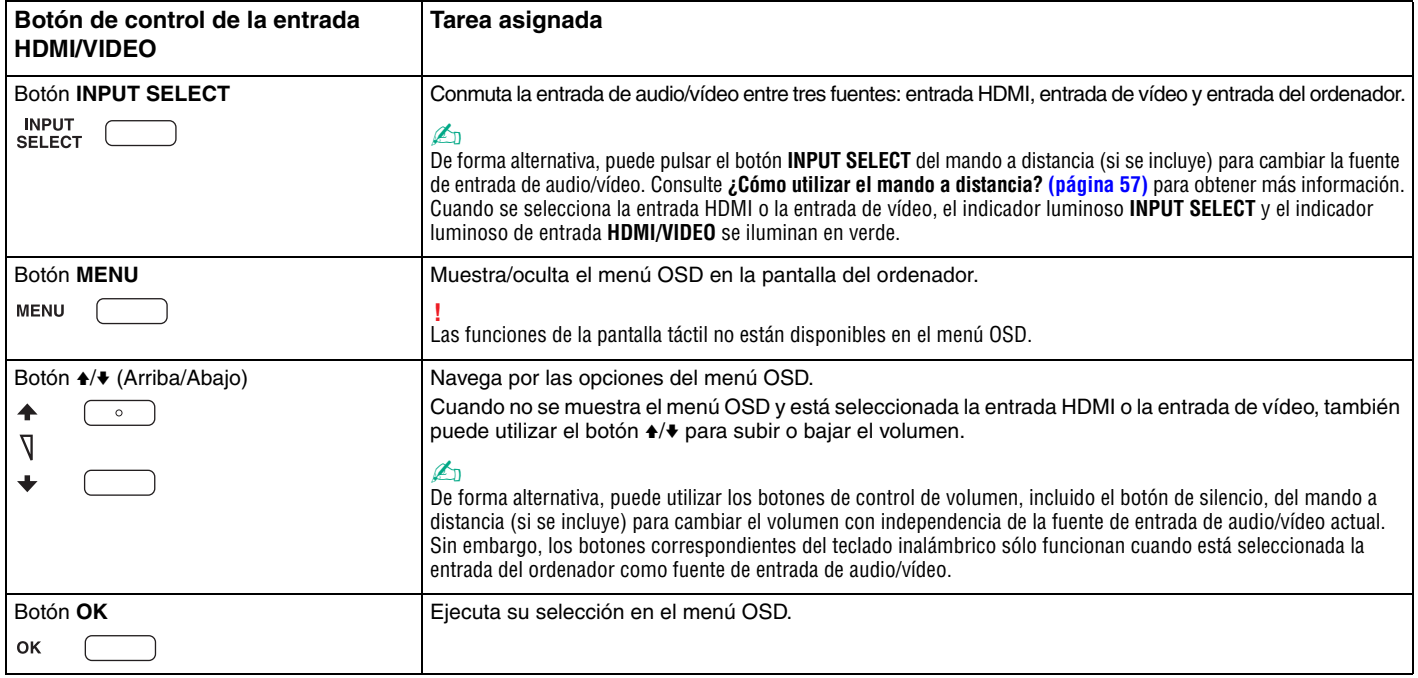

# <span id="page-53-0"></span>¿Cómo utilizar el menú OSD?

El menú OSD le permite personalizar el ordenador para que se ajuste a sus preferencias.

Pulse el botón MENU que aparece a la derecha del ordenador para visualizar el menú OSD y utilice el botón  $\rightarrow/\rightarrow$  para navegar por las opciones hasta que encuentre la que desea.

# <span id="page-54-0"></span>¿Cómo utilizar el menú para la función de entrada HDMI/VIDEO?

A continuación se enumeran algunas configuraciones que le pueden resultar prácticas para utilizar la función de entrada HDMI/VIDEO.

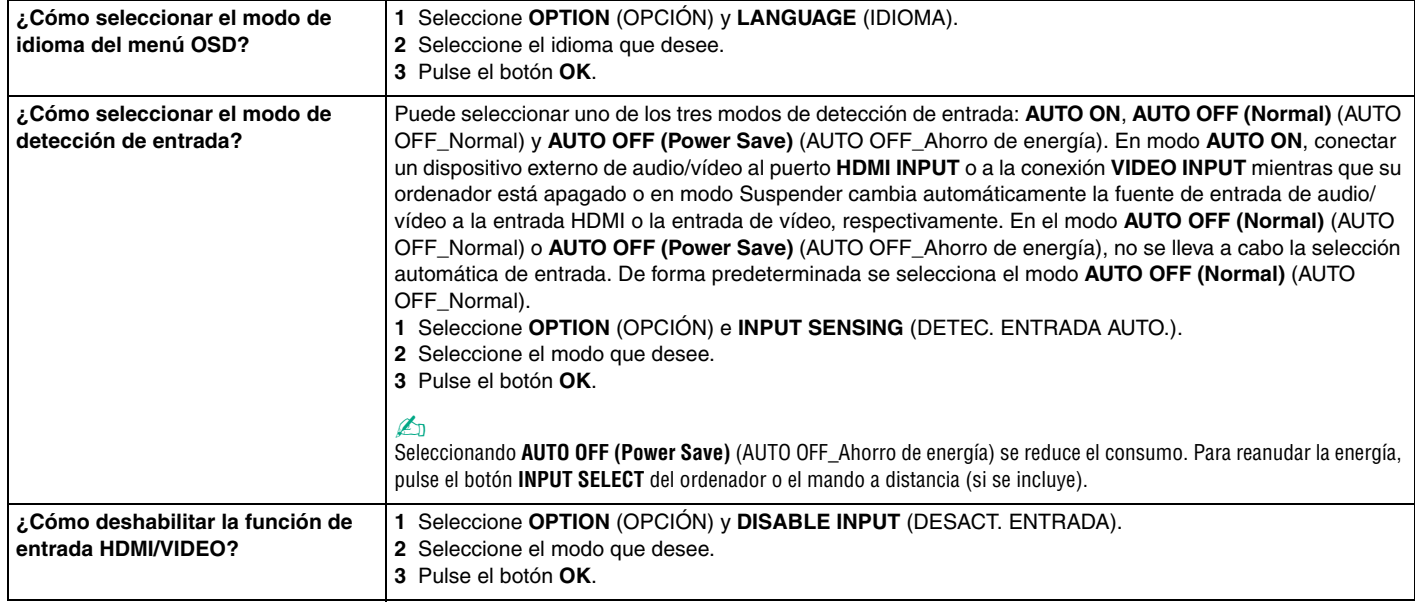

# <span id="page-55-0"></span>¿Cómo utilizar el menú para las funciones PinP e Intercambiar?

La función PinP le permite ver una pequeña subventana en la ventana principal y cambiar la fuente de entrada de audio/ vídeo para la subventana entre tres fuentes: la entrada del ordenador, la entrada HDMI y la entrada de vídeo. Cuando la función PinP esté habilitada, también puede utilizar la función Intercambiar para intercambiar las señales de entrada entre las ventanas principal y secundarias.

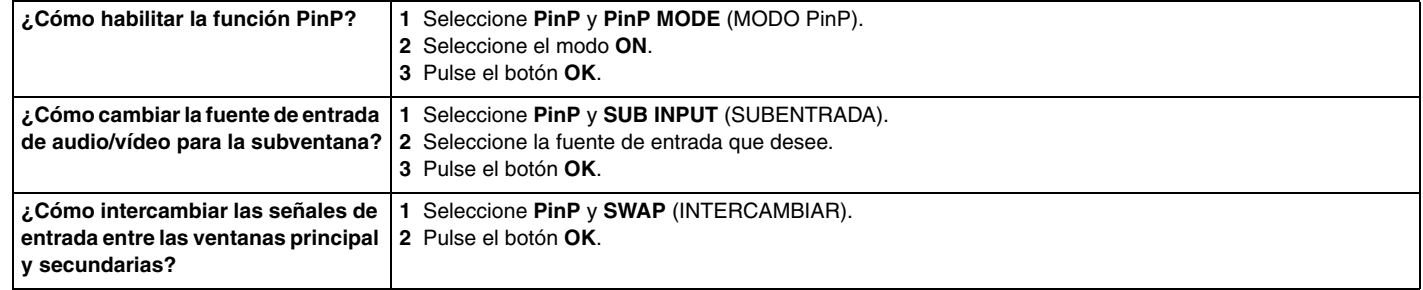

#### ✍

De forma alternativa, puede utilizar los botones PinP  $\Box$  e Intercambiar  $\Box$  del mando a distancia (si se incluye) para las operaciones anteriores. Consulte **[¿Cómo utilizar el mando a distancia? \(página 57\)](#page-56-0)** para obtener más información.

# <span id="page-56-1"></span><span id="page-56-0"></span>¿Cómo utilizar el mando a distancia?

Si el ordenador admite la función de TV [\(página 48\)](#page-47-1), se suministra un mando a distancia con el ordenador para usar una gran variedad de aplicaciones de software relacionados con el audio y el vídeo, incluido el **Windows Media Center**.

### $\overline{\mathsf{Q}}$

Es posible que su ordenador no cuente con algunas de las características y opciones descritas en esta sección. Consulte las especificaciones para conocer la configuración de su ordenador.

Con el mando a distancia se suministran dos pilas de manganeso AA. Antes de intentar utilizar el mando a distancia, extraiga la tapa del compartimento de las pilas (1) que está debajo del mando a distancia e instale las dos pilas de manganeso AA suministradas (2) en el compartimento de la batería.

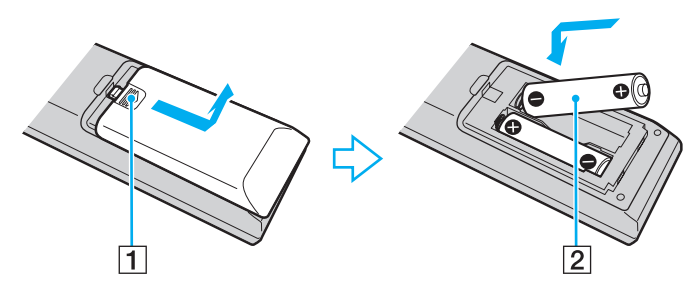

#### ✍

Si el mando a distancia no funciona correctamente, puede que sea necesario sustituir las pilas. Si el mando a distancia no se va a utilizar durante un largo periodo de tiempo, extraiga las pilas para evitar posibles daños debidos a fugas.

**!** Los botones que no tengan tareas asignadas no se describen más abajo.

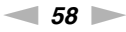

<span id="page-57-0"></span>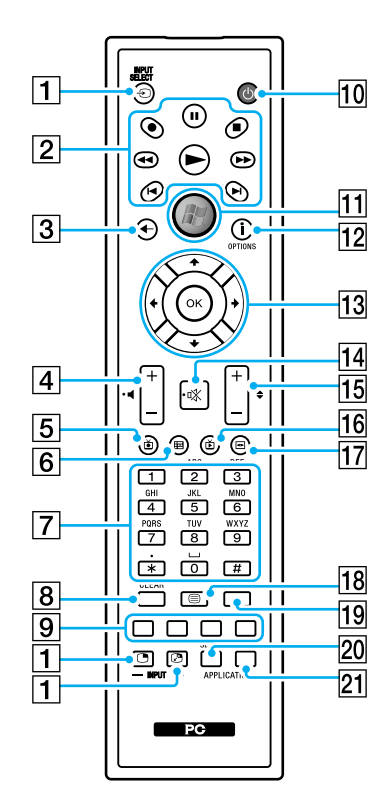

#### ✍

Puede que algunas funciones no estén disponibles.

En la ilustración anterior se muestra un mando a distancia inglés a modo de ejemplo.

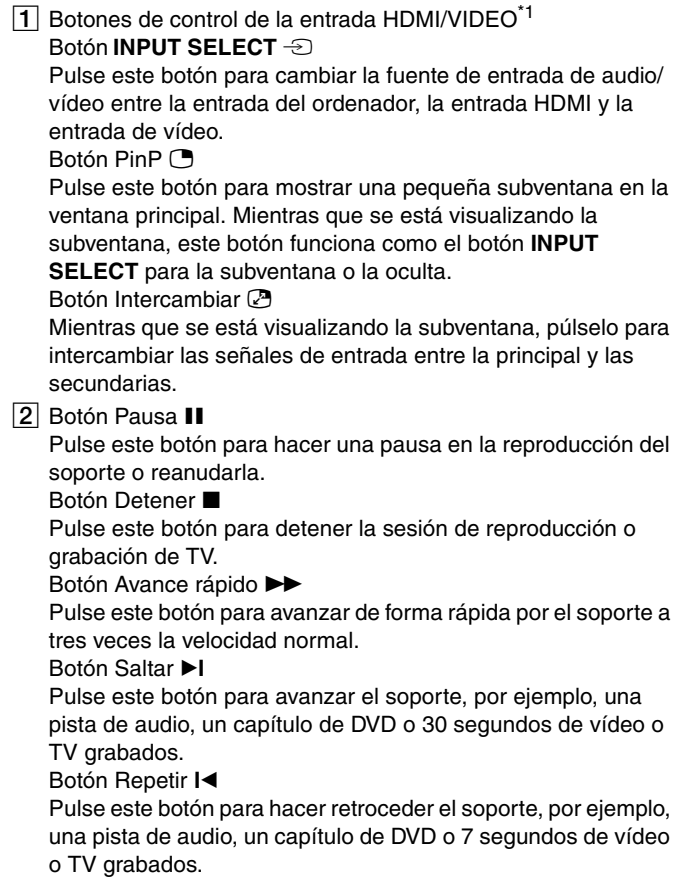

velocidad.

grabados.

canales.)

escrito.

#### <span id="page-58-0"></span>Botón Retroceso Pulse este botón para hacer retroceder el soporte a triple Botón Grabar Pulse este botón para empezar la grabación. Botón Reproducir  $\blacktriangleright$ Pulse este botón para empezar la reproducción del soporte. C Botón Atrás Pulse este botón para regresar a la ventana anterior.  $\overline{4}$  Botones de control de volumen<sup>\*2</sup> Pulse estos botones para aumentar (+) o reducir (-) el volumen. **5** Botón TV grabada Pulse este botón para ver programas de TV previamente 6 Botón Programación Pulse este botón para ver la programación de TV de su zona. G Botones alfanuméricos Utilice estos botones para seleccionar canales específicos o escribir texto. (Pulse **ENTER** u **OK** para activar la selección de  $\overline{B}$  Botón **CLEAR** Pulse este botón para retroceder un espacio y suprimir el texto I Botones de modo de programa de TV de teletexto Botón rojo Pulse este botón para saltar al vínculo de acceso directo rojo del modo de programa de TV de teletexto. Botón verde Pulse este botón para saltar al vínculo de acceso directo verde del modo de programa de TV de teletexto. Botón amarillo Pulse este botón para saltar al vínculo de acceso directo amarillo del modo de programa de TV de teletexto. Botón azul Pulse este botón para saltar al vínculo de acceso directo azul del modo de programa de TV de teletexto. 10 Botón Suspender Pulse este botón para cambiar el ordenador al modo Suspender y reducir el consumo de energía. **11** Botón Iniciar Pulse este botón para abrir el menú **Inicio** del **Windows Media Center**. L Botón de más/botón **OPTIONS** Pulse para ver las opciones que se encuentran disponibles para las funciones de aplicaciones de software, como **Windows Media Center**. M Botones de flechas de dirección Pulse los botones  $\triangle$ ,  $\blacklozenge$ ,  $\blacklozenge$   $\vee$   $\blacktriangleright$  para mover el puntero por la pantalla. Botón **OK** Pulse este botón para seleccionar la acción o la opción de

ventana deseada. Mientras ve la televisión en pantalla completa, pulse este botón para volver al canal anterior. Pulse este botón de nuevo para cambiar entre canales.

<span id="page-59-0"></span>14 Botón de silencio<sup>\*2</sup>

Pulse este botón para desactivar el sonido. Púlselo de nuevo para restaurarlo.

#### 15 Botones Canal/Página

Pulse estos botones para cambiar o avanzar/retroceder por los canales (no es necesario especificar el número).

16 Botón TV en directo

Pulse este botón para ver los programas de TV.

Q Botón de menú de DVD/botón **MENU**

Púlselo para abrir el menú principal del soporte de reproducción, como un soporte DVD.

18 Botón de selección de modo de programa de TV de teletexto Pulse este botón para activar/desactivar el modo de programa de TV de teletexto.

```
19 Botón ENTER
```
Pulse este botón para activar una función o acción, como la selección de canales, o para volver al canal anterior. (Las acciones de este botón son parecidas a las del botón **OK**.)

**20 Botón APPLICATION SELECT** 

Pulse este botón para cambiar entre aplicaciones. Este botón funciona igual que las teclas **Alt**+**Tab**.

#### **21 Botón APPLICATION CLOSE**

Pulse este botón para cerrar la ventana de la aplicación activa.

- Al pulsar estos botones aparece un mensaje si su ordenador no es compatible con la función de entrada HDMI/VIDEO.
- \*2 También disponible con la función de entrada HDMI/VIDEO [\(página 51\).](#page-50-1)

# <span id="page-60-0"></span>¿Cómo utilizar la "Memory Stick"?

Una "Memory Stick" es un soporte de grabación IC compacto, portátil y versátil diseñado especialmente para intercambiar y compartir datos digitales con productos compatibles, tales como cámaras digitales, teléfonos móviles y otros. Se puede utilizar para el almacenamiento de datos externos, por ser extraíble.

# Antes de utilizar una "Memory Stick"

La ranura para "Memory Stick Duo" del ordenador puede alojar los siguientes tamaños y tipos de soportes:

- ❑ "Memory Stick Duo"
- ❑ "Memory Stick PRO Duo"
- ❑ "Memory Stick PRO-HG Duo"

**!** Su ordenador sólo es compatible con "Memory Stick" de tamaño Duo y no admite "Memory Stick" de tamaño estándar.

Para obtener la información más reciente acerca de la "Memory Stick", visite [http://www.sony.net/memorycard/.](http://www.sony.net/memorycard/)

# <span id="page-61-0"></span>¿Cómo introducir y extraer una "Memory Stick"?

### Para insertar una "Memory Stick"

- **1** Localice la ranura para "Memory Stick Duo" [\(página 13\)](#page-12-0).
- **2** Sujete la "Memory Stick" con la flecha apuntando hacia la ranura.
- **3** Deslice cuidadosamente la "Memory Stick" en la ranura hasta que encaje con un clic. No introduzca el soporte en la ranura a la fuerza.

#### $\n *A*$

Si no es posible insertar la "Memory Stick" en la ranura de forma sencilla, retírela con cuidado y compruebe que la está insertando en la dirección correcta.

Cuando inserte la "Memory Stick" en la ranura por primera vez, puede que se le pida que instale el software del controlador. De ser así, siga las instrucciones que aparecen en pantalla para instalar el software.

El sistema detecta automáticamente la "Memory Stick" y muestra su contenido. Si no aparece nada en el escritorio, haga clic en **Iniciar**, **Equipo** y haga doble clic en el icono de la "Memory Stick".

El icono de la "Memory Stick" aparecerá en la ventana **Equipo** cuando inserte la "Memory Stick" en la ranura.

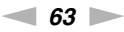

<span id="page-62-0"></span>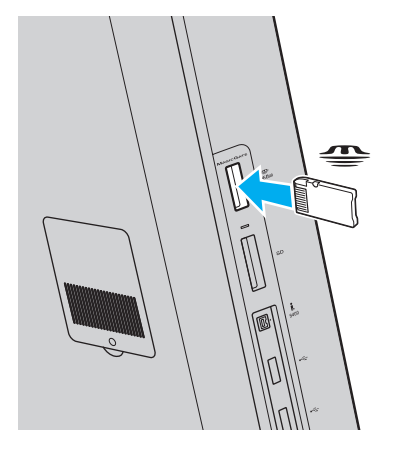

**!** Antes de usar una "Memory Stick Micro" ("M2"), asegúrese de insertarla en un adaptador "M2" Duo. Si introduce el soporte directamente en la ranura "Memory Stick Duo" sin el adaptador, éste podría quedarse atrapado en la ranura.

 $\blacksquare$  64

<span id="page-63-0"></span>Para retirar una "Memory Stick"

**!** No extraiga la "Memory Stick" mientras el indicador luminoso de soportes esté encendido. Si lo hace, podrá perder datos. Los volúmenes de datos grandes pueden necesitar mucho tiempo para cargarse, por lo que debe comprobar que el indicador luminoso esté apagado antes de retirar la "Memory Stick".

- **1** Localice la ranura para "Memory Stick Duo" [\(página 13\)](#page-12-0).
- **2** Compruebe que el indicador luminoso de acceso de soportes esté apagado.
- **3** Empuje la "Memory Stick" hacia el interior del ordenador y suéltela. La "Memory Stick" se expulsará.
- **4** Saque la "Memory Stick" de la ranura.

**!**

Asegúrese de retirar la "Memory Stick" con cuidado, ya que podría saltar inesperadamente.

# <span id="page-64-0"></span>¿Cómo formatear una "Memory Stick"?

### Para formatear una "Memory Stick"

Las "Memory Stick" se formatean de forma predeterminada y están listas para su uso.

Si desea volver a formatear el soporte con su ordenador, siga estos pasos.

**!** Al formatear el soporte, asegúrese de que utiliza el dispositivo diseñado para formatearlo y de que es compatible con la "Memory Stick".

Si formatea la "Memory Stick", se borrarán todos los datos contenidos en el soporte. Antes de formatear el soporte, asegúrese de que no contiene datos importantes.

No extraiga la "Memory Stick" de la ranura mientras se está formateando. Podría causar una avería.

- **1** Localice la ranura para "Memory Stick Duo" [\(página 13\)](#page-12-0).
- **2** Deslice cuidadosamente la "Memory Stick" en la ranura hasta que encaje con un clic.
- **3** Haga clic en **Iniciar** y **Equipo**.
- **4** Haga clic con el botón derecho en el icono de la "Memory Stick" y seleccione **Formatear**.
- **5** Haga clic en **Restaurar valores predeterminados**.

**!** El tamaño de la unidad de asignación y del sistema de archivos puede cambiar.

No seleccione **NTFS** en la lista desplegable **Sistema de archivos** puesto que puede provocar problemas de funcionamiento.

### $\n *A*$

El proceso de formateado se completará más rápidamente si selecciona **Formato rápido** en **Opciones de formato**.

- <span id="page-65-0"></span>**6** Haga clic en **Iniciar**.
- **7** Siga las instrucciones en pantalla.

**!**

El formateo de la "Memory Stick" puede tardar bastante tiempo según el tipo de soporte.

## <span id="page-66-0"></span>Notas sobre cómo utilizar la "Memory Stick"

- ❑ Se ha comprobado la compatibilidad de este ordenador con soportes "Memory Stick" de Sony con capacidad de hasta 32 GB, disponibles a partir de mayo de 2010. Sin embargo, no todas las "Memory Stick" tienen compatibilidad garantizada.
- ❑ Cuando la introduzca en la ranura, sujete la "Memory Stick" con la flecha apuntando en la dirección correcta. Para evitar daños en el ordenador o en el soporte, no ejerza presión sobre la "Memory Stick" al insertarla en la ranura si ve que no entra suavemente.
- ❑ Tenga cuidado al insertar o retirar una "Memory Stick" de una ranura. No ejerza presión ni al insertarla en la ranura ni al extraerla de ella.
- ❑ La introducción de una "Memory Stick" con múltiples adaptadores de conversión no garantiza la compatibilidad.
- ❑ "MagicGate" es el nombre genérico de la tecnología de protección de copyright desarrollada por Sony. Utilice "Memory Stick" con el logotipo "MagicGate" para beneficiarse de esta tecnología.
- ❑ Excepto para uso personal, es contrario a los derechos de la propiedad intelectual usar cualquier dato de audio o imagen que haya grabado sin el previo consentimiento de sus respectivos propietarios del derecho de copia. En consecuencia, las "Memory Stick" con datos protegidos por copyright sólo podrán utilizarse de conformidad con la ley.
- ❑ No introduzca más de una "Memory Stick" en la ranura. Una inserción incorrecta del soporte puede dañar el ordenador y el soporte.

# <span id="page-67-0"></span>¿Cómo utilizar otros módulos/tarjetas de memoria?

# ¿Cómo utilizar la tarjeta de memoria SD?

El ordenador está equipado con una ranura para tarjetas de memoria **SD**. Puede utilizar esta ranura para transferir datos entre cámaras digitales, cámaras de grabación de vídeo, reproductores de música y otros dispositivos de audio/vídeo.

### Antes de utilizar la tarjeta de memoria SD

La ranura para tarjetas de memoria **SD** del ordenador es compatible con las siguientes tarjetas de memoria:

- ❑ Tarjeta de memoria SD
- ❑ Tarjeta de memoria SDHC
- ❑ Tarjeta de memoria SDXC

Para obtener la información más reciente sobre tarjetas de memoria compatibles, consulte **[Más información sobre el](#page-4-0)  [ordenador VAIO \(página 5\)](#page-4-0)** para visitar el sitio Web de asistencia adecuado.

<span id="page-68-0"></span>Para introducir una tarjeta de memoria SD

- **1** Localice la ranura de la tarjeta de memoria **SD** [\(página 13\).](#page-12-0)
- **2** Sujete la tarjeta de memoria SD con la flecha apuntando hacia la ranura.
- **3** Deslice cuidadosamente la tarjeta de memoria SD hacia el interior de la ranura hasta que oiga un clic. No introduzca la tarjeta en la ranura a la fuerza.

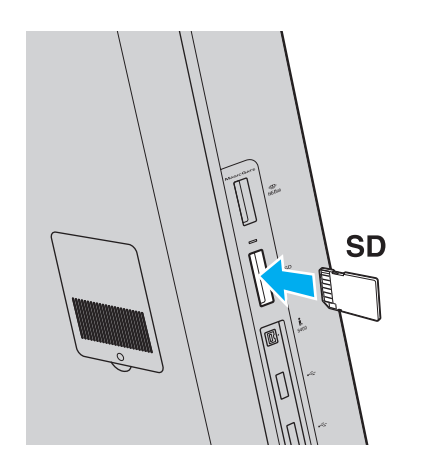

#### $\mathbb{Z}_n$

Cuando introduzca la tarjeta de memoria SD en la ranura por primera vez, puede que se le pida que instale el software del controlador. De ser así, siga las instrucciones que aparecen en pantalla para instalar el software.

El icono de la tarjeta de memoria SD aparecerá en la ventana **Equipo** cuando inserte la tarjeta en la ranura.

<span id="page-69-0"></span>Para extraer una tarjeta de memoria SD

- **1** Localice la ranura de la tarjeta de memoria **SD** [\(página 13\).](#page-12-0)
- **2** Compruebe que el indicador luminoso de acceso de soportes esté apagado.
- **3** Empuje la tarjeta de memoria SD hacia el ordenador y suéltela. La tarjeta se expulsará.
- **4** Tire de la tarjeta para sacarla de la ranura.

# <span id="page-70-0"></span>Notas sobre el uso de tarjetas de memoria

### Notas generales sobre el uso de la tarjeta de memoria

- ❑ Asegúrese de usar tarjetas de memoria que cumplan con las normas compatibles con el ordenador.
- ❑ Cuando la introduzca en la ranura, sujete la tarjeta de memoria con la flecha apuntando en la dirección correcta. Para evitar daños en el ordenador o en el soporte, no ejerza presión sobre la tarjeta de memoria al insertarla en la ranura si ve que no entra suavemente.
- ❑ Tenga cuidado al introducir o retirar una tarjeta de memoria de una ranura. No ejerza presión ni al insertarla en la ranura ni al extraerla de ella.
- ❑ No extraiga la tarjeta de memoria mientras el indicador de acceso de soportes esté encendido. Si lo hace, podrá perder datos.
- ❑ No intente introducir una tarjeta de memoria ni un adaptador de tarjeta de memoria de otro tipo en la ranura de la tarjeta de memoria. Puede que resulte difícil retirar una tarjeta o un adaptador de tarjeta de memoria incompatible de una ranura y además puede producir daños en el ordenador.

### Notas sobre el uso de la tarjeta de memoria SD

- ❑ Se ha comprobado la compatibilidad de este ordenador con las principales tarjetas de memoria disponibles en mayo de 2010. Sin embargo, no se puede garantizar la compatibilidad de todas las tarjetas de memoria.
- ❑ Se ha comprobado la compatibilidad de las tarjetas de memoria SD (de hasta 2 GB), las tarjetas de memoria SDHC (de hasta 32 GB) y las tarjetas de memoria SDXC (de hasta 64 GB) con el ordenador.
- ❑ La ranura para tarjetas de memoria SD del ordenador no es compatible con las funciones de protección de derechos de autor y de transferencia de datos a alta velocidad de las tarjetas de memoria SDXC.

# <span id="page-71-0"></span>¿Cómo utilizar Internet?

Antes de usar Internet, necesitará registrarse con un proveedor de servicios de Internet (ISP) y configurar los dispositivos necesarios para conectar el ordenador a Internet.

El ISP le puede facilitar los siguientes tipos de servicio de conexión a Internet:

- ❑ Fibra hasta el hogar (FTTH)
- ❑ Línea de abonado digital (DSL)
- ❑ Módem por cable
- ❑ Satélite
- ❑ Acceso telefónico

Para obtener información detallada sobre los dispositivos necesarios para la conexión a Internet y cómo conectar su ordenador a Internet, póngase en contacto con su ISP.

#### ✍

Para conectar su ordenador a Internet mediante la función LAN inalámbrica, debe configurar la red LAN inalámbrica. Consulte **[¿Cómo utilizar la LAN](#page-73-0)  [inalámbrica? \(página 74\)](#page-73-0)** para obtener más información.

**!**

Cuando conecte el ordenador a Internet, asegúrese de tomar las medidas de seguridad necesarias para proteger el ordenador contra las posibles amenazas en línea.

En función del contrato de servicio que tenga con su proveedor ISP, es posible que deba conectar al ordenador un módem externo (por ejemplo, un módem telefónico USB, un módem DSL o un módem por cable) para poder conectarse a Internet. Para obtener instrucciones detalladas sobre la configuración de la conexión y del módem, consulte el manual que se incluye con éste.
#### **[n](#page-71-0)**  $-$  73  $\triangleright$

# <span id="page-72-0"></span>¿Cómo utilizar la red (LAN)?

Puede conectar el ordenador a una red de tipo 1000BASE-T/100BASE-TX/10BASE-T con un cable LAN. Conecte un extremo de un cable LAN (no suministrado) a un puerto de red (LAN) de la parte posterior del ordenador y el otro extremo, a la red. Para obtener los parámetros detallados y los dispositivos necesarios para el acceso LAN, consulte al administrador de red.

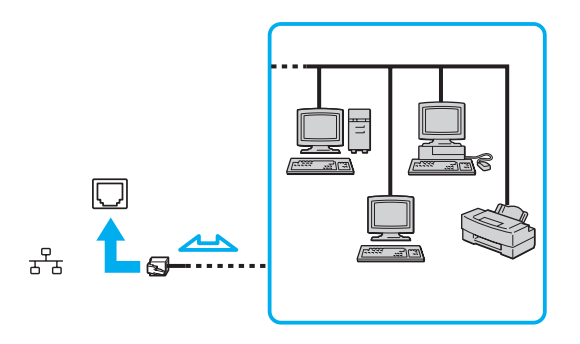

✍ Puede conectar el ordenador a cualquier red sin cambiar la configuración predeterminada.

#### **!**

No enchufe ningún cable telefónico en el puerto de red (LAN) del ordenador.

Si se conectan las líneas telefónicas que se mencionan a continuación al puerto de red (LAN), la elevada corriente eléctrica puede dañar, sobrecalentar o incendiar el puerto.

- Líneas telefónicas domésticas (interfono altavoz-micrófono) o de uso en empresas (teléfono de múltiples líneas para empresas)
- Línea de abonado a teléfono público
- PBX

# <span id="page-73-0"></span>¿Cómo utilizar la LAN inalámbrica?

La red LAN inalámbrica (WLAN) permite al ordenador conectarse a una red a través de una conexión inalámbrica.

#### $\boldsymbol{\Omega}$

La WLAN utiliza el siguiente estándar IEEE 802.11a/b/g/n, que especifica el tipo de tecnología utilizada. Consulte las especificaciones para conocer la configuración de su ordenador.

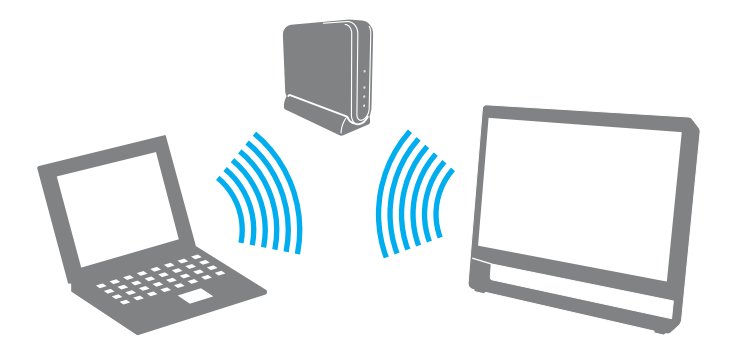

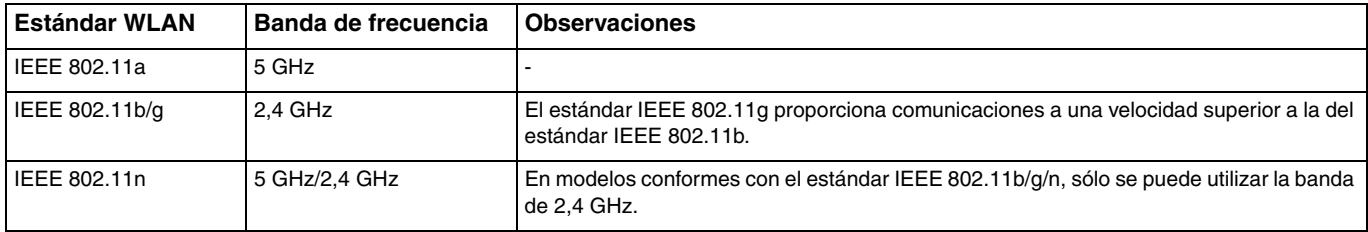

# <span id="page-74-0"></span>Notas sobre el uso de la función LAN inalámbrica

### Notas generales sobre el uso de la función LAN inalámbrica

- ❑ En ciertos países o regiones, puede estar restringido el uso de la función WLAN (por ejemplo, el número de canales).
- ❑ El estándar IEEE 802.11a y el estándar IEEE 802.11n no se encuentran disponibles en redes ad-hoc.
- ❑ Varios dispositivos utilizan la banda de 2,4 GHz con la que funcionan los dispositivos de LAN inalámbrica. Aunque los dispositivos de LAN inalámbrica utilicen la tecnología para minimizar las interferencias de radio de otros dispositivos que usan la misma banda, dichas interferencias de radio pueden provocar la ralentización de las velocidades de comunicación y la disminución de los rangos de comunicación o fallos de comunicación.
- ❑ La velocidad y el intervalo de comunicación pueden variar en función de las siguientes condiciones:
	- ❑ Distancia entre los dispositivos de comunicación
	- ❑ Existencia de obstáculos entre los dispositivos
	- ❑ Configuración del dispositivo
	- ❑ Condiciones de radio
	- ❑ Ambiente del entorno que incluye la existencia de paredes y los materiales de que están hechas
	- ❑ Software que se utiliza
- ❑ Las comunicaciones podrán cortarse dependiendo de las condiciones de radio.
- ❑ Es posible que la velocidad real de comunicación no sea tan rápida como la que se muestra en el ordenador.
- ❑ Al aplicar productos WLAN compatibles con diferentes estándares que utilizan la misma banda en la misma red inalámbrica, puede reducirse la velocidad de comunicación debido a las interferencias de radio. Teniendo en cuenta lo anterior, los productos WLAN se han diseñado para reducir la velocidad de comunicación con objeto de asegurar las comunicaciones con otro producto WLAN si éste es conforme con un estándar diferente que utiliza la misma banda. Cuando la velocidad de comunicación no sea tan rápida como sería de esperar, cambiando el canal inalámbrico en el punto de acceso quizás aumente la velocidad de comunicación.

#### <span id="page-75-0"></span>Nota sobre el cifrado de datos

El estándar WLAN incluye métodos de cifrado: Wired Equivalent Privacy (WEP o privacidad equivalente de conexión), que es un protocolo de seguridad, y Wi-Fi Protected Access 2 (WPA2 o acceso protegido inalámbrico), y Wi-Fi Protected Access (WPA o acceso protegido inalámbrico). Propuestos conjuntamente por el IEEE y la Wi-Fi Alliance, el WPA2 y el WPA se basan en estándares y aportan mejoras de seguridad interoperable que aumentan el grado de protección de los datos y el control del acceso en las redes Wi-Fi actuales. El WPA se ha concebido para ser compatible con la especificación IEEE 802.11i. Utiliza el TKIP (protocolo de integridad de claves temporales), un protocolo de cifrado de datos mejorado, además de la autenticación del usuario mediante 802.1X y EAP (protocolo de autenticación ampliable). El cifrado de datos protege la conexión inalámbrica vulnerable existente entre los clientes y los puntos de acceso. Además de este método, existen otros mecanismos de seguridad LAN comunes que permiten garantizar la privacidad: la protección por contraseña, el cifrado de un extremo a otro, las redes privadas virtuales y la autenticación. WPA2, la segunda generación de WPA, proporciona mayor protección de datos y control de acceso a las redes y también está diseñado para asegurar todas las versiones de dispositivos 802.11, incluidos los estándares 802.11b, 802.11a, 802.11g y 802.11n, de bandas múltiples y modos múltiples. Además, al estar basado en el estándar IEEE 802.11i ratificado, WPA2 proporciona seguridad a escala legal, ya que aplica la norma FIPS 140-2 del National Institute of Standards and Technology (NIST, Instituto nacional de estándares y tecnología) compatible con el algoritmo de cifrado AES y la autenticación basada en 802.1X. WPA2 es compatible con versiones anteriores de WPA.

### <span id="page-76-0"></span>Inicio de las comunicaciones LAN inalámbricas

Primero es necesario establecer las comunicaciones LAN inalámbricas entre el ordenador y un punto de acceso (no suministrado). Consulte **Ayuda y soporte técnico de Windows** para obtener más información.

**!** Para obtener información detallada para seleccionar el canal que el punto de acceso utilizará, vea el manual del punto de acceso.

#### Para iniciar las comunicaciones LAN inalámbricas

- **1** Asegúrese de que el punto de acceso esté configurado. Consulte el manual que acompaña al punto de acceso para obtener más información.
- **2** Haga clic en el icono **VAIO Smart Network** de la barra de tareas.
- **3** Haga clic en el interruptor que está al lado de la opción inalámbrica deseada para cambiarla a **Activada** (On) en la ventana **VAIO Smart Network**.

Asegúrese de que el indicador **WIRELESS** está encendido.

- **4** Haga clic en **de la parta de tareas**.
- **5** Seleccione el punto de acceso que desee y haga clic en **Conectar**.

#### ✍

Para los métodos de autenticación WPA-PSK y WPA2-PSK debe escribir una contraseña. La contraseña distingue entre mayúsculas y minúsculas y debe ser una cadena de texto de entre 8 y 63 caracteres de longitud o una cadena hexadecimal de 64 caracteres.

# <span id="page-77-0"></span>Detención de las comunicaciones LAN inalámbricas

Para detener las comunicaciones LAN inalámbricas

Haga clic en el interruptor que está al lado de **LAN inalámbrica** (Wireless LAN) para cambiarlo a **Desactivada** (Off) en la ventana **VAIO Smart Network**.

**!** Apagar la función LAN inalámbrica mientras se accede a recursos, archivos o documentos remotos puede ocasionar pérdida de datos.

# <span id="page-78-0"></span>¿Cómo utilizar la función Bluetooth?

Puede establecer las comunicaciones inalámbricas entre su ordenador y otros dispositivos Bluetooth<sup>®</sup> como otro ordenador o un teléfono móvil. Puede transferir datos entre esos dispositivos sin cables incluso hasta 10 metros de distancia en un área abierta.

### Seguridad de Bluetooth

La tecnología inalámbrica Bluetooth dispone de una función de autenticación que le permite determinar con quién desea comunicarse. Con esa función, puede evitar que algún dispositivo Bluetooth anónimo tenga acceso a su ordenador.

La primera vez que se comunican dos dispositivos Bluetooth, debe determinarse una contraseña común (contraseña requerida para la autenticación) para que se registren ambos dispositivos. Una vez registrado un dispositivo, no es necesario volver a especificar la contraseña.

#### ✍

La contraseña puede ser distinta cada vez, pero debe ser siempre la misma a ambos lados.

Para determinados dispositivos, como un ratón, no se puede introducir ninguna contraseña.

### <span id="page-79-0"></span>Comunicación con otro dispositivo Bluetooth

Puede conectar su ordenador a un dispositivo Bluetooth, tal como otro ordenador o un teléfono móvil, una PDA, auriculares, un ratón o una cámara digital sin utilizar cables.

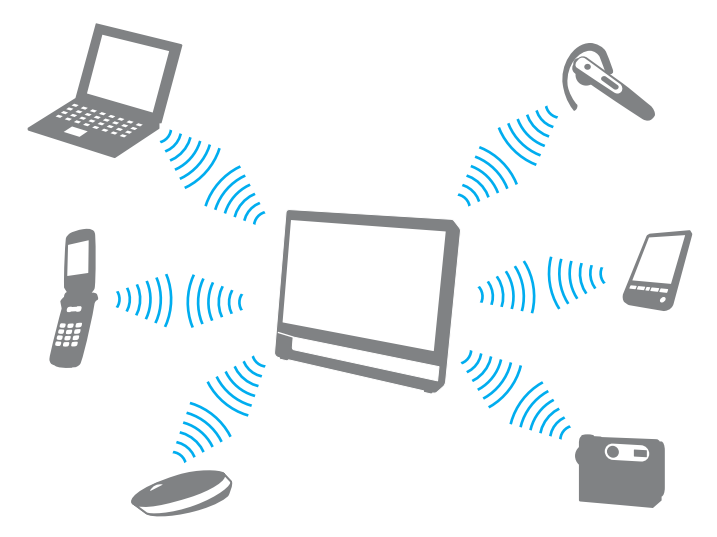

Para comunicarse con otro dispositivo Bluetooth

Para comunicarse con otro dispositivo Bluetooth, debe configurar primero la función Bluetooth. Para obtener información sobre cómo configurar y utilizar la función Bluetooth, consulte **Ayuda y soporte técnico de Windows**.

- **1** Haga clic en el icono **VAIO Smart Network** de la barra de tareas.
- **2** Haga clic en el interruptor que está al lado de **Bluetooth** para cambiarlo a **Activado** (On) en la ventana **VAIO Smart Network**. Asegúrese de que el indicador **WIRELESS** está encendido.

### <span id="page-80-0"></span>Detener las comunicaciones Bluetooth

Para detener las comunicaciones Bluetooth

- **1** Apague el dispositivo Bluetooth que se comunique con el ordenador.
- **2** Haga clic en el interruptor que está al lado de **Bluetooth** para cambiarlo a **Desactivado** (Off) en la ventana **VAIO Smart Network**.

# <span id="page-81-0"></span>Notas sobre el uso de la función Bluetooth

- ❑ La velocidad de transferencia de datos varía en función de las siguientes condiciones:
	- ❑ Obstáculos, tales como paredes, ubicados entre los dispositivos
	- ❑ Distancia entre los dispositivos
	- ❑ Material utilizado en las paredes
	- ❑ Proximidad a microondas y teléfonos inalámbricos
	- ❑ Interferencias de radiofrecuencia y otras condiciones del entorno
	- ❑ Configuración del dispositivo
	- ❑ Tipo de aplicación de software
	- ❑ Tipo de sistema operativo
	- ❑ Uso simultáneo de las funciones de LAN inalámbricas y Bluetooth en el ordenador
	- ❑ Tamaño del archivo intercambiado
- ❑ Debido a las limitaciones del estándar Bluetooth, los archivos grandes pueden dañarse durante una transferencia continua, debido a interferencias electromagnéticas del entorno.
- ❑ Todos los dispositivos Bluetooth deben estar certificados para garantizar que cumplen los requisitos correspondientes del estándar. Aunque se cumpla el estándar, es posible que el rendimiento, las especificaciones y los procedimientos operativos de cada dispositivo varíen. Puede que el intercambio de datos no sea posible en todas las situaciones.
- ❑ Es posible que no se pueda sincronizar vídeo y audio si se reproducen vídeos en el ordenador con salida de audio de dispositivos Bluetooth conectados. Esto es algo que sucede con frecuencia con la tecnología Bluetooth y no indica una avería.
- <span id="page-82-0"></span>❑ Varios dispositivos utilizan la banda de 2,4 GHz con la que funcionan los dispositivos Bluetooth o los dispositivos de LAN inalámbrica. Aunque los dispositivos Bluetooth utilicen la tecnología para minimizar las interferencias de radio de otros dispositivos que usan la misma banda, dichas interferencias de radio pueden provocar la ralentización de las velocidades de comunicación y la disminución de las distancias o fallos de comunicación.
- ❑ Es posible que el Bluetooth no funcione con otros dispositivos, dependiendo del fabricante o de la versión de software usada por éste.
- ❑ La conexión de varios dispositivos Bluetooth al ordenador puede provocar congestiones de canal, obteniéndose así un resultado peor en el rendimiento de los dispositivos. Esto es normal en la tecnología Bluetooth y no indica una avería.

# <span id="page-83-0"></span>¿Cómo usar dispositivos periféricos?

Puede agregar funcionalidad al ordenador VAIO utilizando los puertos que están a su disposición.

- ❑ **[¿Cómo conectar altavoces o auriculares externos? \(página 85\)](#page-84-1)**
- ❑ **[¿Cómo conectar un micrófono externo? \(página 86\)](#page-85-0)**
- ❑ **[¿Cómo conectar un dispositivo USB? \(página 87\)](#page-86-0)**
- ❑ **[¿Cómo conectar un dispositivo i.LINK? \(página 89\)](#page-88-0)**

# <span id="page-84-1"></span><span id="page-84-0"></span>¿Cómo conectar altavoces o auriculares externos?

Puede conectar dispositivos de salida de sonido externos (no suministrado), como altavoces o auriculares, al ordenador.

Puesto que el ordenador puede emitir señales digitales a través del puerto **OPTICAL OUT**, puede conectarse un dispositivo S/PDIF, como auriculares digitales o un amplificador de audio/vídeo, al puerto para mejorar la calidad del sonido del ordenador. Para obtener más información, consulte el manual que acompaña al dispositivo S/PDIF.

**!** Para escuchar el sonido a través del dispositivo S/PDIF conectado al puerto **OPTICAL OUT**, deberá cambiar el dispositivo de salida de sonido. Para obtener instrucciones detalladas, consulte **[¿Cómo se cambia el dispositivo de salida de sonido? \(página 156\)](#page-155-0)**.

Para conectar altavoces externos

#### ✍

Asegúrese de que los altavoces están diseñados para ser utilizados con un ordenador.

#### **!**

Baje el volumen de los altavoces antes de encenderlos.

Conecte los altavoces externos (1) al conector de los auriculares (2)  $\Omega$  mediante un cable de altavoz (3) (no suministrado).

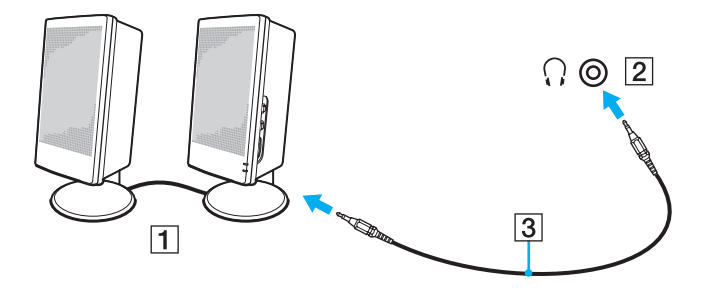

# <span id="page-85-1"></span><span id="page-85-0"></span>¿Cómo conectar un micrófono externo?

Puede conectar un micrófono externo (no suministrado) al ordenador.

Para conectar un micrófono externo

Enchufe el cable del micrófono (1) al conector del micrófono (2)  $\blacktriangle$ .

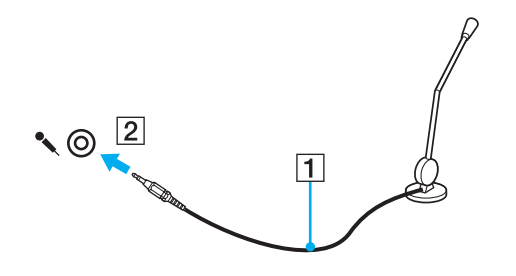

✍ Asegúrese de que el micrófono está diseñado para ser utilizado con un ordenador.

# <span id="page-86-1"></span><span id="page-86-0"></span>¿Cómo conectar un dispositivo USB?

Puede conectar al ordenador un dispositivo USB (Universal Serial Bus), como un ratón, una disquetera, un altavoz o una impresora.

Para conectar un dispositivo USB

- **1** Elija el puerto USB (1) que prefiera utilizar.
- **2** Enchufe el cable USB del dispositivo (2) en el puerto USB.

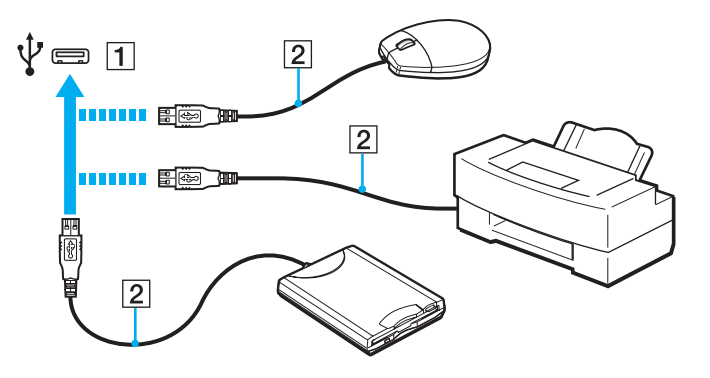

### <span id="page-87-0"></span>Notas sobre la conexión de dispositivos USB

- ❑ Es posible que necesite instalar el software del controlador que se suministra con el dispositivo USB antes de poder usarlo. Consulte el manual que acompaña al dispositivo USB para obtener más información.
- ❑ Asegúrese de usar una impresora USB compatible con la versión de Windows para imprimir documentos.
- ❑ Para obtener información sobre cómo extraer un dispositivo USB, consulte el manual que se incluye con el mismo.
- ❑ Para proteger el ordenador y los dispositivos USB contra posibles daños, tenga en cuenta lo siguiente:
	- ❑ Cuando mueva el ordenador con dispositivos USB conectados, evite cualquier exposición de los puertos USB a golpes o impactos.
	- ❑ No ponga el ordenador en una bolsa ni en una maleta con dispositivos USB conectados.

# <span id="page-88-1"></span><span id="page-88-0"></span>¿Cómo conectar un dispositivo i.LINK?

El ordenador está equipado con un puerto i.LINK, que puede usar para conectar un dispositivo i.LINK como una cámara de vídeo digital.

#### $\n *A*$

i.LINK es una marca comercial de Sony Corporation utilizada para designar que el producto contiene una conexión IEEE 1394. El procedimiento para establecer una conexión i.LINK puede variar dependiendo de la aplicación de software, el sistema operativo o el dispositivo compatible con i.LINK. Es posible que no todos los productos con conexión i.LINK se comuniquen entre sí. Consulte el manual suministrado con el dispositivo compatible con i.LINK para obtener más información sobre las condiciones de funcionamiento y la conexión apropiada. Antes de conectar al sistema periféricos de PC compatibles con i.LINK, como una unidad de CD-RW o de disco duro, confirme su compatibilidad con el sistema operativo y las condiciones de funcionamiento necesarias.

### Notas sobre la conexión de dispositivos i.LINK

- ❑ El puerto i.LINK del ordenador no sirve para alimentar a ningún dispositivo externo. Si el dispositivo externo requiere alimentación externa, asegúrese de conectarlo a una fuente de alimentación.
- ❑ Los puertos i.LINK admiten una velocidad de transferencia de hasta 400 Mbps. No obstante, la velocidad real depende de la velocidad de transferencia del dispositivo externo.
- ❑ Puede que los cables i.LINK opcionales no estén disponibles en algunos países o regiones.
- ❑ No se garantiza completamente una conexión i.LINK con otros dispositivos compatibles.
- ❑ La conexión i.LINK puede no estar disponible dependiendo de las aplicaciones de software, del sistema operativo y de los dispositivos compatibles con i.LINK que utilice. Consulte el manual que acompaña al software para obtener más información.
- ❑ Antes de conectarlos al ordenador, compruebe las condiciones de trabajo y la compatibilidad con el sistema operativo de los dispositivos periféricos del ordenador compatibles con i.LINK (por ejemplo, una unidad de disco duro o unidad CD-RW, etc.).

### <span id="page-89-0"></span>¿Cómo conectar una cámara de vídeo digital?

#### Para conectar una cámara de vídeo digital

Enchufe un extremo del cable i.LINK (1) (no suministrado) al puerto i.LINK (2) del ordenador y el otro extremo a los puertos de DV In/Out (3) de la cámara de vídeo digital.

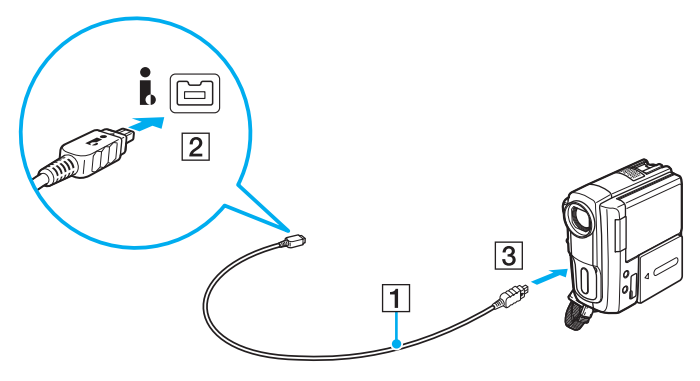

#### $\mathbb{Z}$

El procedimiento de conexión varía dependiendo del dispositivo i.LINK compatible. Consulte el manual que acompaña al dispositivo para obtener más información.

No puede tener acceso a los contenidos de la "Memory Stick" en la cámara de vídeo digital a través de una conexión i.LINK.

# <span id="page-90-0"></span>Personalización del ordenador VAIO

El siguiente apartado describe brevemente cómo cambiar las principales opciones de configuración del ordenador VAIO. Entre otras cosas, aprenderá a utilizar y personalizar el aspecto del software y de las utilidades Sony.

- ❑ **[Configuración de la contraseña \(página 92\)](#page-91-1)**
- ❑ **[Utilización de Intel\(R\) VT \(página 99\)](#page-98-0)**
- ❑ **[Utilización del VAIO Control Center \(página 100\)](#page-99-0)**

# <span id="page-91-1"></span><span id="page-91-0"></span>Configuración de la contraseña

Establecer una contraseña le permite proteger el ordenador del acceso no autorizado, ya que el usuario tiene que introducir la contraseña cuando enciende el ordenador o vuelve a modo Normal desde el modo Suspender.

**!**

No olvide la contraseña. Escríbala y guárdela en un lugar seguro.

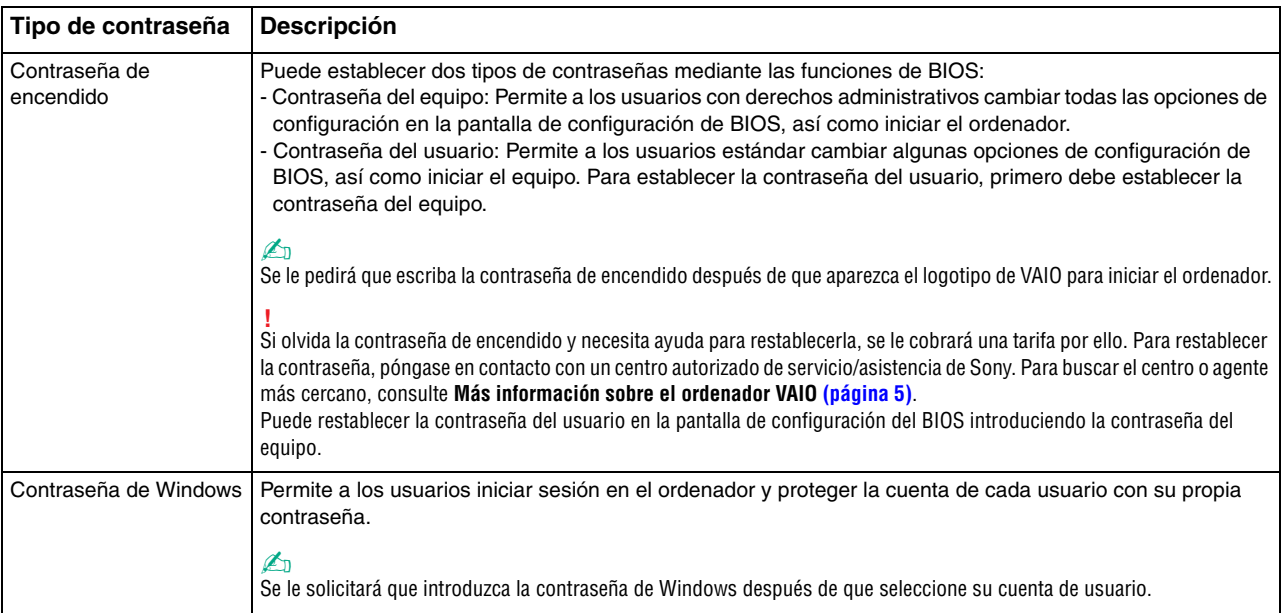

### <span id="page-92-0"></span>Configuración de la contraseña de encendido

Para agregar la contraseña de encendido (contraseña del equipo)

- **1** Encienda el ordenador.
- **2** Pulse **F2** cuando aparezca el logotipo de VAIO. Aparecerá la pantalla de configuración del BIOS. Si no aparece, reinicie el ordenador y pulse la tecla **F2** varias veces cuando aparezca el logotipo de VAIO.
- **3** Pulse las teclas  $\leftarrow$  o  $\rightarrow$  para seleccionar **Security** y mostrar la ficha **Security**, seleccione **Set Machine Password** y, a continuación, pulse la tecla **Enter**.
- **4** En la pantalla de entrada de contraseña, escriba la contraseña dos veces y pulse la tecla **Enter**. La contraseña debe tener como máximo 32 caracteres alfanuméricos (espacios incluidos) de longitud.
- **5** Seleccione **Password when Power On** en **Security** y pulse la tecla **Enter**.
- **6** Cambie la configuración de **Disabled** a **Enabled**.
- **7** Pulse la tecla ← o → para seleccionar **Exit**, seleccione **Exit Setup** y, a continuación, pulse la tecla **Enter**. Cuando se le solicite confirmación, pulse la tecla **Enter**.

<span id="page-93-0"></span>Para agregar la contraseña de encendido (contraseña del usuario)

#### **!**

Asegúrese de configurar la contraseña del equipo antes de configurar la contraseña de usuario.

- **1** Encienda el ordenador.
- **2** Pulse **F2** cuando aparezca el logotipo de VAIO. Aparecerá la pantalla para introducir la contraseña. Si no aparece, reinicie el ordenador y pulse la tecla **F2** varias veces cuando aparezca el logotipo de VAIO.
- **3** Escriba la contraseña del equipo y pulse la tecla **Enter**.
- **4** Pulse las teclas ← o → para seleccionar Security y mostrar la ficha Security, seleccione Set User Password y, a continuación, pulse la tecla **Enter**.
- **5** En la pantalla de entrada de contraseña, escriba la contraseña dos veces y pulse la tecla **Enter**. La contraseña debe tener como máximo 32 caracteres alfanuméricos (espacios incluidos) de longitud.
- **6** Pulse la tecla < o , para seleccionar **Exit**, seleccione **Exit Setup** y, a continuación, pulse la tecla **Enter**. Cuando se le solicite confirmación, pulse la tecla **Enter**.

<span id="page-94-0"></span>Para cambiar o quitar la contraseña de encendido (contraseña del equipo)

- **1** Encienda el ordenador.
- **2** Pulse **F2** cuando aparezca el logotipo de VAIO. Aparecerá la pantalla para introducir la contraseña. Si no aparece, reinicie el ordenador y pulse la tecla **F2** varias veces cuando aparezca el logotipo de VAIO.
- **3** Escriba la contraseña del equipo y pulse la tecla **Enter**.
- **4** Pulse las teclas ← o → para seleccionar Security y mostrar la ficha Security, seleccione Set Machine Password y, a continuación, pulse la tecla **Enter**.
- **5** En la pantalla de entrada de contraseña, escriba la contraseña actual una vez y, a continuación, una contraseña nueva dos veces; pulse la tecla **Enter**. Para quitar la contraseña, deje los campos **Enter New Password** y **Confirm New Password** en blanco y pulse la tecla **Enter**.
- **6** Pulse la tecla < o , para seleccionar **Exit**, seleccione **Exit Setup** y, a continuación, pulse la tecla **Enter**. Cuando se le solicite confirmación, pulse la tecla **Enter**.

<span id="page-95-0"></span>Para cambiar o quitar la contraseña de encendido (contraseña del usuario)

- **1** Encienda el ordenador.
- **2** Pulse **F2** cuando aparezca el logotipo de VAIO. Aparecerá la pantalla para introducir la contraseña. Si no aparece, reinicie el ordenador y pulse la tecla **F2** varias veces cuando aparezca el logotipo de VAIO.
- **3** Escriba la contraseña del usuario y pulse la tecla **Enter**.
- **4** Pulse las teclas ← o → para seleccionar Security y mostrar la ficha Security, seleccione Set User Password y, a continuación, pulse la tecla **Enter**.
- **5** En la pantalla de entrada de contraseña, escriba la contraseña actual una vez y, a continuación, una contraseña nueva dos veces; pulse la tecla **Enter**. Para quitar la contraseña, deje los campos **Enter New Password** y **Confirm New Password** en blanco y pulse la tecla **Enter**.
- **6** Pulse la tecla < o , para seleccionar **Exit**, seleccione **Exit Setup** y, a continuación, pulse la tecla **Enter**. Cuando se le solicite confirmación, pulse la tecla **Enter**.

### <span id="page-96-0"></span>Configuración de la contraseña de Windows

#### Para agregar la contraseña de Windows

- Haga clic en **Iniciar** y después en **Panel de control**.
- Haga clic en **Cuentas de usuario y protección infantil** o en **Cuentas de usuario**.
- Haga clic en **Cuentas de usuario**.
- Haga clic en **Crear una contraseña para la cuenta** en **Realizar cambios en la cuenta de usuario**.
- En los campos **Nueva contraseña** y **Confirmar contraseña nueva**, escriba la contraseña de su cuenta.
- Haga clic en **Crear contraseña**.

#### $\n *A*$

Si desea obtener más información sobre la contraseña de Windows, consulte **Ayuda y soporte técnico de Windows**.

#### Para cambiar la contraseña de Windows

- Haga clic en **Iniciar** y después en **Panel de control**.
- Haga clic en **Cuentas de usuario y protección infantil** o en **Cuentas de usuario**.
- Haga clic en **Cuentas de usuario**.
- Haga clic en **Cambiar la contraseña**.
- En el campo **Contraseña actual**, escriba su contraseña actual.
- En los campos **Nueva contraseña** y **Confirmar contraseña nueva**, escriba una nueva contraseña.
- Haga clic en **Cambiar contraseña**.

<span id="page-97-0"></span>Para quitar la contraseña de Windows

- **1** Haga clic en **Iniciar** y después en **Panel de control**.
- **2** Haga clic en **Cuentas de usuario y protección infantil** o en **Cuentas de usuario**.
- **3** Haga clic en **Cuentas de usuario**.
- **4** Haga clic en **Quitar la contraseña**.
- **5** En el campo **Contraseña actual**, escriba la contraseña actual que desee quitar.
- **6** Haga clic en **Quitar contraseña**.

# <span id="page-98-1"></span><span id="page-98-0"></span>Utilización de Intel(R) VT

Intel(R) Virtualization Technology (VT) permite utilizar software de virtualización de hardware para mejorar el rendimiento del ordenador.

#### **!**

Es posible que Intel VT no esté disponible, según la CPU que tenga instalada en el ordenador.

Si necesita información sobre la virtualización y cómo utilizar el software de virtualización de hardware, póngase en contacto con el fabricante del software.

#### Para habilitar Intel VT

- **1** Encienda el ordenador.
- **2** Pulse **F2** cuando aparezca el logotipo de VAIO. Aparecerá la pantalla de configuración del BIOS. Si no aparece, reinicie el ordenador y pulse la tecla **F2** varias veces cuando aparezca el logotipo de VAIO.
- **3** Pulse la tecla  $\leftarrow$  o  $\rightarrow$  para seleccionar **Advanced**.
- **4** Pulse la tecla M o m para seleccionar **Intel(R) Virtualization Technology** o **Intel(R) VT**, pulse la tecla **Enter**, seleccione **Enabled** y vuelva a pulsar **Enter**.

**!** Si la ficha **Advanced** no se muestra en la ventana de configuración del BIOS o no puede seleccionar **Intel(R) Virtualization Technology**, significa que Intel VT no está disponible en su ordenador.

**5** Pulse la tecla ← o → para seleccionar **Exit**, seleccione **Exit Setup** y, a continuación, pulse la tecla **Enter**. Cuando se le solicite confirmación, pulse la tecla **Enter**.

# <span id="page-99-1"></span><span id="page-99-0"></span>Utilización del VAIO Control Center

La utilidad **VAIO Control Center** le permite acceder a la información sobre el sistema y especificar preferencias sobre su comportamiento.

### Para usar el VAIO Control Center

- **1** Haga clic en **Iniciar**, seleccione **Todos los programas** y, a continuación, haga clic en **VAIO Control Center**.
- **2** Seleccione el elemento de control que desee y cambie la configuración.
- **3** Una vez finalizado, haga clic en **Aceptar**. La configuración del elemento deseado ha cambiado.

#### $\mathbb{Z}_p$

Para obtener más información sobre cada una de las opciones, consulte el archivo de ayuda incluido en el **VAIO Control Center**. Algunos de los elementos de control no estarán visibles si abre el **VAIO Control Center** como un usuario estándar.

# <span id="page-100-0"></span>Actualización del ordenador VAIO

El ordenador VAIO y los módulos de memoria utilizan componentes y tecnología de conectores electrónicos de alta precisión. Para evitar que la garantía quede invalidada durante el período de garantía del producto, le recomendamos que:

- ❑ Se ponga en contacto con el distribuidor para instalar un nuevo módulo de memoria.
- ❑ No lo instale usted mismo si no está familiarizado con el procedimiento de mejora de la memoria o del ordenador.
- ❑ No toque los conectores ni abra la tapa del compartimento del módulo de memoria.

Para solicitar asistencia, póngase en contacto con un centro autorizado de servicio/asistencia de Sony. Para buscar el centro o agente más cercano, consulte **[Más información sobre el ordenador VAIO \(página 5\)](#page-4-0)**.

### စြ

El tipo de módulo y la cantidad de memoria instalada en el ordenador pueden diferir dependiendo del modelo que haya comprado. Consulte las especificaciones para conocer la configuración de su ordenador.

# <span id="page-101-0"></span>¿Cómo agregar y quitar memoria?

Si desea ampliar la funcionalidad del ordenador, puede aumentar la cantidad de memoria instalando módulos de memoria opcionales. Antes de actualizar la memoria del ordenador, lea las notas y procedimientos de las páginas siguientes.

### Notas sobre la adición y retirada de memoria

- ❑ Asegúrese de colocar el ordenador sobre una superficie plana antes de agregar o quitar módulos de memoria.
- ❑ Tenga cuidado al cambiar la memoria. La instalación incorrecta de módulos de memoria puede producir daños en el sistema. Estos daños pueden anular la garantía del fabricante.
- ❑ Utilice sólo módulos de memoria compatibles con el ordenador. Si el ordenador no detecta un módulo de memoria o el sistema operativo Windows se vuelve inestable, póngase en contacto con el distribuidor o con el fabricante del módulo de memoria.
- ❑ Las descargas electrostáticas (ESD) pueden dañar los componentes electrónicos. Antes de tocar un módulo de memoria, asegúrese de lo siguiente:
	- ❑ Los procedimientos que se describen en este documento presuponen que el usuario está familiarizado con la terminología general asociada a los ordenadores, a las prácticas de seguridad y al cumplimiento de las normativas necesarias para utilizar y modificar equipos electrónicos.
	- ❑ Apague el ordenador y desenchúfelo del cable de alimentación, así como de cualquier enlace de telecomunicaciones, redes o módems antes de retirar cualquier tapa o panel del ordenador. De no hacerlo, podría sufrir lesiones personales o daños materiales.
	- ❑ Las ESD pueden dañar los módulos de memoria y otros componentes. Instale el módulo de memoria sólo en una estación de trabajo ESD. Si no dispone de dicha estación, no trabaje en lugares cubiertos con alfombras o moquetas y no manipule materiales que puedan producir o conservar electricidad estática (envolturas de celofán, por ejemplo). Realice usted mismo la conexión a tierra manteniendo el contacto con una porción metálica sin pintar del chasis mientras lleva a cabo el procedimiento.
	- ❑ No abra el embalaje del módulo de memoria hasta que esté listo para instalarlo. El embalaje lo protege de las ESD.
- <span id="page-102-0"></span>❑ Utilice la bolsa especial suministrada con el módulo de memoria para envolver el módulo en papel de aluminio y protegerlo de las ESD.
- ❑ La entrada de líquidos, sustancias u objetos extraños en las ranuras del módulo de memoria u otros componentes internos del ordenador podría causar daños en éste. Los gastos de las reparaciones que se deriven no se incluyen en la garantía.
- ❑ No coloque el módulo de memoria en lugares expuestos a:
	- ❑ Fuentes de calor, como radiadores o conductos de aire
	- ❑ Luz solar directa
	- ❑ Polvo excesivo
	- ❑ Vibraciones mecánicas o sacudidas
	- ❑ Imanes potentes o altavoces que no están blindados magnéticamente
	- ❑ Temperatura ambiente superior a 35 °C o inferior a 10 °C
	- ❑ Alta humedad
- ❑ Manipule el módulo de memoria con cuidado. Para evitar heridas en las manos y los dedos, no toque los bordes de los componentes ni los cuadros de los circuitos internos del ordenador.

### <span id="page-103-0"></span>¿Cómo quitar o agregar un módulo de memoria?

#### Para cambiar o agregar un módulo de memoria

- **1** Apague el ordenador y todos los dispositivos periféricos y desconecte el cable de alimentación y los dispositivos periféricos de las fuentes de alimentación.
- **2** Apoye el ordenador cara abajo con cuidado sobre una superficie plana y espere aproximadamente una hora a que el ordenador se enfríe.

**!** Al apoyar cara abajo el ordenador, asegúrese de colocarlo sobre un paño suave para evitar dañar el marco de la pantalla.

**3** Desatornille el tornillo (1) y quite la tapa del compartimento del módulo de memoria (2).

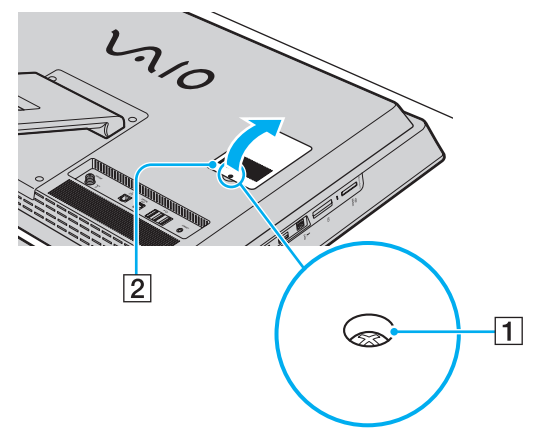

**4** Toque un objeto metálico para descargar la electricidad estática.

- <span id="page-104-0"></span>**5** Extraiga el módulo de memoria instalado actualmente de la siguiente manera:
	- ❑ Tire de las palancas en la dirección de las flechas (3). El módulo de memoria queda liberado.
	- ❑ Asegúrese de que el módulo de memoria se inclina hacia arriba y, a continuación, tire hacia fuera en la dirección de la flecha (4).

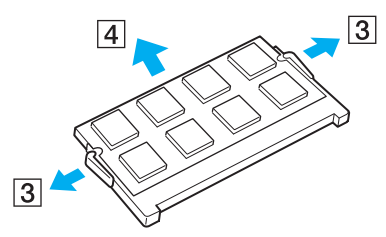

**6** Saque el nuevo módulo de memoria de su embalaje.

<span id="page-105-0"></span>**7** Deslice el módulo de memoria en la ranura del módulo de memoria y empújelo hasta que encaje con un clic.

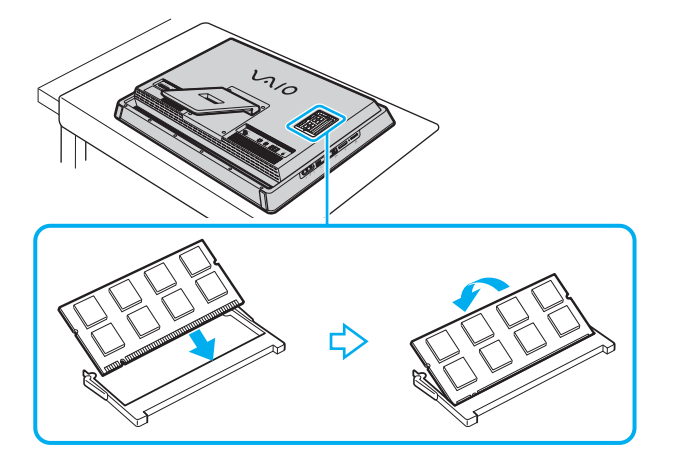

**!** No toque ningún otro componente de la placa madre que no sea el módulo de memoria.

Si desea instalar solamente un módulo de memoria, asegúrese de usar la ranura más baja.

Asegúrese de insertar el borde del conector del módulo de memoria en la ranura a la vez que alinea la muesca del módulo con el saliente pequeño de la ranura abierta. No fuerce el módulo de memoria en la ranura con una orientación incorrecta puesto que podría dañar tanto la ranura como el módulo.

- **8** Vuelva a colocar la tapa del compartimento del módulo de memoria y apriete el tornillo.
- **9** Conecte el cable de alimentación y los dispositivos periféricos al ordenador y, a continuación, enchúfelos a las fuentes de alimentación.
- **10** Encienda todos los dispositivos periféricos y el ordenador.

# <span id="page-106-0"></span>¿Cómo ver la cantidad de memoria?

Para ver la cantidad de memoria

- **1** Encienda el ordenador.
- **2** Haga clic en **Iniciar**, seleccione **Todos los programas** y, a continuación, haga clic en **VAIO Control Center**.
- **3** Haga clic en **Información del sistema** (System Information) y en **Información del sistema** (System Information). Puede ver la cantidad de memoria del sistema en el panel derecho. Si no aparece la memoria adicional, repita el procedimiento y reinicie el ordenador.

# <span id="page-107-0"></span>Precauciones

En esta sección se describen directrices y precauciones de seguridad que facilitan la tarea de proteger el ordenador VAIO frente a posibles daños.

### $\overline{\mathsf{Q}}$

Es posible que su ordenador no cuente con algunas de las características y opciones descritas en esta sección.

- ❑ **[Información de seguridad \(página 109\)](#page-108-1)**
- ❑ **[Información sobre cuidados y mantenimiento \(página 113\)](#page-112-0)**
- ❑ **[Manipulación del ordenador \(página 114\)](#page-113-0)**
- ❑ **[Manipulación de la pantalla LCD/pantalla táctil \(página 116\)](#page-115-0)**
- ❑ **[Utilización de la fuente de alimentación \(página 117\)](#page-116-0)**
- ❑ **[Manipulación de la cámara incorporada \(página 118\)](#page-117-0)**
- ❑ **[Manipulación de los discos \(página 119\)](#page-118-0)**
- ❑ **[Manipulación de la "Memory Stick" \(página 120\)](#page-119-0)**
- ❑ **[Manipulación del dispositivo de almacenamiento integrado \(página 121\)](#page-120-0)**
## <span id="page-108-0"></span>Información de seguridad

### Equipo

- ❑ Utilice el ordenador sobre una superficie sólida y estable.
- ❑ No coloque el ordenador cerca de cortinas o manteles que puedan bloquear las rejillas de ventilación.
- ❑ Cuando lleve el ordenador, asegúrese de esperar hasta que enfríe. La parte posterior del ordenador puede estar extremadamente caliente alrededor de la rejilla de ventilación (1).

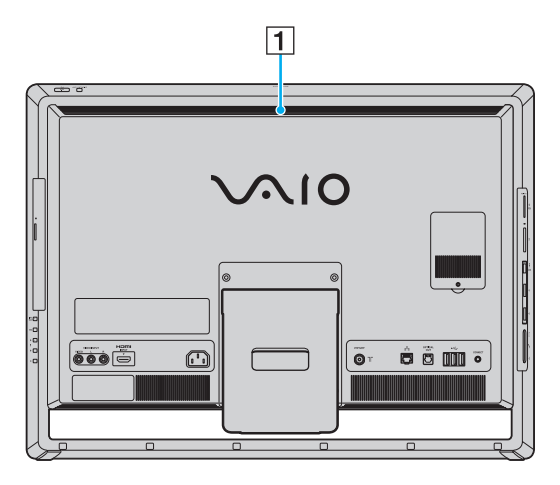

- <span id="page-109-0"></span>❑ No levante el ordenador sujetándolo por el soporte o el marco del chasis inferior, ya que el soporte o el marco podrían romperse y provocar la caída de la unidad principal, lo que podría dañar el ordenador o causarle lesiones personales.
- ❑ Utilice solamente los equipos periféricos y cables de interfaz especificados.
- ❑ Mantenga las piezas pequeñas como la "Memory Stick" y los adaptadores de la "Memory Stick" fuera del alcance de los niños. Existe el riesgo de que los niños se los traguen.

#### <span id="page-110-0"></span>Fuente de alimentación

- ❑ No coloque objetos pesados encima del cable de alimentación, ya que podría provocar un incendio.
- ❑ Para desenchufar el cable de alimentación, tire de él sujetando el enchufe. Nunca tire del cable.
- ❑ Desconecte el ordenador de la toma de CA si no piensa utilizarlo durante un período prolongado de tiempo.
- ❑ Asegúrese de que la toma de CA tenga un fácil acceso.

### Batería

Si el líquido de la batería gotea:

- ❑ No toque el líquido de la batería directamente.
- ❑ Siga las instrucciones que se indican a continuación. Si los ojos, la piel o la ropa entran en contacto con el líquido de la batería, lávelos bien con agua pura. Si se le inflama la piel o se le hace una herida, consulte a un médico inmediatamente.
- ❑ No tire la batería al fuego. No caliente, desmonte, modifique, cargue ni manipule la batería mojada.
- ❑ Utilice las pilas alcalinas o de manganeso AA disponibles en los comercios. No mezcle pilas viejas (usadas) con nuevas. Asegúrese de utilizar el mismo tipo y fabricante de pilas.

## <span id="page-111-0"></span>Ratón

- ❑ No mire directamente a la luz roja de la parte inferior del ratón óptico, ya que podría sufrir lesiones.
- ❑ No mire directamente a la lente de la parte inferior del ratón láser, ya que podría sufrir lesiones oculares. La luz del láser es invisible.

### **Auriculares**

**Cuidado de los oídos**: no utilice los auriculares con un volumen elevado. Los expertos en audición previenen contra el uso prolongado, continuado y con un volumen elevado de los auriculares. Si experimenta un campanilleo en los oídos, reduzca el volumen o deje de utilizar los auriculares.

## <span id="page-112-0"></span>Información sobre cuidados y mantenimiento

### Equipo

- ❑ Limpie la caja con un paño suave, seco o ligeramente humedecido con una solución detergente suave. No utilice un estropajo abrasivo, polvo limpiador o disolvente (como alcohol o bencina), ya que estos productos pueden dañar el acabado del ordenador.
- ❑ Asegúrese de desenchufar el cable de alimentación antes de limpiar el ordenador.

#### Pantalla LCD/Pantalla táctil

Utilice un paño seco y suave para limpiar la superficie de la pantalla LCD/pantalla táctil. Frotar la superficie podría dañar la pantalla.

#### <span id="page-112-1"></span>Cámara incorporada

Limpie la cubierta protectora de la lente de la cámara integrada con la ayuda de un cepillo soplador o con un cepillo suave. Si la cubierta está realmente sucia, límpiela con un paño seco suave. No frote la cubierta, ya que es sensible a cualquier presión.

#### <span id="page-112-2"></span>**Discos**

- ❑ Para garantizar el funcionamiento fiable y continuo del disco, es esencial que éste se manipule con cuidado. No utilice disolventes (como bencina, diluyentes, alcohol, limpiadores comercializados o pulverizadores antiestáticos) ya que pueden dañar el disco.
- ❑ Para la limpieza normal, sujete el disco por los bordes y utilice un paño suave para limpiar la superficie desde el centro hacia afuera.
- ❑ Si el disco está muy sucio, humedezca el paño con agua, escúrralo bien y utilícelo para limpiar la superficie del disco desde el centro hacia afuera. Seque la humedad restante con un paño suave y seco.

## <span id="page-113-0"></span>Manipulación del ordenador

- ❑ En caso de dejar caer algún objeto sólido o verter algún líquido sobre el ordenador, apáguelo y, a continuación, desenchúfelo. Se recomienda que personal cualificado inspeccione el ordenador antes de ponerlo de nuevo en funcionamiento.
- ❑ No deje caer el ordenador.
- ❑ No coloque el ordenador en un lugar expuesto a:
	- ❑ Fuentes de calor, como radiadores o conductos de aire
	- ❑ Luz solar directa
	- ❑ Polvo excesivo
	- ❑ Humedad o lluvia
	- ❑ Vibraciones mecánicas o sacudidas
	- ❑ Imanes potentes o altavoces que no están blindados magnéticamente
	- ❑ Temperatura ambiente superior a 35 °C o inferior a 10 °C
	- ❑ Alta humedad
- ❑ No coloque equipos electrónicos cerca del ordenador. El campo electromagnético del ordenador puede causar problemas de funcionamiento.
- ❑ El ordenador utiliza señales de radio de alta frecuencia y puede causar interferencias en la recepción de radio o de televisor. Si esto ocurre, coloque el ordenador a una distancia apropiada de la radio o el televisor.
- ❑ No utilice cables de conexión cortados o dañados.
- ❑ Si el ordenador se traslada directamente de un lugar frío a otro cálido, se puede condensar la humedad en su interior. En tal caso, deje transcurrir al menos una hora antes de encenderlo. Si surge algún problema, desenchufe el ordenador y póngase en contacto con un centro autorizado de servicio/asistencia de Sony. Para buscar el centro o agente más cercano, consulte **[Más información sobre el ordenador VAIO \(página 5\)](#page-4-0)**.
- <span id="page-114-0"></span>❑ Haga copias de seguridad con regularidad para evitar la pérdida de datos si el ordenador se avería.
- ❑ Para levantar o transportar el ordenador, sujete la unidad principal por ambos lados con las dos manos desde la parte posterior del ordenador para evitar así cualquier tipo de daño en la pantalla LCD/pantalla táctil. Si se sujeta el ordenador por la parte delantera, existe el riesgo de que la pantalla LCD/pantalla táctil se raye, por ejemplo, con la hebilla del cinturón.

## <span id="page-115-0"></span>Manipulación de la pantalla LCD/pantalla táctil

- ❑ Debido al diseño mecánico de la pantalla LCD/pantalla táctil del ordenador, algunas zonas de la superficie de la pantalla pueden calentarse si se utiliza el ordenador durante un período prolongado de tiempo. Esto es normal y no indica una avería.
- ❑ No ejerza ningún tipo de presión sobre la superficie de la pantalla LCD/pantalla táctil. La pantalla LCD/pantalla táctil está hecha de vidrio reforzado para lograr una alta durabilidad, pero no es 100% irrompible.
- ❑ No ejerza presión sobre el marco de la pantalla LCD/pantalla táctil. Esto puede provocar una menor sensibilidad al tacto o un mal funcionamiento.
- ❑ Utilice los dedos para las funciones táctiles. Si utiliza un objeto fino o grueso para las funciones táctiles podría producirse un funcionamiento involuntario, así como rayones no deseados en la superficie de la pantalla LCD/pantalla táctil.
- ❑ Mantenga limpia la pantalla LCD/pantalla táctil, especialmente el borde inferior del marco, para obtener una buena sensibilidad al tacto. Cuando limpie la pantalla LCD/pantalla táctil, asegúrese de utilizar un paño suave y seco para limpiar la superficie y el marco de la pantalla con cuidado.
- ❑ No utilice ni exponga la pantalla LCD/pantalla táctil a una luz de alta intensidad, por ejemplo, a la luz solar directa, para evitar que se produzcan funcionamientos incorrectos o daños.
- ❑ El uso del ordenador a temperaturas muy bajas puede dejar una imagen residual en la pantalla LCD/pantalla táctil. No indica una avería. Cuando el ordenador alcance la temperatura normal, la pantalla recuperará el estado normal.
- ❑ Podría aparecer una imagen residual en la pantalla LCD/pantalla táctil si se visualiza la misma imagen durante un período de tiempo prolongado. La imagen residual desaparecerá después de un momento. Para evitar las imágenes residuales puede utilizar un protector de pantalla.
- ❑ La pantalla LCD/pantalla táctil se ha fabricado utilizando una tecnología de alta precisión. Sin embargo, podría ver que aparecen diminutos puntos negros y/o brillantes (rojo, azul o verde) continuamente en la pantalla. Es una consecuencia normal del proceso de fabricación y no indica una avería.

## <span id="page-116-0"></span>Utilización de la fuente de alimentación

- ❑ No comparta una misma toma de CA con ningún otro equipo que consuma energía, tal como una fotocopiadora o una destructora de papel.
- ❑ Puede adquirir un multicontacto con protector de sobretensión. Este dispositivo evita los daños al ordenador causados por sobretensiones imprevistas, como los que pueden ocurrir durante una tormenta con aparato eléctrico.
- ❑ Utilice el cable de alimentación que acompaña al ordenador o productos Sony originales. No utilice ningún otro cable de alimentación porque podría ocasionar un mal funcionamiento.

## <span id="page-117-0"></span>Manipulación de la cámara incorporada

- ❑ No toque la cubierta protectora de la lente de la cámara incorporada, ya que podría rayarse y esos defectos aparecerían en las imágenes capturadas.
- ❑ No permita que la luz del sol se proyecte de forma directa en la lente de la cámara incorporada, esté o no encendido el ordenador, ya que podría causar problemas de funcionamiento de la cámara.

#### $-119$

## <span id="page-118-0"></span>Manipulación de los discos

❑ Las huellas dactilares y el polvo presentes en la superficie de un disco pueden provocar errores de lectura. Asegúrese de sujetar el disco por los bordes y el orificio central, tal como se muestra a continuación:

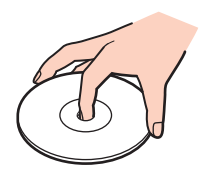

❑ Nunca pegue una etiqueta adhesiva en los discos. Esto afectará al uso del disco y podrá provocar daños irreparables.

## <span id="page-119-0"></span>Manipulación de la "Memory Stick"

- ❑ No toque el conector de la "Memory Stick" con los dedos ni con objetos metálicos.
- ❑ Utilice únicamente la etiqueta adhesiva suministrada con la "Memory Stick".
- ❑ Tenga cuidado de que la "Memory Stick" no se doble, se caiga o quede expuesta.
- ❑ No desarme ni modifique la "Memory Stick".
- ❑ Mantenga seca la "Memory Stick".
- ❑ No utilice ni guarde la "Memory Stick" en un lugar expuesto a:
	- ❑ Electricidad estática
	- ❑ Ruido eléctrico
	- ❑ Temperaturas extremadamente altas, por ejemplo, en un coche aparcado al sol
	- ❑ Luz solar directa
	- ❑ Alta humedad
	- ❑ Sustancias corrosivas
- ❑ Utilice el estuche de almacenamiento suministrado con la "Memory Stick".
- ❑ Asegúrese de conservar una copia de seguridad de los datos que considere importantes.
- ❑ Si utiliza la "Memory Stick Duo", no utilice un bolígrafo de punta fina para escribir en la etiqueta adherida a la "Memory Stick Duo". Al ejercer una presión excesiva en el soporte, se podría dañar algún componente interno.

## <span id="page-120-0"></span>Manipulación del dispositivo de almacenamiento integrado

El dispositivo de almacenamiento incorporado (disco duro o unidad de estado sólido) tiene una alta densidad de almacenamiento y lee o escribe datos con rapidez. No obstante, se puede dañar con facilidad si se usa incorrectamente. Si el dispositivo de almacenamiento incorporado sufre algún daño, no podrá restaurar los datos. Para prevenir la pérdida de datos, deberá manipular con cuidado el ordenador.

#### Para evitar dañar el dispositivo de almacenamiento integrado

- ❑ No someta el ordenador a movimientos bruscos.
- ❑ Manténgalo alejado de los imanes.
- ❑ No coloque el ordenador en un lugar expuesto a vibraciones mecánicas o en una posición inestable.
- ❑ No apague ni reinicie el ordenador mientras está leyendo o escribiendo datos en el dispositivo de almacenamiento.
- ❑ No utilice el ordenador en un lugar expuesto a cambios extremos de temperatura.
- ❑ No extraiga el dispositivo de almacenamiento del ordenador.

# <span id="page-121-0"></span>Solución de problemas

En esta sección se describe la forma de resolver problemas habituales que podría encontrarse al utilizar el ordenador VAIO. Muchos de ellos son de fácil solución. Si estas sugerencias no solucionan el problema, utilice **VAIO Care**. Para ejecutar el software, consulte **[Utilización de VAIO Care \(página 22\)](#page-21-0)**.

Si sigue sin poder solucionar el problema y necesita asistencia, visite los sitios Web de asistencia enumerados en **[Más](#page-4-0)  [información sobre el ordenador VAIO \(página 5\)](#page-4-0)**.

 $\boldsymbol{\Omega}$ 

Es posible que su ordenador no cuente con algunas de las características y opciones descritas en esta sección.

- ❑ **[Ordenador \(página 124\)](#page-123-0)**
- ❑ **[Actualización/Seguridad del sistema \(página 129\)](#page-128-0)**
- ❑ **[Recuperación \(página 130\)](#page-129-0)**
- ❑ **[Cámara incorporada \(página 132\)](#page-131-0)**
- ❑ **[Redes \(LAN/LAN inalámbrica\) \(página 133\)](#page-132-0)**
- ❑ **[Tecnología Bluetooth \(página 136\)](#page-135-0)**
- ❑ **[Discos ópticos \(página 140\)](#page-139-0)**
- ❑ **[Pantalla \(página 145\)](#page-144-0)**
- ❑ **[Impresión \(página 147\)](#page-146-0)**
- ❑ **[Micrófono \(página 148\)](#page-147-0)**
- ❑ **[Ratón \(página 149\)](#page-148-0)**
- ❑ **[Altavoces \(página 151\)](#page-150-0)**
- ❑ **[Pantalla táctil \(página 153\)](#page-152-0)**

 $-122$ 

- <span id="page-122-0"></span>❑ **[Teclado \(página 154\)](#page-153-0)**
- ❑ **[Disquetes \(página 155\)](#page-154-0)**
- ❑ **[Audio/vídeo \(página 156\)](#page-155-0)**
- ❑ **[Función de entrada HDMI/VIDEO \(página 159\)](#page-158-0)**
- ❑ **["Memory Stick" \(página 161\)](#page-160-0)**
- ❑ **[Periféricos \(página 162\)](#page-161-0)**

# <span id="page-123-1"></span><span id="page-123-0"></span>**Ordenador**

### ¿Qué debo hacer si el ordenador no se inicia?

- ❑ Asegúrese de que el ordenador esté conectado a una fuente de alimentación y encendido y que el indicador luminoso de encendido señale que hay alimentación.
- ❑ Desconecte todos los dispositivos USB conectados (si los hay) y reinicie el ordenador.
- ❑ Retire los módulos de memoria extra que haya instalado después de la compra del equipo y reinicie el equipo.
- ❑ Si el ordenador está enchufado a un multicontacto o a un sistema de alimentación ininterrumpida (SAI), asegúrese de que éstos estén conectados a una fuente de alimentación y encendidos.
- ❑ Si está encendido el indicador luminoso naranja **DISPLAY OFF**, pulse el botón **DISPLAY OFF**.
- ❑ Asegúrese de que los controles de brillo y contraste estén ajustados correctamente.
- ❑ Asegúrese de que la entrada del ordenador está seleccionada como fuente de entrada de audio/vídeo. Para cambiar la entrada de pantalla, pulse el botón **INPUT SELECT** del ordenador o del mando a distancia (si se incluye).
- ❑ Desenchufe el cable de alimentación. Espere de tres a cinco minutos. Enchufe el cable de alimentación nuevamente y pulse el botón de encendido para encender el ordenador.
- ❑ La condensación podría ocasionar fallos en el ordenador. En tal caso, espere por lo menos una hora antes de utilizarlo.
- ❑ Compruebe que está utilizando el cable de alimentación suministrado por Sony. Para mayor seguridad, utilice únicamente el cable de alimentación de Sony, que Sony incluye en su ordenador VAIO.
- ❑ Asegúrese de que el ordenador no esté en el modo Suspender presionando el botón de encendido del ordenador o el botón de Suspender en el teclado inalámbrico o en el mando a distancia (si se incluye). Si mantiene pulsado el botón de encendido durante más de cuatro segundos, el ordenador se apagará automáticamente.

#### <span id="page-124-0"></span>¿Qué debo hacer si se enciende el indicador de encendido verde pero la pantalla se queda en blanco?

- ❑ Si está encendido el indicador luminoso naranja **DISPLAY OFF**, pulse el botón **DISPLAY OFF**.
- ❑ Asegúrese de que la entrada del ordenador está seleccionada como fuente de entrada de audio/vídeo. Para cambiar la entrada de pantalla, pulse el botón **INPUT SELECT** del ordenador o del mando a distancia (si se incluye).
- ❑ Pulse las teclas **Alt**+**F4** varias veces para cerrar la ventana de la aplicación. Es posible que se haya producido un error de aplicación.
- □ Pulse las teclas Ctrl+Alt+Delete y haga clic en la flecha e situada junto al botón Apagar **De** y en Reiniciar.
- ❑ Mantenga presionado el botón de encendido durante más de cuatro segundos para apagar el ordenador. Desenchufe el cable de alimentación y deje el ordenador durante unos cinco minutos. A continuación, enchufe el cable de alimentación y vuelva a encender el ordenador.

**!** Asegúrese de que las pilas del teclado inalámbrico y del mando a distancia (si se incluye) están correctamente instaladas y no están gastadas. Si apaga el ordenador con las teclas **Ctrl**+**Alt**+**Delete** o con el botón de encendido, puede perder los datos no guardados.

### <span id="page-125-0"></span>¿Qué debo hacer si el ordenador o el software dejan de funcionar?

- ❑ Si el ordenador deja de responder mientras se ejecuta una aplicación de software, pulse las teclas **Alt**+**F4** para cerrar la ventana de la aplicación.
- ❑ Si las teclas **Alt**+**F4** no funcionan, haga clic en **Iniciar** y el botón **Apagar** para apagar el ordenador.
- ❑ Si el ordenador no se apaga, pulse las teclas **Ctrl**+**Alt**+**Delete** y haga clic en el botón **Apagar**. Si aparece la ventana **Seguridad de Windows**, haga clic en **Apagar**.
- ❑ Si este procedimiento no funciona, mantenga presionado el botón de encendido hasta que el ordenador se apague.

**!** Si apaga el ordenador con las teclas **Ctrl**+**Alt**+**Delete** o con el botón de encendido, puede perder los datos no guardados.

- ❑ Desenchufe el cable de alimentación. Espere de tres a cinco minutos. Enchufe el cable de alimentación nuevamente y pulse el botón de encendido para encender el ordenador.
- ❑ Pruebe a reinstalar el software.
- ❑ Póngase en contacto con el fabricante del software o el proveedor indicado para obtener asistencia técnica.

#### <span id="page-126-0"></span>¿Por qué no entra el ordenador en el modo Suspender?

El ordenador puede volverse inestable si se cambia el modo de funcionamiento antes de que entre completamente en el modo Suspender.

Para restaurar el modo normal del ordenador

- **1** Cierre todos los programas abiertos.
- **2** Haga clic en **Iniciar**, en la flecha que está al lado del botón **Apagar** y en **Reiniciar**.
- **3** Si el ordenador no se reinicia, pulse las teclas **Ctrl**+**Alt**+**Delete** y haga clic en la flecha al lado del botón **Apagar** y en **Reiniciar**.
- **4** Si este procedimiento no funciona, mantenga presionado el botón de encendido hasta que el ordenador se apague.

**!**

Si apaga el ordenador con las teclas **Ctrl**+**Alt**+**Delete** o con el botón de encendido, puede perder los datos no guardados.

#### ¿Qué debo hacer si el ordenador no reconoce mi contraseña y aparece el mensaje Enter Onetime Password?

Si escribe tres veces seguidas una contraseña de encendido incorrecta, aparecerá el mensaje **Enter Onetime Password** y Windows no se iniciará. Mantenga presionado el botón de encendido durante más de cuatro segundos para comprobar que la luz del indicador de encendido se apaga. Espere entre 10 y 15 segundos, reinicie el ordenador y escriba la contraseña correcta. La contraseña distingue entre mayúsculas y minúsculas, de modo que compruebe el formato de letra actual antes de introducir la contraseña.

#### ¿Qué debo hacer si el software de juegos no funciona o se bloquea constantemente?

- ❑ Compruebe si hay revisiones o actualizaciones que descargar en el sitio Web del juego.
- ❑ Asegúrese de que tiene instalado el software del controlador de vídeo más reciente.
- ❑ En algunos modelos VAIO, la tarjeta gráfica está compartida con el sistema. En este caso, no se garantiza un rendimiento óptimo de los gráficos.

#### <span id="page-127-0"></span>¿Por qué no se apaga la pantalla cuando ha transcurrido el tiempo necesario para el apagado automático?

Algunas aplicaciones de software o protectores de pantalla están diseñados para deshabilitar temporalmente la función del sistema operativo que apaga la pantalla del ordenador o pone el ordenador en modo Suspender tras un determinado período de inactividad. Para solucionar este problema, cierre las aplicaciones de software que se estén ejecutando o cambie el protector de pantalla actual.

### ¿Cómo puedo cambiar el orden del dispositivo de arranque?

Puede utilizar una de las funciones del BIOS para cambiar el orden del dispositivo de arranque. Siga estos pasos:

- **1** Encienda el ordenador.
- **2** Pulse **F2** cuando aparezca el logotipo de VAIO. Aparecerá la pantalla de configuración del BIOS. Si no aparece, reinicie el ordenador y pulse la tecla **F2** varias veces cuando aparezca el logotipo de VAIO.
- **3** Pulse la tecla ← o → para seleccionar **Boot**.
- **4** Pulse la tecla ↑ o ♦ para seleccionar la prioridad que desee en **Boot Priority** y, a continuación, pulse la tecla **Enter**.
- **5** Pulse la tecla **↑** o ♦ para seleccionar el dispositivo para el que desea asignar la prioridad y pulse la tecla **Enter**.
- **6** Pulse la tecla < o , para seleccionar **Exit**, seleccione **Exit Setup** y, a continuación, pulse la tecla **Enter**. Cuando se le solicite confirmación, pulse la tecla **Enter**.

#### ¿Qué debo hacer si no puedo iniciar el ordenador desde la disquetera USB conectada a él?

Para iniciar el ordenador desde la disquetera USB, debe cambiar el dispositivo de arranque.

Encienda el ordenador y pulse la tecla **F11** cuando aparezca el logotipo de VAIO.

## <span id="page-128-1"></span><span id="page-128-0"></span>Actualización/Seguridad del sistema

#### ¿Cómo puedo encontrar actualizaciones importantes para el ordenador?

Puede buscar e instalar las actualizaciones más recientes en el ordenador con las aplicaciones de software **Windows Update** y **VAIO Update**. Consulte **[Actualización del ordenador \(página 20\)](#page-19-0)** para obtener más información.

### ¿Cómo programo la instalación de las actualizaciones de Windows en el ordenador?

El sistema operativo Microsoft Windows está preinstalado en el ordenador. La mejor forma de proteger el ordenador frente a amenazas de seguridad, como, por ejemplo, virus, consiste en descargar e instalar regularmente las actualizaciones de Windows más recientes.

Puede obtener importantes actualizaciones de Windows mediante el siguiente procedimiento:

**!** El ordenador debe estar conectado a Internet para poder descargar las actualizaciones.

- **1** Haga clic en **Iniciar** y después en **Panel de control**.
- **2** Haga clic en **Sistema y seguridad**.
- **3** Haga clic en **Centro de actividades**.
- **4** Siga las instrucciones en pantalla para configurar actualizaciones automáticas o programadas.

## <span id="page-129-1"></span><span id="page-129-0"></span>Recuperación

### ¿Cómo puedo crear medios de recuperación?

Puede crear medios de recuperación utilizando **VAIO Care**. Los medios se utilizan para restaurar el sistema del ordenador a su configuración de fábrica. Para crear los medios, ejecute **VAIO Care** [\(página 22\)](#page-21-0) y, a continuación, haga clic en **Recuperación y Restaurar** (Recovery & restore), **Recuperación** (Recovery) y **Crear Medio de Recuperación** (Create Recovery Media).

**!** Si el ordenador no está equipado con una unidad de disco óptico incorporada, tiene que conectar una unidad externa (no suministrada).

Consulte la **Guía de recuperación**, **copia de seguridad y solución de problemas** para obtener más información.

#### ¿Cómo puedo restaurar el sistema del ordenador a su configuración de fábrica?

Hay dos formas de recuperar el sistema del ordenador: desde los medios de recuperación y desde el área de recuperación. Consulte la **Guía de recuperación**, **copia de seguridad y solución de problemas** para obtener más información.

### ¿Cómo puedo volver a instalar el software y los controladores originales?

Puede restaurar el software y los controladores preinstalados mediante el **VAIO Care**. Para restaurarlos, ejecute **VAIO Care** [\(página 22\)](#page-21-0) y, a continuación, haga clic en **Recuperación y Restaurar** (Recovery & restore), **Recuperación** (Recovery) y **Reinstalar aplicaciones y controladores** (Reinstall Applications and Drivers).

Consulte el archivo de ayuda de **VAIO Care** para obtener más información.

### <span id="page-130-0"></span>¿Cómo puedo comprobar el volumen del área de recuperación?

El dispositivo de almacenamiento integrado contiene el área de recuperación donde se almacenan los datos de recuperación del sistema. Para comprobar el volumen del área de recuperación, siga estos pasos:

- **1** Haga clic en **Iniciar**, haga clic con el botón derecho del ratón en **Equipo** y seleccione **Administrar**.
- **2** Haga clic en **Administración de discos** que se encuentra en **Almacenamiento** en el panel izquierdo. El volumen del área de recuperación y el volumen total de la unidad C se muestran en la fila **Disco 0** del panel central.

## <span id="page-131-1"></span><span id="page-131-0"></span>Cámara incorporada

### ¿Por qué la vista del buscador no muestra imágenes o éstas son de baja calidad?

- ❑ La cámara incorporada no se puede compartir con más de una aplicación de software. Salga de la aplicación actual antes de abrir otra. En los modelos con **Media Gallery** no puede utilizar otra aplicación de la cámara que utilice la cámara incorporada mientras que está utilizando la función de gestos de la **Media Gallery**.
- ❑ Es posible que el visor presente algo de ruido, como rayas horizontales, al ver un objeto de movimiento rápido. Esto es normal y no indica una avería.
- ❑ Si sigue produciéndose el problema, reinicie el ordenador.

### ¿Por qué las imágenes capturadas son de baja calidad?

- ❑ Las imágenes que se capturan bajo luces fluorescentes pueden mostrar reflexiones de la luz.
- ❑ Podría aparecer una parte oscura en las imágenes capturadas en forma de ruido.
- ❑ Si la cubierta protectora de la lente está sucia, no puede lograr una toma clara. Limpie la lente. Véase **[Cámara](#page-112-1)  [incorporada \(página 113\)](#page-112-1)**.

#### ¿Qué debo hacer si el ordenador se desestabiliza cuando entra en el modo de ahorro de energía mientras utilizo la cámara incorporada?

Si el ordenador activa automáticamente el modo Suspender, modifique la configuración de ahorro de energía del modo correspondiente. Para cambiar esta configuración, consulte **[Utilización de los modos de ahorro de energía \(página 18\)](#page-17-0)**.

## <span id="page-132-1"></span><span id="page-132-0"></span>Redes (LAN/LAN inalámbrica)

#### <span id="page-132-2"></span>¿Qué debo hacer si el ordenador no puede conectarse a un punto de acceso de red LAN inalámbrica?

- ❑ La capacidad de conexión se ve afectada por la distancia y los obstáculos. Debe alejar el ordenador de posibles obstáculos o acercarlo al punto de acceso que esté utilizando.
- ❑ Asegúrese de que el indicador luminoso **WIRELESS** esté encendido en el ordenador.
- ❑ Asegúrese de que el punto de acceso reciba suministro eléctrico.
- ❑ Siga estos pasos para comprobar la configuración:
	- **1** Haga clic en **Iniciar** y después en **Panel de control**.
	- **2** Haga clic en **Ver el estado y las tareas de red** en **Redes e Internet**.
	- **3** Haga clic en **Conectarse a una red** para confirmar que el punto de acceso se ha seleccionado.
- ❑ Asegúrese de que la clave de cifrado sea correcta.
- ❑ Asegúrese de que se haya seleccionado **Rendimiento máximo** para **Configuración de adaptador inalámbrico** en la ventana **Opciones de energía**. La selección de cualquier otra opción puede producir un fallo de comunicación. Para cambiar la configuración, siga estos pasos:
	- **1** Haga clic con el botón derecho del ratón en el icono de estado de energía **Opciones de energía**.
	- **2** Haga clic en **Cambiar la configuración del plan**.
	- **3** Haga clic en **Cambiar la configuración avanzada de energía**.
	- **4** Seleccione la ficha **Configuración avanzada**.
	- **5** Haga doble clic en **Configuración de adaptador inalámbrico** y **Modo de ahorro de energía**.
	- **6** Seleccione **Rendimiento máximo** en la lista desplegable de **Con corriente alterna**.

### <span id="page-133-0"></span>¿Qué debo hacer si no puedo acceder a Internet?

- ❑ Compruebe la configuración del punto de acceso. Consulte el manual que acompaña al punto de acceso para obtener más información.
- ❑ Asegúrese de que el ordenador y el punto de acceso estén conectados entre sí.
- ❑ Aleje el ordenador de posibles obstáculos o acérquelo al punto de acceso que esté utilizando.
- ❑ Asegúrese de que el ordenador esté correctamente configurado para el acceso a Internet.
- ❑ Asegúrese de que se haya seleccionado **Rendimiento máximo** para **Configuración de adaptador inalámbrico** en la ventana **Opciones de energía**. La selección de cualquier otra opción puede producir un fallo de comunicación. Siga los pasos de **[¿Qué debo hacer si el ordenador no puede conectarse a un punto de acceso de red LAN inalámbrica?](#page-132-2) [\(página 133\)](#page-132-2)** para cambiar la configuración.

### ¿Por qué es lenta la transferencia de datos?

- ❑ La velocidad de la transferencia de datos en la red LAN inalámbrica puede verse afectada por la distancia y los obstáculos que haya entre los dispositivos y los puntos de acceso. Otros posibles factores son la configuración del dispositivo, las condiciones de radio y la compatibilidad del software. Para maximizar la velocidad de transferencia de datos, aleje el ordenador de posibles obstáculos o acérquelo al punto de acceso que esté utilizando.
- ❑ Si está usando un punto de acceso de red LAN inalámbrica, es posible que el dispositivo esté sobrecargado temporalmente, dependiendo de cuántos dispositivos más se estén comunicando mediante el punto de acceso.
- ❑ Si el punto de acceso interfiere con otros puntos de acceso, cambie el canal de éste. Consulte el manual que acompaña al punto de acceso para obtener más información.
- ❑ Asegúrese de que se haya seleccionado **Rendimiento máximo** para **Configuración de adaptador inalámbrico** en la ventana **Opciones de energía**. La selección de cualquier otra opción puede producir un fallo de comunicación. Siga los pasos de **[¿Qué debo hacer si el ordenador no puede conectarse a un punto de acceso de red LAN inalámbrica?](#page-132-2) [\(página 133\)](#page-132-2)** para cambiar la configuración.

### <span id="page-134-0"></span>¿Cómo impido las interrupciones en las transferencias de datos?

- ❑ Cuando el ordenador está conectado a un punto de acceso, pueden producirse interrupciones en las transferencias de datos si se intercambian archivos de gran tamaño o si se coloca el ordenador cerca de microondas y teléfonos inalámbricos.
- ❑ Acerque el ordenador al punto de acceso.
- ❑ Asegúrese de que la conexión con el punto de acceso esté intacta.
- ❑ Cambie el canal del punto de acceso. Consulte el manual que acompaña al punto de acceso para obtener más información.
- ❑ Asegúrese de que se haya seleccionado **Rendimiento máximo** para **Configuración de adaptador inalámbrico** en la ventana **Opciones de energía**. La selección de cualquier otra opción puede producir un fallo de comunicación. Siga los pasos de **[¿Qué debo hacer si el ordenador no puede conectarse a un punto de acceso de red LAN inalámbrica?](#page-132-2) [\(página 133\)](#page-132-2)** para cambiar la configuración.

### ¿Qué son los canales?

- ❑ La comunicación en una red LAN inalámbrica usa bandas de frecuencia divididas que se conocen como canales. Los canales de puntos de acceso de redes LAN inalámbricas de otros fabricantes pueden estar preestablecidos en canales distintos de los dispositivos de Sony.
- ❑ Si está utilizando un punto de acceso de red LAN inalámbrica, consulte la información de conectividad que figura en el manual suministrado con el punto de acceso.

### ¿Por qué se detiene la conexión de red cuando cambio la clave de cifrado?

Dos ordenadores con la función de red LAN inalámbrica integrada pueden perder una conexión de red de igual a igual si se cambia la clave de cifrado. Puede cambiar la clave de cifrado para devolverla al perfil original o bien volver a escribirla en ambos ordenadores, de forma que coincida en éstos.

# <span id="page-135-1"></span><span id="page-135-0"></span>Tecnología Bluetooth

### ¿Qué debo hacer si otros dispositivos Bluetooth no detectan el ordenador?

- ❑ Asegúrese de que la función Bluetooth está activada en ambos dispositivos.
- ❑ Asegúrese de que el indicador luminoso **WIRELESS** esté encendido en el ordenador.
- ❑ Es posible que el ordenador y el dispositivo estén demasiado lejos el uno del otro. La tecnología inalámbrica Bluetooth funciona mejor si los dispositivos se encuentran a una distancia inferior a 10 metros el uno del otro.

#### <span id="page-135-2"></span>¿Qué debo hacer si no encuentro el dispositivo Bluetooth con el que quiero comunicarme?

- ❑ Compruebe que la función Bluetooth del dispositivo con el que quiere comunicarse está activa. Consulte el manual del otro dispositivo para obtener más información.
- ❑ Si el dispositivo con el que quiere comunicarse ya está en comunicación con otro dispositivo Bluetooth, tal vez no pueda encontrarlo o no pueda comunicarse con el ordenador.
- ❑ Para permitir que otros dispositivos Bluetooth se comuniquen con el ordenador, siga estos pasos:
	- **1** Haga clic en **Iniciar** y en **Dispositivos e impresoras**.
	- **2** Haga clic con el botón derecho del ratón en el icono del dispositivo Bluetooth y haga clic en **Configuración de Bluetooth**.
	- **3** Haga clic en la ficha **Opciones** y seleccione la casilla de verificación **Permitir que los dispositivos Bluetooth encuentren este equipo**.

### <span id="page-136-0"></span>¿Qué debo hacer si otros dispositivos Bluetooth no se conectan con el ordenador?

- ❑ Consulte las sugerencias de **[¿Qué debo hacer si no encuentro el dispositivo Bluetooth con el que quiero](#page-135-2)  [comunicarme? \(página 136\)](#page-135-2)**.
- ❑ Asegúrese de que los otros dispositivos estén autenticados.
- ❑ La distancia de transferencia de datos puede ser menor de 10 metros, en función de los obstáculos que haya entre ambos dispositivos, de la calidad de las ondas de radio, del sistema operativo y del software que se utilice. Acerque el ordenador y los dispositivos Bluetooth.

### ¿Por qué es lenta la conexión Bluetooth?

- ❑ La velocidad de transferencia de datos depende de los obstáculos y de la distancia entre ambos dispositivos, de la calidad de las ondas de radio, del sistema operativo y del software que se utilice. Acerque los dispositivos Bluetooth al ordenador.
- ❑ Varios dispositivos utilizan la banda de 2,4 GHz con la que funcionan los dispositivos Bluetooth o los dispositivos de LAN inalámbrica. Aunque los dispositivos Bluetooth utilicen la tecnología para minimizar las interferencias de radio de otros dispositivos que usan la misma banda, dichas interferencias de radio pueden provocar la ralentización de las velocidades de comunicación y la disminución de las distancias o fallos de comunicación.
- ❑ Si la versión del estándar Bluetooth utilizado en el dispositivo Bluetooth con el que desea establecer la comunicación no es la misma que la utilizada en el ordenador, las velocidades de comunicación se ralentizan.

#### ¿Por qué no puedo utilizar los servicios compatibles con el dispositivo Bluetooth conectado?

La conexión sólo es posible para los servicios que también admita el ordenador equipado con la función Bluetooth. Consulte **Ayuda y soporte técnico de Windows** para obtener más información.

#### <span id="page-137-0"></span>¿Por qué no puedo utilizar la función Bluetooth al iniciar sesión en el ordenador como usuario con una cuenta de usuario estándar?

Puede que la función Bluetooth no esté disponible para los usuarios con cuenta de usuario estándar en el ordenador. Inicie sesión en el ordenador como un usuario con derechos administrativos.

### ¿Por qué no puedo utilizar los dispositivos Bluetooth al cambiar de usuario?

Si cambia de usuario sin cerrar la sesión en el sistema, los dispositivos Bluetooth no funcionarán. Asegúrese de cerrar la sesión en el sistema antes de cambiar de usuario. Para cerrar sesión en el sistema, haga clic en **Iniciar**, en la flecha que está al lado del botón **Apagar** y en **Cerrar sesión**.

#### ¿Por qué no puedo intercambiar datos de tarjeta de visita con un teléfono móvil?

La función de intercambio de tarjetas de visita no es compatible.

#### ¿Qué debo hacer si no oigo nada a través de los altavoces o el controlador de audio/vídeo?

Compruebe que los auriculares o el controlador de audio/vídeo admiten la protección de contenido SCMS-T. De lo contrario, tiene que cambiar la configuración de SCMS-T para conectar el dispositivo mediante el perfil de distribución avanzada de audio (A2DP). Para cambiar la configuración de SCMS-T, siga estos pasos:

#### ✍

Algunos modelos VAIO detectan la compatibilidad con la protección de contenido SCMS-T en un dispositivo destino para la reconfiguración automática de la configuración de SCMS-T. En dichos modelos, no aparece **SCMS-T Settings** en el paso 3 porque no hay necesidad de cambiar manualmente la configuración.

- **1** Haga clic en **Iniciar** y en **Dispositivos e impresoras**.
- **2** Haga clic con el botón derecho en el icono del dispositivo que quiera conectar usando el A2DP y seleccione **Control**.
- **3** Haga clic en **SCMS-T Settings**.
- **4** Haga clic en **No** cuando aparezca el mensaje **Connect to a device only if it supports SCMS-T content protection**.

### <span id="page-138-0"></span>¿Qué debo hacer si el icono de Bluetooth no se muestra en la barra de tareas?

- ❑ Asegúrese de que el interruptor que está al lado del **Bluetooth** está configurado en **Activado** (On) en la ventana **VAIO Smart Network**.
- ❑ Para mostrar el icono del Bluetooth en la barra de tareas, siga estos pasos:
	- **1** Haga clic en **Iniciar** y en **Dispositivos e impresoras**.
	- **2** Haga clic con el botón derecho del ratón en el icono del dispositivo Bluetooth y haga clic en **Configuración de Bluetooth**.
	- **3** Haga clic en la ficha **Opciones** y seleccione la casilla de verificación **Mostrar el icono de Bluetooth en el área de notificación**.

# <span id="page-139-1"></span><span id="page-139-0"></span>Discos ópticos

### ¿Por qué se bloquea el ordenador cuando trato de leer un disco?

El disco que el ordenador está tratando de leer puede estar sucio o dañado. Siga estos pasos:

**1** Pulse las teclas **Ctrl**+**Alt**+**Delete** y haga clic en la flecha al lado del botón **Apagar** y en **Reiniciar** para reiniciar el ordenador.

**!** Si apaga el ordenador con las teclas **Ctrl**+**Alt**+**Delete**, puede perder los datos no guardados.

- **2** Extraiga el disco de la unidad de disco óptico.
- **3** Compruebe si hay suciedad o daños en el disco. Si tiene que limpiar el disco, consulte **[Discos \(página 113\)](#page-112-2)** para obtener instrucciones.

#### ¿Qué debo hacer si la bandeja de la unidad no se abre?

- ❑ Asegúrese de que su ordenador está en modo Normal.
- ❑ Pulse el botón de expulsión o las teclas **Fn+E**.
- ❑ Si esto no funciona, haga clic en **Iniciar** y en **Equipo**, haga clic con el botón derecho del ratón en el icono de la unidad de disco óptico y seleccione **Expulsar**.
- ❑ Si no funciona ninguna de estas opciones, inserte un objeto fino y recto (como un clip) en el orificio de expulsión manual de la unidad de disco óptico.
- ❑ Pruebe a reiniciar el equipo.

### <span id="page-140-0"></span>¿Qué debo hacer si no puedo reproducir correctamente un disco en el ordenador?

- ❑ Asegúrese de que ha insertado el disco en la unidad de disco óptico con la etiqueta hacia arriba.
- ❑ Asegúrese de que tiene instalado el programa adecuado, según las instrucciones del fabricante.
- ❑ Cuando un disco está sucio o dañado, el ordenador deja de responder. Siga estos pasos:
	- **1** Pulse las teclas **Ctrl**+**Alt**+**Delete** y haga clic en la flecha al lado del botón **Apagar** y en **Reiniciar** para reiniciar el ordenador.

**!** Si apaga el ordenador con las teclas **Ctrl**+**Alt**+**Delete**, puede perder los datos no guardados.

- **2** Extraiga el disco de la unidad de disco óptico.
- **3** Compruebe si hay suciedad o daños en el disco. Si tiene que limpiar el disco, consulte **[Discos \(página 113\)](#page-112-2)** para obtener instrucciones.
- ❑ Si está reproduciendo un disco y no oye nada, siga algunos de estos pasos:
	- ❑ Es posible que se haya quitado el volumen mediante el botón de silencio del teclado inalámbrico o el mando a distancia (si se incluye). Vuelva a pulsar el botón.
	- ❑ Es posible que se haya minimizado el volumen mediante alguno de los botones de bajar el volumen del teclado inalámbrico o el mando a distancia (si se incluye). Pulse el botón de subir volumen para aumentarlo lo suficiente como para escuchar el sonido.
	- ❑ Haga clic con el botón derecho en el icono de volumen de la barra de tareas y haga clic en **Abrir mezclador de volumen** para comprobar la configuración.
	- ❑ Compruebe la configuración de volumen en el mezclador de audio.
	- ❑ Si está usando altavoces externos, compruebe la configuración de volumen en éstos y sus conexiones con el ordenador.
- <span id="page-141-0"></span>❑ Asegúrese de que el software del controlador adecuado esté instalado. Siga estos pasos:
- **1** Haga clic en **Iniciar** y después en **Panel de control**.
- **2** Haga clic en **Sistema y seguridad**.
- **3** Haga clic en **Sistema**.
- **4** Haga clic en **Administrador de dispositivos** en el panel izquierdo. Aparecerá la ventana **Administrador de dispositivos** con una lista de los dispositivos de hardware del ordenador. Si aparece una "X" o un signo de exclamación junto al dispositivo, tal vez deba habilitarlo o reinstalar el software de los controladores.
- **5** Haga doble clic en el dispositivo de la unidad de disco óptico para abrir una lista de unidades de disco óptico del ordenador.
- **6** Haga doble clic en la unidad que desee. Puede confirmar el software del controlador seleccionando la ficha **Controlador** y haciendo clic en **Detalles del controlador**.
- **7** Haga clic en **Aceptar** para cerrar la ventana.
- ❑ Asegúrese de que no haya una etiqueta adhesiva enganchada a un disco. Las etiquetas adhesivas pueden desprenderse mientras el disco está en la unidad de disco óptico y dañar la unidad o provocar un mal funcionamiento.
- ❑ Si aparece una advertencia de código de región, es posible que el disco sea incompatible con la unidad de disco óptico. Compruebe la caja para asegurarse de que el código de región es compatible con la unidad de disco óptico.
- ❑ Si observa condensación en el ordenador, no lo utilice durante al menos una hora, ya que podría desestabilizarse el sistema.

#### <span id="page-142-0"></span>¿Qué debo hacer si no puedo reproducir soportes Blu-ray Disc o si mi ordenador se vuelve inestable durante la reproducción de Blu-ray Disc?

- ❑ Compruebe que su unidad de disco óptico admite el soporte Blu-ray Disc.
- ❑ Es posible que no se pueda reproducir algún contenido Blu-ray Disc en el ordenador, o que el ordenador se vuelva inestable durante la reproducción de Blu-ray Disc. Para reproducir contenido con normalidad, descargue e instale las últimas actualizaciones para **WinDVD BD** utilizando **VAIO Update**. Para obtener información sobre el uso de **VAIO Update**, consulte **[Actualización del ordenador \(página 20\)](#page-19-0)**.

### ¿Qué debo hacer si no puedo escribir datos en un CD?

- ❑ Asegúrese de que no ejecuta ninguna aplicación de software ni permite que ninguna se ejecute automáticamente, ni siquiera un protector de pantalla.
- ❑ Si está utilizando un disco CD-R/RW con una etiqueta adhesiva pegada, sustitúyalo por uno sin etiqueta adhesiva. El uso de un disco con una etiqueta adhesiva podría provocar un error de escritura u otros daños.

### ¿Qué debo hacer si no puedo escribir datos en un DVD?

- ❑ Asegúrese de que está usando el soporte de grabación de DVD adecuado.
- ❑ Compruebe qué formato de grabación de DVD es compatible con la unidad de disco óptico. Algunas marcas de soportes grabables DVD no funcionan.

#### <span id="page-143-0"></span>¿Por qué no puedo escribir datos en un soporte Blu-ray Disc?

- ❑ Compruebe que su unidad de disco óptico admita la función de escritura en Blu-ray Disc.
- ❑ Los soportes multimedia BD-R Disc no son soportes de escritura. No se pueden agregar o borrar datos en o desde soportes multimedia BD-R Disc.

#### ¿Qué debo hacer si la unidad de disco óptico externa no funciona correctamente?

Asegúrese de que la unidad de disco óptico externa esté conectada a una fuente de alimentación de CA y al puerto USB del ordenador. Si no es así, puede que la unidad de disco óptico externa no funcione correctamente.
## <span id="page-144-0"></span>Pantalla

### ¿Por qué no se ve nada en la pantalla del ordenador?

- ❑ Puede que no se vea nada en la pantalla del ordenador si éste entra en el modo Suspender. Si el ordenador está en modo Suspender, pulse cualquier tecla para devolver la pantalla al modo Normal. Consulte **[Utilización de los modos](#page-17-0)  [de ahorro de energía \(página 18\)](#page-17-0)** para obtener más información.
- ❑ Asegúrese de que la entrada del ordenador está seleccionada como fuente de entrada de audio/vídeo. Para cambiar la fuente de entrada, pulse el botón **INPUT SELECT** del ordenador o el mando a distancia (si se incluye).
- ❑ Asegúrese de que el ordenador está correctamente enchufado en la fuente de alimentación y encendido, y que el indicador luminoso de encendido está iluminado.
- ❑ Puede que se haya apagado la luz de fondo de la pantalla LCD. Pulse el botón **DISPLAY OFF**.

#### ¿Qué debo hacer si no veo las imágenes o vídeos adecuadamente?

- ❑ Seleccione la opción **Color verdadero (32 bits)** para los colores de pantalla antes de utilizar software de vídeo/imagen o iniciar la reproducción de un DVD. Seleccionando cualquier otra opción se puede impedir que el software muestre las imágenes correctamente. Para cambiar los colores de la pantalla, siga estos pasos:
	- **1** Haga clic con el botón derecho en el icono de escritorio y seleccione **Resolución de pantalla**.
	- **2** Haga clic en **Configuración avanzada**.
	- **3** Haga clic en la ficha **Monitor**.
	- **4** Seleccione **Color verdadero (32 bits)** en **Colores**.
- ❑ No cambie la resolución o los colores de pantalla mientras usa el software de vídeo/imagen o reproduce discos DVD puesto que se puede provocar una reproducción o visualización incorrecta, así como un funcionamiento inestable del sistema. Adicionalmente, se recomienda desactivar el protector de pantalla antes de iniciar la reproducción de DVD. Si el protector de pantalla está habilitado, podría activarse durante la reproducción de un DVD y evitar que la reproducción funcione correctamente. Se ha encontrado que algunos protectores incluso cambian la resolución y los colores de pantalla.

### <span id="page-145-0"></span>¿Por qué el vídeo no se reproduce en la pantalla?

La memoria de vídeo del ordenador puede resultar insuficiente para visualizar vídeos de alta resolución. En ese caso, baje la resolución de la pantalla LCD.

Para cambiar la resolución de pantalla, siga estos pasos:

- **1** Haga clic con el botón derecho en el icono de escritorio y seleccione **Resolución de pantalla**.
- **2** Haga clic en la lista desplegable al lado de **Resolución**.
- **3** Mueva el control deslizante hacia arriba o hacia abajo para aumentar o reducir la resolución de la pantalla.

 $\mathbb{Z}_p$ Puede comprobar la cantidad total de la memoria de gráficos y vídeo disponible. Haga clic con el botón derecho del ratón en el escritorio, seleccione **Resolución de pantalla** y haga clic en **Configuración avanzada** y en la ficha **Adaptador**. El valor mostrado puede ser diferente del de la memoria real del ordenador.

### ¿Qué debo hacer si la pantalla está oscura?

Asegúrese de que la entrada del ordenador está seleccionada como fuente de entrada de audio/vídeo y pulse las teclas **Fn**+**F6** del teclado inalámbrico para aumentar el brillo de la pantalla. Para cambiar la fuente de entrada, pulse el botón **INPUT SELECT** del ordenador o el mando a distancia (si se incluye).

### ¿Cómo puedo ejecutar Windows Aero?

Para ejecutar Windows Aero, siga estos pasos:

- **1** Haga clic con el botón derecho en el icono de escritorio y seleccione **Personalizar**.
- **2** Seleccione el tema que desee en **Temas de Aero**.

Para obtener más información sobre las características de Windows Aero, como Windows Flip 3D, consulte **Ayuda y soporte técnico de Windows**.

## <span id="page-146-0"></span>Impresión

### ¿Qué debo hacer si no puedo imprimir un documento?

- ❑ Asegúrese de que la impresora esté encendida y de que el cable esté conectado a los puertos de la impresora y el ordenador.
- ❑ Asegúrese de que la impresora sea compatible con el sistema operativo Windows instalado en el ordenador.
- ❑ Tal vez deba instalar el software del controlador de la impresora para poder utilizarla. Consulte el manual que acompaña a la impresora para obtener más información.
- ❑ Si la impresora no funciona después de que el ordenador se reanude tras el modo Suspender, reinicie el ordenador.
- ❑ Si la impresora ofrece funciones de comunicación bidireccional, es posible que pueda imprimir si inhabilita las funciones en el ordenador. Siga estos pasos:
	- **1** Haga clic en **Iniciar** y en **Dispositivos e impresoras**.
	- **2** Haga clic con el botón derecho en el icono de impresora y seleccione **Propiedades**.
	- **3** Haga clic en la ficha **Puertos**.
	- **4** Haga clic para desactivar la casilla de verificación **Habilitar compatibilidad bidireccional**.
	- **5** Haga clic en **Aceptar**.

Esto deshabilitará las funciones de comunicación bidireccional de la impresora, como la transferencia de datos, la monitorización del estado y el panel remoto.

## <span id="page-147-0"></span>Micrófono

## ¿Qué debo hacer si el micrófono no funciona?

- ❑ Si está usando un micrófono externo, asegúrese de que esté encendido y correctamente conectado a la toma de micrófono del ordenador.
- ❑ El dispositivo de entrada de sonido puede haber sido configurado incorrectamente. Para configurar el dispositivo de entrada de sonido, siga estos pasos:
	- **1** Cierre todos los programas abiertos.
	- **2** Haga clic en **Iniciar** y después en **Panel de control**.
	- **3** Haga clic en **Hardware y sonido**.
	- **4** Haga clic en **Administrar dispositivos de audio** en **Sonido**.
	- **5** En la ficha **Grabación**, seleccione el dispositivo que desee para entrada de audio y haga clic en **Predeterminar**.

### ¿Cómo puedo evitar el eco del micrófono?

El eco del micrófono se produce cuando éste capta el sonido de un dispositivo de salida de sonido, como un altavoz. Para evitar este problema:

- ❑ Mantenga el micrófono alejado del dispositivo de salida de sonido.
- ❑ Baje el volumen de los altavoces y del micrófono.

## <span id="page-148-0"></span>Ratón

### ¿Qué debo hacer si el ordenador no reconoce el ratón?

- ❑ Asegúrese de que el interruptor de encendido que se encuentra en la parte inferior del ratón inalámbrico está en la posición **ON**.
- ❑ Asegúrese de que no haya otro ratón conectado.
- ❑ Asegúrese de que las pilas AA se han colocado correctamente.
- ❑ Pulse el botón **CONNECT** del ratón inalámbrico y, a continuación, el del ordenador durante 10 segundos para volver a establecer la conexión entre los dos dispositivos.
- ❑ Las pilas AA suministradas pueden haberse agotado. Cámbielas.

### <span id="page-149-0"></span>¿Qué debo hacer si el puntero no se mueve cuando uso el ratón?

- ❑ Asegúrese de que no haya otro ratón conectado.
- ❑ Si el ordenador deja de responder mientras se ejecuta una aplicación de software, pulse las teclas **Alt**+**F4** para cerrar la ventana de la aplicación.
- ❑ Si la combinación de **Alt**+**F4** no funciona, presione una vez la tecla Windows y, a continuación, pulse varias veces la tecla →, seleccione **Reiniciar** con la tecla ↑ o ↓ y presione la tecla **Enter** para reiniciar el ordenador.
- ❑ Si el ordenador no se reinicia, presione la combinación de teclas **Ctrl**+**Alt**+**Delete**, seleccione la flecha situada junto al botón **Apagar** con las teclas  $\blacklozenge \sqrt{v}$ , seleccione **Reiniciar** con la tecla **↑** o ↓ y presione la tecla **Enter** para reiniciar el ordenador.
- ❑ Si este procedimiento no funciona, mantenga presionado el botón de encendido hasta que el ordenador se apague.

**!** Si se apaga el ordenador con el botón de encendido se pueden perder datos que no se hayan guardado.

- ❑ Evite el uso de dispositivos inalámbricos que intercambian señales de radio en la banda de 2,4 GHz al lado del ratón inalámbrico. Estos dispositivos pueden provocar interferencias de radio e impedir que el ratón funcione correctamente.
- ❑ No coloque muebles u objetos de metal cerca del ordenador o del ratón inalámbrico, ya que pueden provocar interferencias de radio e impedir que el ratón funcione correctamente.

### <span id="page-150-1"></span><span id="page-150-0"></span>¿Qué debo hacer si los altavoces incorporados no emiten ningún sonido?

- ❑ Si está usando un programa que cuenta con su propio control de volumen, asegúrese de que éste se encuentre correctamente definido. Consulte el archivo de ayuda del programa para obtener más información.
- ❑ Es posible que se haya quitado el volumen mediante el botón de silencio del teclado inalámbrico o el mando a distancia (si se incluye). Vuelva a pulsar el botón.
- ❑ Es posible que se haya minimizado el volumen mediante alguno de los botones de bajar el volumen del teclado inalámbrico o el mando a distancia (si se incluye). Pulse el botón de subir volumen para aumentarlo lo suficiente como para escuchar el sonido.
- ❑ Compruebe los controles de volumen de Windows haciendo clic en el icono de volumen de la barra de tareas.
- ❑ El dispositivo de salida de sonido puede haber sido configurado incorrectamente. Para cambiar el dispositivo de salida de sonido, consulte **[¿Cómo se cambia el dispositivo de salida de sonido? \(página 156\)](#page-155-0)**.

### <span id="page-151-0"></span>¿Qué debo hacer si los altavoces externos no funcionan?

- ❑ Consulte las sugerencias de **[¿Qué debo hacer si los altavoces incorporados no emiten ningún sonido?](#page-150-1) [\(página 151\)](#page-150-1)**.
- ❑ Si está usando un programa que cuenta con su propio control de volumen, asegúrese de que éste se encuentre correctamente definido. Consulte el archivo de ayuda del programa para obtener más información.
- ❑ Asegúrese de que los altavoces estén correctamente conectados y de que el volumen esté lo suficientemente alto como para poder oír sonidos.
- ❑ Asegúrese de que los altavoces están diseñados para ser utilizados con un ordenador.
- ❑ Si los altavoces tienen un botón de silencio, desactívelo.
- ❑ Si los altavoces precisan de alimentación externa, asegúrese de que estén conectados a una fuente de alimentación. Consulte el manual que acompaña a los altavoces para obtener más información.
- ❑ Compruebe los controles de volumen de Windows haciendo clic en el icono de volumen de la barra de tareas.
- ❑ El dispositivo de salida de sonido puede haber sido configurado incorrectamente. Para cambiar el dispositivo de salida de sonido, consulte **[¿Cómo se cambia el dispositivo de salida de sonido? \(página 156\)](#page-155-0)**.

## <span id="page-152-0"></span>Pantalla táctil

### ¿Qué debo hacer si la pantalla táctil no funciona?

- ❑ La entrada HDMI o la entrada de vídeo pueden seleccionarse como fuente de entrada de audio/vídeo. Pulse el botón **INPUT SELECT** del ordenador o del mando a distancia (si se incluye) para cambiar la fuente de entrada a la entrada del ordenador.
- ❑ Es posible que haya deshabilitado la pantalla táctil. Utilice el ratón inalámbrico para hacer clic en **Iniciar**, **Panel de control**, **Hardware y sonido** y en **Lápiz y entrada táctil** y, a continuación, haga clic en seleccionar la casilla de verificación **Usar el dedo como dispositivo de entrada** en la ficha **Entrada táctil**.

## ¿Qué debo hacer si no puedo pulsar en el punto exacto que quiero en la pantalla táctil?

Cambiar la proporción de aspecto junto con la resolución de pantalla puede provocar la pérdida de las coordenadas correctas en la pantalla táctil. En tal caso, siga estos pasos para calibrar la pantalla táctil con el **Panel de control**.

- **1** Haga clic en **Iniciar**, **Panel de control** y **Configuración de Tablet PC** con el ratón inalámbrico.
- **2** Haga clic en **Calibrar** en la ficha **Pantalla**.
- **3** Siga las instrucciones en pantalla.

## <span id="page-153-0"></span>Teclado

## ¿Qué debo hacer si la configuración del teclado no es correcta?

El idioma del teclado inalámbrico del ordenador viene especificado en el embalaje. Si elige un teclado distinto al configurar Windows, la configuración de teclas dejará de coincidir.

Para cambiar la configuración del teclado, siga estos pasos:

- **1** Haga clic en **Iniciar** y después en **Panel de control**.
- **2** Haga clic en **Reloj, idioma y región** y, a continuación, **Cambiar teclados u otros métodos de entrada** en **Configuración regional y de idioma**.
- **3** Haga clic en **Cambiar teclados** en la ficha **Teclados e idiomas**.
- **4** Cambie la configuración según desee.

#### ¿Qué debo hacer si no puedo usar el teclado numérico para escribir números?

Si no puede utilizar el teclado numérico, es posible que no esté activado el modo Num Lk. Compruebe si el icono verde Num lock se encuentra en la barra de tareas. Si el icono Num lock no se encuentra en la barra de tareas o es blanco, pulse la tecla **Num Lk** para activar el modo antes de introducir números.

#### ¿Qué debo hacer si el ordenador no reconoce el teclado?

- ❑ Asegúrese de que el interruptor de encendido que se encuentra en el teclado inalámbrico está en la posición **ON**.
- ❑ Asegúrese de que las pilas AA se han colocado correctamente.
- ❑ Tiene que volver a establecer la conexión entre los dos dispositivos. Pulse el botón **CONNECT** del teclado inalámbrico y, a continuación, el del ordenador mientras que el indicador luminoso de conexión  $\mathsf Y$  parpadea rápidamente.
- ❑ Las pilas AA suministradas pueden haberse agotado. Cámbielas.

## <span id="page-154-0"></span>**Disquetes**

### ¿Por qué no aparece el icono Quitar hardware de forma segura y expulsar el medio en la barra de tareas cuando la unidad está conectada?

El ordenador no reconoce la disquetera. Primero, asegúrese de que el cable USB esté correctamente conectado al puerto USB. Si debe asegurar la conexión, espere unos instantes a que el ordenador reconozca la disquetera. Si el icono sigue sin aparecer, siga estos pasos:

- **1** Cierre todos los programas que tengan acceso a la disquetera.
- **2** Espere hasta que el indicador luminoso de la disquetera se apague.
- **3** Presione el botón de expulsión para retirar el disco y desenchufe la disquetera USB del ordenador.
- **4** Vuelva a conectar la unidad de disquete enchufando el cable USB en el puerto USB.
- **5** Reinicie el ordenador haciendo clic en **Iniciar**, en la flecha que está al lado del botón **Apagar** y en **Reiniciar**.

### ¿Qué debo hacer si no puedo escribir datos en un disquete?

- ❑ Asegúrese de que el disquete esté correctamente insertado en la disquetera.
- ❑ Si el disco está correctamente insertado y sigue sin poder escribir datos en él, es posible que esté lleno o protegido frente a escritura. Puede usar un disquete que no esté protegido frente a escritura o quitar la protección.

## <span id="page-155-1"></span>Audio/vídeo

## ¿Qué debo hacer si no puedo utilizar una cámara de vídeo digital?

Si aparece un mensaje donde se indica que el dispositivo i.LINK está desconectado o apagado, puede que el cable i.LINK no esté correctamente conectado al puerto del ordenador o a la cámara. Desenchufe el cable y enchúfelo de nuevo. Consulte **[¿Cómo conectar un dispositivo i.LINK? \(página 89\)](#page-88-0)** para obtener más información.

### ¿Cómo puedo desactivar el sonido de inicio de Windows?

Para desactivar el sonido de inicio de Windows, siga estos pasos:

- **1** Haga clic en **Iniciar** y después en **Panel de control**.
- **2** Haga clic en **Hardware y sonido**.
- **3** Haga clic en **Administrar dispositivos de audio** en **Sonido**.
- **4** En la ficha **Sonidos**, haga clic para desactivar la casilla de verificación **Reproducir sonido Inicio de Windows**.
- **5** Haga clic en **Aceptar**.

#### <span id="page-155-0"></span>¿Cómo se cambia el dispositivo de salida de sonido?

Si no escucha el sonido del dispositivo conectado a un puerto como el puerto USB, el puerto de salida HDMI, el puerto de salida óptico o el conector de los auriculares, será necesario cambiar el dispositivo para la salida de sonido.

- **1** Cierre todos los programas abiertos.
- **2** Haga clic en **Iniciar** y después en **Panel de control**.
- **3** Haga clic en **Hardware y sonido**.
- **4** Haga clic en **Administrar dispositivos de audio** en **Sonido**.
- **5** En la ficha **Reproducción**, seleccione el dispositivo deseado para la salida de sonido y haga clic en **Predeterminar**.

### <span id="page-156-0"></span>¿Qué debo hacer si no oigo el sonido del dispositivo de salida de sonido conectado al puerto de salida HDMI, al puerto de salida óptica o a los auriculares?

- ❑ Debe cambiar el dispositivo de salida de sonido si quiere escuchar el sonido del dispositivo conectado a un puerto (p. ej., el puerto de salida HDMI, el puerto de salida óptica o los auriculares). Para conocer los detalles del procedimiento, consulte **[¿Cómo se cambia el dispositivo de salida de sonido? \(página 156\)](#page-155-0)**.
- ❑ Si sigue sin escuchar el sonido del dispositivo de salida de sonido, siga estos pasos:
	- **1** Siga los pasos 1 a 4 de **[¿Cómo se cambia el dispositivo de salida de sonido? \(página 156\)](#page-155-0)**.
	- **2** En la ficha **Reproducción**, seleccione el icono de HDMI o S/PDIF y haga clic en **Propiedades**.
	- **3** Haga clic en la ficha **Avanzadas**.
	- **4** Seleccione la frecuencia de muestreo y la profundidad de bits (por ejemplo, 48.000 Hz, 16 bits) que admite el dispositivo.
	- **5** Haga clic en **Aceptar**.

### <span id="page-157-0"></span>¿Cómo puedo hacer salir el sonido Dolby Digital o DTS a través de un dispositivo compatible con S/PDIF?

Para hacer salir el sonido Dolby Digital o DTS de un disco a través de un dispositivo compatible con S/PDIF conectado al ordenador, siga estos pasos:

- **1** Haga clic en **Iniciar** y después en **Panel de control**.
- **2** Haga clic en **Hardware y sonido**.
- **3** Haga clic en **Administrar dispositivos de audio** en **Sonido**.
- **4** En la ficha **Reproducción**, seleccione el icono de salida óptica y haga clic en **Propiedades**.
- **5** Haga clic en la ficha **Formatos compatibles**.
- **6** Haga clic para seleccionar las casillas de verificación **Audio DTS** y **Dolby Digital**.
- **7** Haga clic en **Aceptar**.

**!** Si la salida Dolby Digital o DTS está conectada a un dispositivo que no lo admite, el dispositivo no reproducirá ningún sonido. En este caso, cancele las casillas de verificación **Audio DTS** y **Dolby Digital**.

#### ¿Por qué se producen interrupciones en el sonido y/o pérdida de marcos cuando reproduzco vídeos de alta definición como los grabados con la cámara de vídeo digital AVCHD?

La reproducción de vídeos de alta definición requiere bastantes recursos de hardware, como CPU, GPU o rendimiento de la memoria de sistema del ordenador. Durante la reproducción de vídeo, algunas operaciones o funciones pueden no estar disponibles y producirse interrupciones de sonido, pérdida de marcos y errores de reproducción dependiendo de la configuración del ordenador.

## <span id="page-158-0"></span>Función de entrada HDMI/VIDEO

### ¿Qué debo hacer si no puedo cambiar el volumen con los botones Arriba/Abajo?

No puede cambiar el volumen con los botones ♦/♦ (Arriba/Abajo) mientras que esté seleccionada la entrada del ordenador como fuente de entrada de audio/vídeo. Pulse el botón **INPUT SELECT** del ordenador o del mando a distancia (si se incluye) para cambiar la fuente de entrada de audio/vídeo a la entrada HDMI o la entrada de vídeo.

 $\n *A*$ 

El indicador luminoso **INPUT SELECT** y el indicador luminoso de entrada **HDMI/VIDEO** se iluminan en verde cuando se selecciona la entrada HDMI o la entrada de vídeo como fuente de entrada de audio/vídeo.

#### ¿Qué debo hacer si no puedo cambiar el volumen o el brillo de la pantalla LCD con el teclado inalámbrico?

No se puede cambiar el volumen o el brillo con el teclado inalámbrico mientras utiliza la función de entrada HDMI/VIDEO. Utilice el menú OSD para controlar el brillo. Para cambiar el volumen, utilice el botón ♦/♦ (Arriba/Abajo) que se encuentra a la derecha del ordenador o el mando a distancia (si se incluye). Consulte **[¿Cómo utilizar los botones de control de la](#page-52-0)  [entrada HDMI/VIDEO? \(página 53\)](#page-52-0)** o **[¿Cómo utilizar el mando a distancia? \(página 57\)](#page-56-0)** para obtener más información sobre el control de volumen.

✍ El indicador luminoso **INPUT SELECT** y el indicador luminoso de entrada **HDMI/VIDEO** se iluminan en verde cuando se selecciona la entrada HDMI o la entrada de vídeo como fuente de entrada de audio/vídeo.

### <span id="page-159-0"></span>¿Cómo puedo ver el escritorio de Windows?

Para ver el escritorio de Windows, asegúrese de que el ordenador esté encendido y pulse el botón **INPUT SELECT** del ordenador o el mando a distancia (si se incluye) para cambiar la fuente de entrada de audio/vídeo a la entrada del ordenador. Si la pantalla del ordenador permanece en blanco, consulte **[¿Qué debo hacer si se enciende el indicador de encendido](#page-124-0)  [verde pero la pantalla se queda en blanco? \(página 125\)](#page-124-0)**.

#### ¿Cómo puedo guardar las señales de audio/vídeo que se reciben con la función de entrada HDMI/VIDEO en un archivo?

No puede capturar señales de audio/vídeo que provengan del dispositivo conectado al puerto **HDMI INPUT** o a las conexiones **VIDEO INPUT** y guardarlas en un archivo en el ordenador. Lógicamente es imposible porque la fuente de entrada de audio/vídeo debe ser la entrada HDMI o la entrada de vídeo para recibir dichas señales, y para acceder a Windows para hacer uso del archivo debe cambiar la fuente de entrada a la entrada del ordenador.

## <span id="page-160-0"></span>"Memory Stick"

#### ¿Qué debo hacer si no puedo usar en otros dispositivos una "Memory Stick" formateada en un ordenador VAIO?

Tal vez deba volver a formatear la "Memory Stick".

Al formatear la "Memory Stick" se borran todos los datos, incluidos los de la música, previamente almacenados. Antes de volver a formatear la "Memory Stick", realice una copia de seguridad de los datos importantes y asegúrese de que la "Memory Stick" no contenga ningún archivo que quiera conservar.

- **1** Copie los datos de la "Memory Stick" en el dispositivo de almacenamiento integrado para guardar los datos o imágenes.
- **2** Formatee la "Memory Stick" siguiendo los pasos de **[¿Cómo formatear una "Memory Stick"? \(página 65\)](#page-64-0)**.

### ¿Puedo copiar imágenes de una cámara digital con una "Memory Stick"?

Sí, y también puede ver vídeo clips que haya grabado con cámaras digitales que sean compatibles con la "Memory Stick".

## ¿Por qué no puedo escribir datos en una "Memory Stick"?

Algunas versiones de "Memory Stick" disponen de un interruptor de protección de borrado que sirve para proteger los datos contra el borrado o la sobrescritura accidentales. Asegúrese de que el interruptor de protección contra borrado esté desconectado.

## <span id="page-161-0"></span>**Periféricos**

### ¿Qué debo hacer si no puedo conectar un dispositivo USB?

- ❑ Si procede, compruebe que el dispositivo USB esté conectado y que utilice su propio suministro eléctrico. Por ejemplo, si está utilizando una cámara digital, compruebe que la batería esté cargada. Si está utilizando una impresora, compruebe que el cable de alimentación esté conectado correctamente a una toma de CA.
- ❑ Pruebe a usar otro puerto USB del ordenador. El software del controlador podría estar instalado sólo en el puerto que usó la primera vez que conectó el dispositivo.
- ❑ Consulte el manual que acompaña al dispositivo USB para obtener más información. Tal vez deba instalar el software antes de conectar el dispositivo.
- ❑ Pruebe a conectar un dispositivo sencillo que precise de poca alimentación, como un ratón, para comprobar que el puerto funciona.
- ❑ Los concentradores USB pueden impedir que un dispositivo funcione, debido a un fallo en la distribución de energía. Es recomendable que conecte el dispositivo directamente al ordenador, sin concentrador.

#### $-163$

## <span id="page-162-0"></span>Marcas comerciales

SONY, el logotipo de SONY, VAIO y el logotipo de VAIO son marcas comerciales registradas de Sony Corporation. "BRAVIA" es una marca comercial de Sony Corporation.

### $\frac{1}{\sqrt{\frac{1}{\sqrt{1+\frac{1}{2}}}}\sqrt{\frac{1}{2}}}}$

 y "Memory Stick", "Memory Stick Duo", "MagicGate", "OpenMG", "Memory Stick PRO", "Memory Stick PRO Duo", "Memory Stick PRO-HG Duo", "Memory Stick Micro", "M2" y el logotipo de "Memory Stick" son marcas comerciales o marcas comerciales registradas de Sony Corporation.

Walkman es una marca comercial registrada de Sony Corporation.

i.LINK es un nombre que significa IEEE 1394. i.LINK y el logotipo de i.LINK " $\bf{k}$ " son marcas comerciales de Sony Corporation.

Intel, Pentium, Intel SpeedStep y Atom son marcas comerciales o marcas comerciales registradas de Intel Corporation.

Microsoft, MS-DOS, Windows, Windows Vista, BitLocker, Aero y el logotipo de Windows son marcas comerciales del grupo de empresas de Microsoft.

Blu-ray Disc™ y el logotipo de Blu-ray Disc son marcas comerciales de Blu-ray Disc Association.

La palabra, marca y logotipo Bluetooth son marcas comerciales registradas propiedad de Bluetooth SIG, Inc. y Sony Corporation las utiliza con su autorización. Otras marcas comerciales y nombres comerciales corresponden a sus respectivos propietarios.

Roxio Easy Media Creator es una marca comercial de Sonic Solutions.

WinDVD for VAIO y WinDVD BD son marcas comerciales de InterVideo, Inc.

ArcSoft y el logotipo de ArcSoft son marcas comerciales registradas de ArcSoft, Inc. ArcSoft WebCam Companion es una marca comercial de ArcSoft, Inc.

AMD, el logotipo de AMD Arrow, ATI, y las combinaciones de los mismos, Radeon, AMD Phenom, AMD Turion, AMD Athlon, AMD Virtualization y AMD-V son marcas comerciales de Advanced Micro Devices, Inc.

 $-164$ 

<span id="page-163-0"></span>El logotipo de SD es una marca comercial.  $\sum$ 

El logotipo de SDHC es una marca comercial.

El logotipo de SDXC es una marca comercial. XC

La palabra, marca y logotipos ExpressCard son propiedad de PCMCIA y Sony Corporation las utiliza con su autorización. Otras marcas comerciales y nombres comerciales corresponden a sus respectivos propietarios.

HDMI, el logotipo de HDMI y High-Definition Multimedia Interface son marcas comerciales o marcas comerciales registradas de HDMI Licensing LLC.

CompactFlash® es una marca comercial de SanDisk Corporation.

\*\*\*\*. "XMB" v "xross media bar" son marcas comerciales de Sony Corporation y Sony Computer Entertainment Inc.

"PlaceEngine" es una marca comercial registrada de Koozyt, Inc.

"PlaceEngine" ha sido desarrollado por Sony Computer Science Laboratories, Inc. y tiene licencia de Koozyt, Inc.

"TransferJet" y el logotipo de "TransferJet" son marcas comerciales de Sony Corporation.

"AVCHD" es una marca comercial de Panasonic Corporation y Sony Corporation.

Todos los demás nombres de sistemas, productos y servicios son marcas comerciales de sus respectivos propietarios. En el manual no se han especificado las marcas ™ o ®.

Las características y especificaciones están sujetas a cambios sin previo aviso.

Todas las demás marcas comerciales son marcas comerciales de sus respectivos propietarios.

Es posible que no se entregue todo el software que se cita con su modelo.

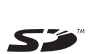

# <span id="page-164-0"></span>Aviso

© 2010 Sony Corporation. Todos los derechos reservados.

Este manual y el software aquí descrito no pueden, ni en su totalidad ni en parte, ser reproducidos, traducidos o convertidos a un formato legible por máquina, sin el consentimiento previo por escrito.

Sony Corporation no ofrece garantía alguna con respecto a este manual, el software, o cualquier otra información aquí contenida, y por el presente rechaza expresamente cualquier garantía implícita o comerciabilidad o capacidad para un propósito particular con respecto a este manual, el software o cualquier otra información. En ninguna circunstancia Sony Corporation incurrirá en responsabilidad alguna por daños incidentales, trascendentales o especiales, tanto si se basan en fraudes, contratos, u otros, que surjan o guarden relación con este manual, el software, u otra información aquí contenida o por el uso que se le dé.

En el manual no se han especificado las marcas ™ o ®.

Sony Corporation se reserva el derecho de realizar cambios sin previo aviso en este manual o en la información aquí contenida. El software descrito en este documento se rige por los términos de un acuerdo de licencia de usuario independiente.

Sony Corporation no se hace responsable ni compensará por ninguna pérdida que se produzca en las grabaciones realizadas en su ordenador, soportes de grabación externos o dispositivos de grabación, ni por cualquier otra pérdida, incluyendo el caso de que las grabaciones no se hagan debido a razones que incluyan fallos del ordenador o cuando el contenido de las grabaciones se pierda o se dañe como resultado de un fallo del ordenador o por reparaciones hechas en el mismo. Sony Corporation no restaurará, recuperará o replicará los contenidos grabados del ordenador, soportes multimedia o dispositivos de grabación bajo ninguna circunstancia.

© 2010 Sony Corporation

<span id="page-165-0"></span>[n](#page-164-0)